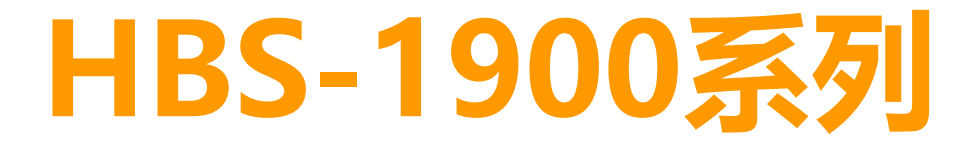

# **使用說明書**

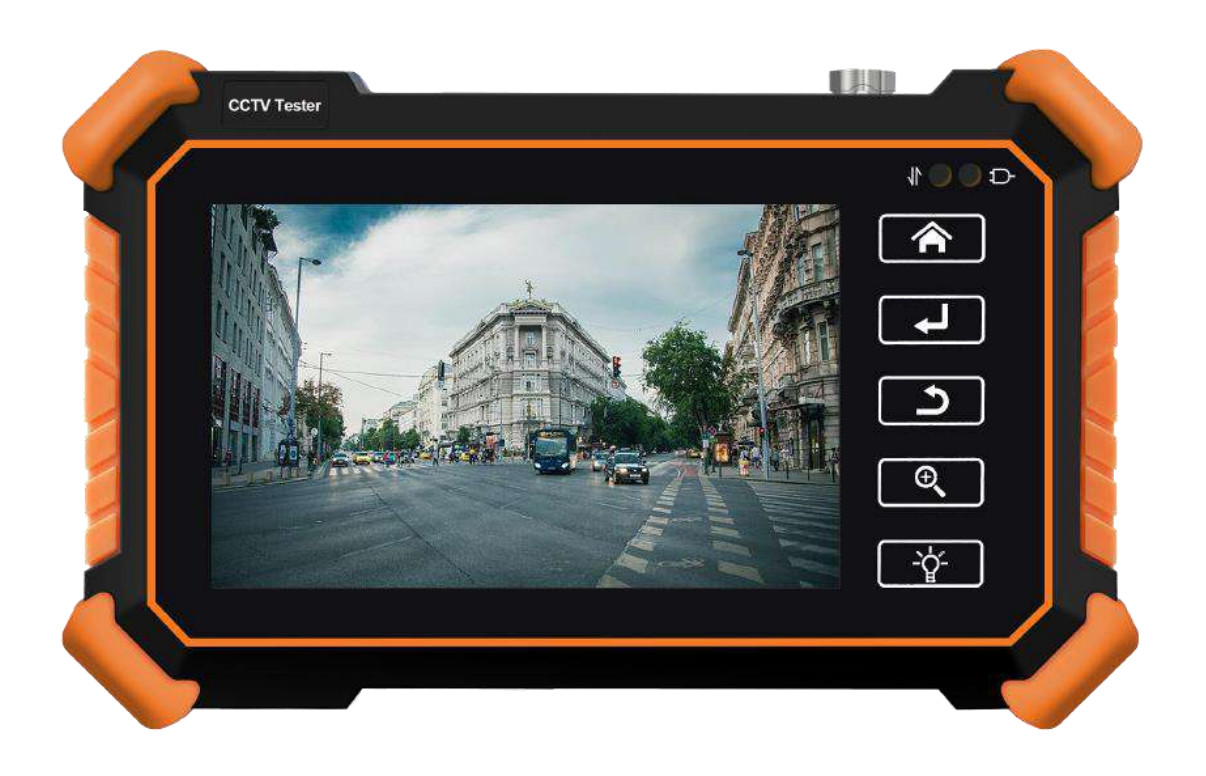

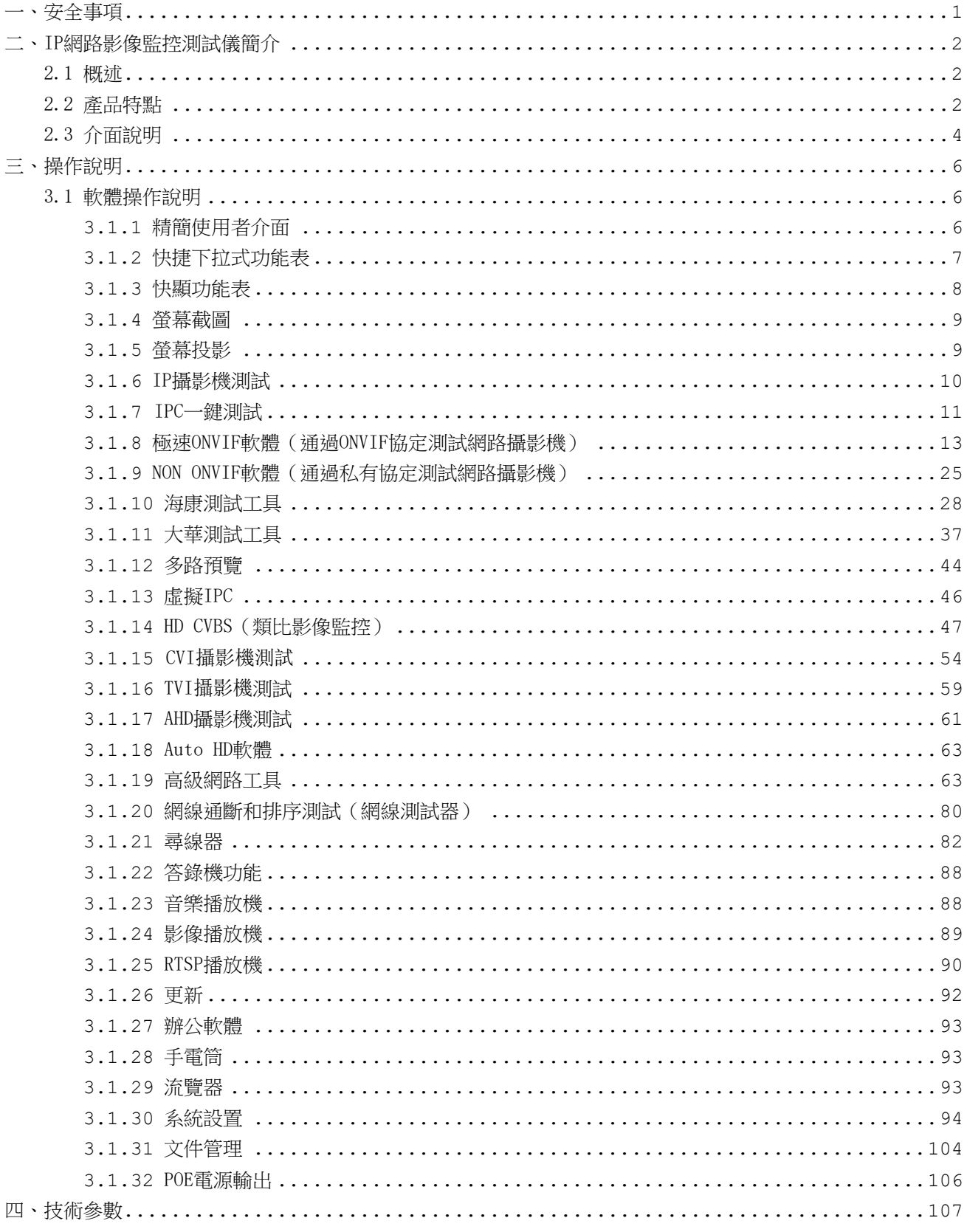

## 目錄

### <span id="page-2-0"></span>一、安全事項

- 使用本儀器時,請導守當地的電氣使用相關規則,避免於加油站等不可使用雷氣設備的地 方使用。
- 使用本儀器時,敬請使用原廠所附配件,以免因使用未經認證之配件造成產品損害。
- ■本儀器所附配件僅滿足自身設備使用,請勿用作其他用途,以免造成不可預料的事故。
- ■請勿讓本產品淋雨或受潮,以免造成性能下降或損壞。
- 請勿讓儀器暴露部分接觸灰塵或液體。
- 運輸和使用過程中請勿劇烈碰撞、搖動設備,以免導致元件損壞,使本品不能正常工作。
- ■設備充電時,請不要離開,如發現雷池發熱嚴重,應馬上斷雷,充雷時間不要超過12小時。
- 請勿在濕度高的地方使用。如果設備受潮,應馬上斷開雷源和其它連接線。
- 請勿在含有易燃氣體的環境中使用。
- ■請勿自行拆卸本儀器及自行維修本儀器部件,如確需拆卸,請與本公司技術人員聯繫。
- ■請勿用於強電磁幹擾環境中。
- 請勿用濕手或濕的物體觸摸儀器。
- 請勿用洗潔劑清洗,請使用幹布擦去汗物。如果汗物很難除去,則可將軟布沾有水或中性 洗滌劑,充分擰乾後輕擦。

### <span id="page-3-0"></span>二、IP網路影像監控測試儀簡介

### <span id="page-3-1"></span>2.1 概述

HBS-1900系列測試儀為新款安防測試儀器,採用新版的主介面,深度優化了主流系統架構, 測試畫面清晰流暢。設備具有對網路、類比、同軸高清監控攝影機測試的功能。對於安防工程 中的網路攝影機,可測試H.265、8K的高清網路攝影機,可顯示H.265編碼網路攝影機的主碼流 圖像, 攝影機最高解析度可達8K/24FPS。測試時可對不同網段的攝影機圖像進行預覽;可啟動 並修改攝影機的IP位址,疊加OSD字元等。

設備內置解碼模組,可對普通類比攝影機和同軸高清攝影機進行測試。具有LED燈夜晚照 明、DC12V電源輸出、POE供電等功能。內置眾多安防工程中常用到的通用工具,小巧輕便,極 大得提高工程安裝和維護的效率。

### <span id="page-3-2"></span>2.2 產品特點

(1)採用4寸960x640高清全視角IPS電容屏,攝影機測試畫面清晰細膩。

(2)採用觸摸式按鍵,自帶LED手電筒,在弱電井等黑暗環境使用依然方便。

(3)內置攝影機IP位址掃描軟體,一鍵影像自動掃描全網段攝影機IP並跳轉至ONVIF,

一次登錄後不需重複登錄,點擊即可播放攝影機圖像。

(4)內置極速ONVIF軟體,支援多個網段攝影機同時測試;支援自訂修改攝影機IP地址、 通道名稱;支援網路球機PTZ控制;支援攝影機鏡頭模擬、鏡頭對焦測試、音訊測試等功 能;支持一鍵生成攝影機測試報告,包含攝影機品牌型號、IP位址、解析度、編碼等相 關資訊;支援對攝影機測試時進行拍照、錄影、重播。

(5)內置H.265/H.264解碼模組,H.264主碼流測試時,攝影機圖像解析度最高可達4K, 可測試1200萬圖元攝影機。H.265主碼流測試時,攝影機圖像最高解析度可達8K/24FPS。

(6)內置海康和大華測試工具,支援批量啟動攝影機、批量修改IP位址,修改用戶名、 密碼等參數;可自訂修改通道名稱和位置;攝影機時間可自訂顯示位置;可對攝影機進 行恢復出廠設置。

(7)支持海康威視、大華、宇視、漢邦、三星等八十多個網路攝影機廠家IPC私有協定 測試。

(8)支持多路預覽,最大可同時預覽9路攝影機圖像。

(9)內置錄影計算工具,可計算攝影機錄影時間和磁片所需空間大小,為工程的售前和 擴容計算提供方便。

(10)內置無線WIFI模組,支援創建WIFI熱點,可測試無線網路攝影機。

(11)支援類比影像圖像顯示、PTZ雲台控制、圖像放大、拍照、錄影、重播等功能。

(12)支援同軸高清4.0的CVI8MP、AHD8MP攝影機圖像測試、同軸視控及菜單調用,支援 預覽、放大、拍照、錄影、重播。

(13)支援同軸高清5.0的TVI8MP攝影機圖像測試,支援同軸音訊測試,同軸視控及菜單 調用,支援預覽、放大、拍照、錄影、重播。

(14)增強型數位尋線器,採用先進複用技術,抗幹擾物雜音,尋線和排序同時測試。 網線類型直通/交叉錯線,快速顯示。新增感應式非接觸尋電功能, AC12-1000V,頻率 50/60Hz交流電電壓感應,聲光雙重警報,支持區分零火線。(選配功能)

(15)支援網線線序測試,測試網線、電話線的接頭線序和線纜通斷,測試盒有特殊編 號(需定制),可進行線頭查找。

(16)支援螢幕投影功能,手機或電腦上安裝工程寶螢幕投影軟體後,可即時接收工程 寶螢幕畫面,方便監控安裝人員共用螢幕中的資訊。(新功能)

(17)內置高級網路工具,可以進行PING、IP位址掃描、局域網頻寬、PPPOE撥號、OUI 查詢、Socket調試、DNS優選、交換機埠檢測等網路測試功能;

同時具備DHCP伺服器功能,可以給自動獲取IP的攝影機分配IP位址。(新功能)

(18)內置手電筒、音樂播放機、媒體播放機等常用工具。

(19)支援快速截屏功能,長按確認鍵可截取螢幕畫面。

(20)支援快顯功能表,按鍵可立即調用功能表,快速啟動自訂的常用軟體。

(21)支援自訂應用介面背景和顏色,介面個性化設置。

(22)測試儀介面可旋轉180度,便於實際工作中的操作觀看。

(23)支援用戶自行安裝IPC廠家的手機或平板移動用戶端軟體,設備出廠自帶應用軟體 支援客戶自行聯網升級更新。

(24)具有有線音訊輸入介面,為音訊設備的測試提供方便。自帶麥克風,可進行麥克 風錄音,和麥克風攝影機語音對講。

(25)支援標準PoE電源輸出,為PoE攝影機等設備提供電源。

(26)支援12V/3A直流電源輸出,可為攝影機等設備提供臨時電源。

(27)7.4V 2600mAh聚合物鋰電池供電,內置電源管理模組,安全高效。

(28)設備充電3—4小時,可正常使用約9小時。

### <span id="page-5-0"></span>2.3 介面說明

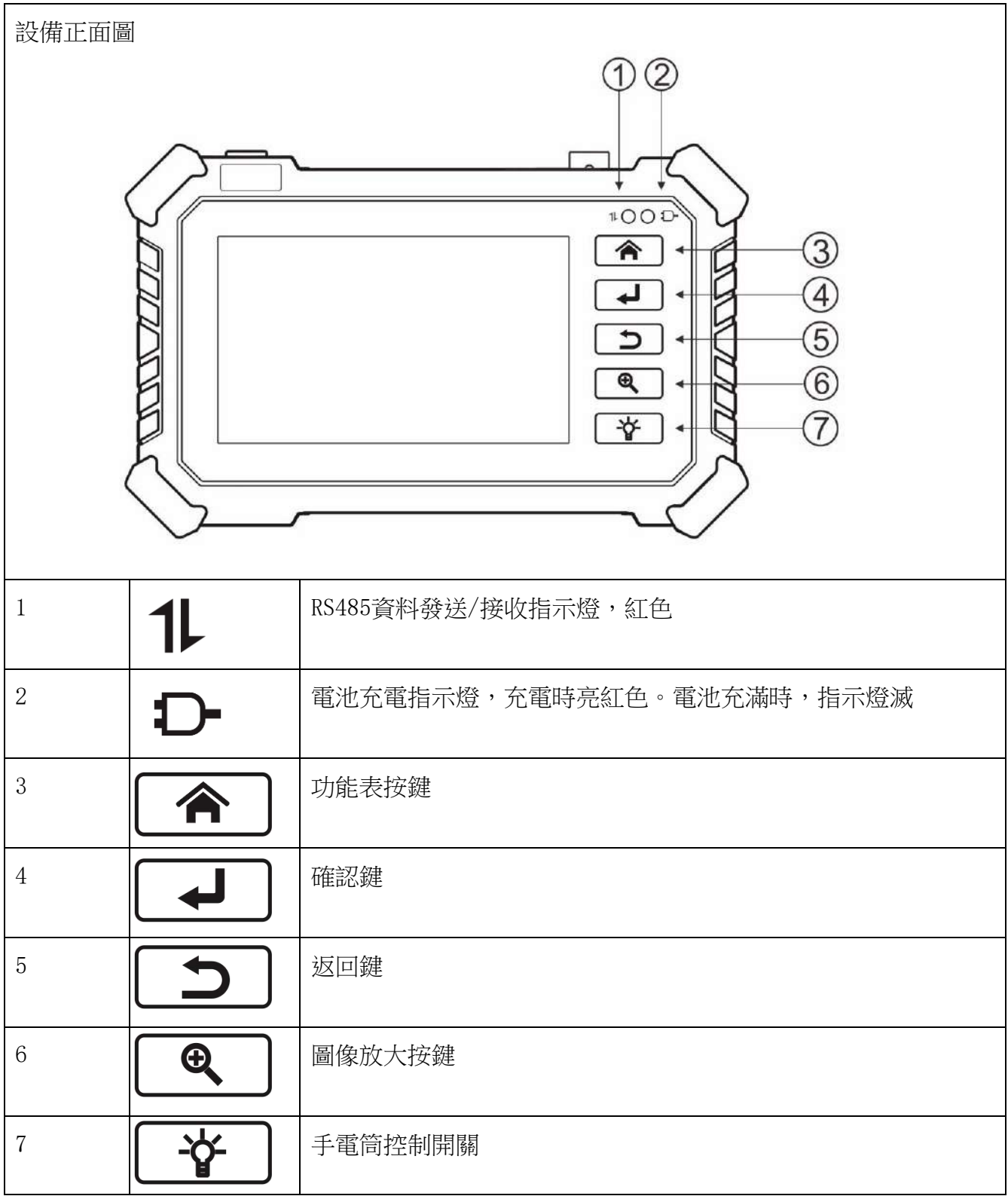

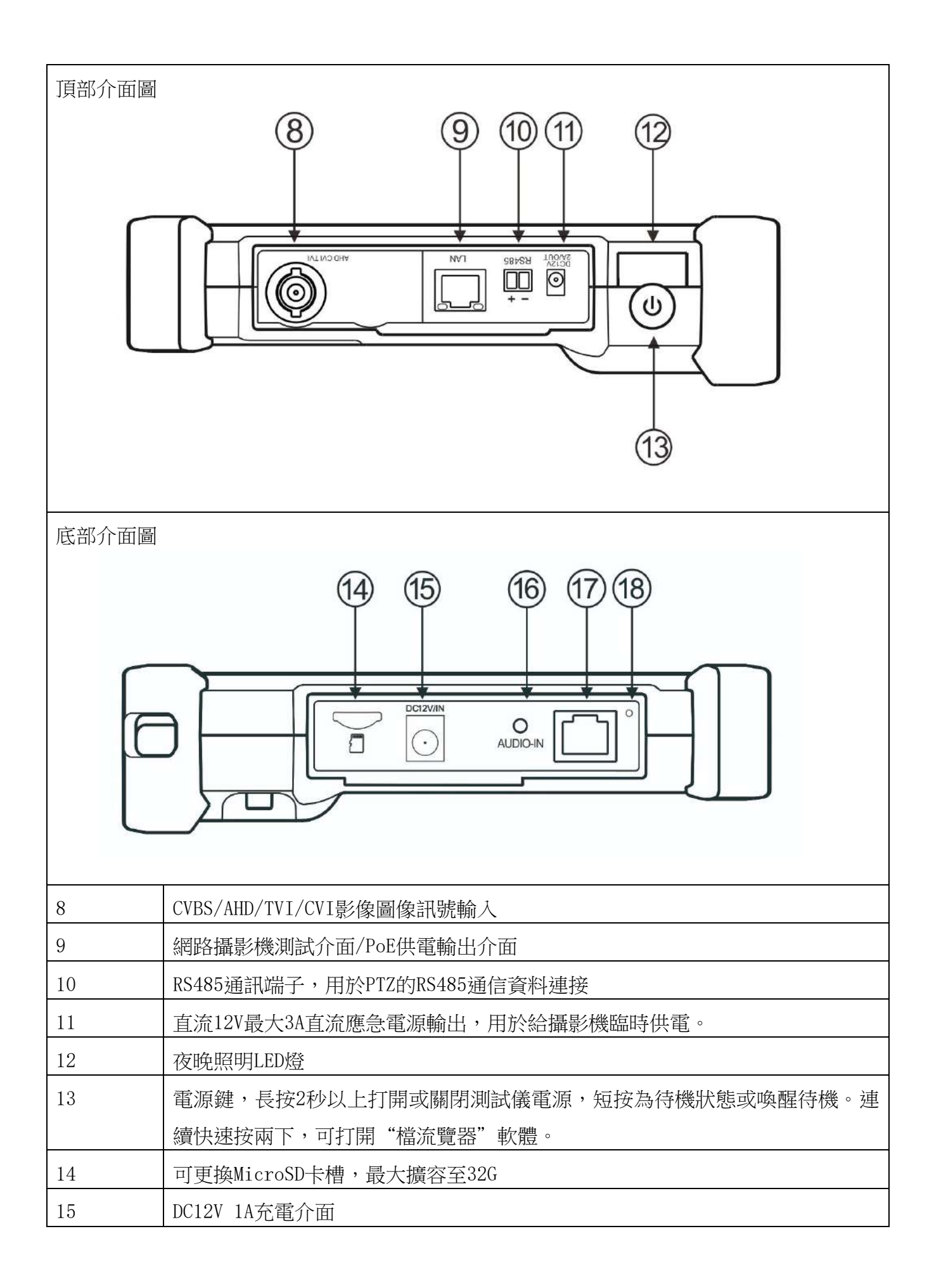

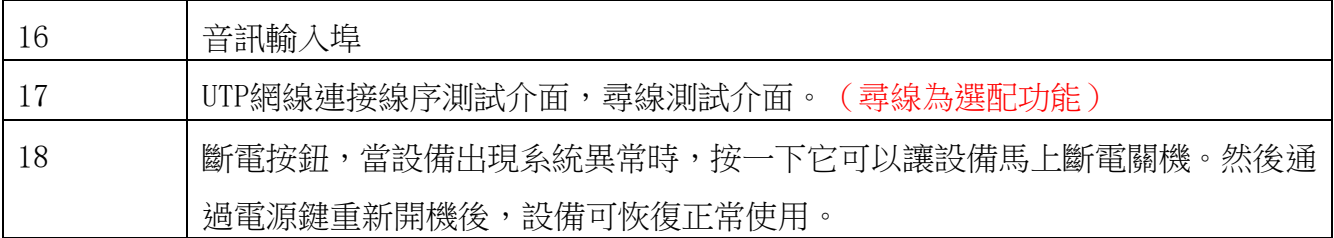

### <span id="page-7-0"></span>三、操作說明

### <span id="page-7-1"></span>3.1 軟體操作說明

### <span id="page-7-2"></span>**3.1.1** 精簡使用者介面

■精簡介面將功能圖示進行分類,介面更加簡潔。

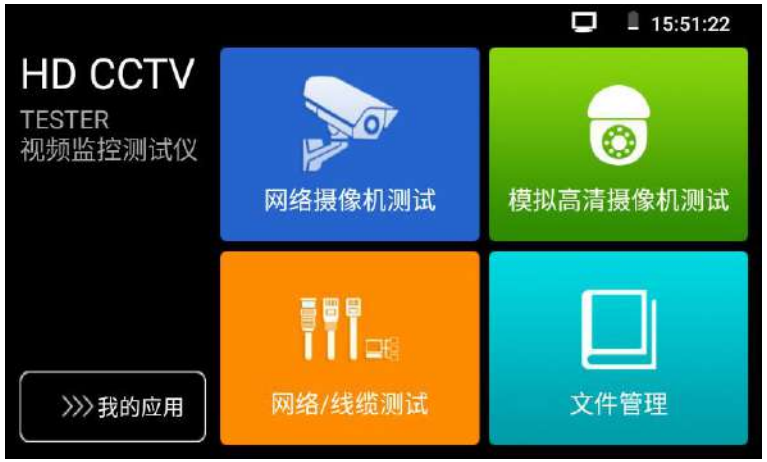

■ 打開功能項資料夾後,點擊左下角手指圖示,變橙色時,長按軟體圖示並拖動,可將軟體 圖示移動到其他資料夾。不點擊該圖示,長按應用圖示,可在資料夾內部移動,重新排列。

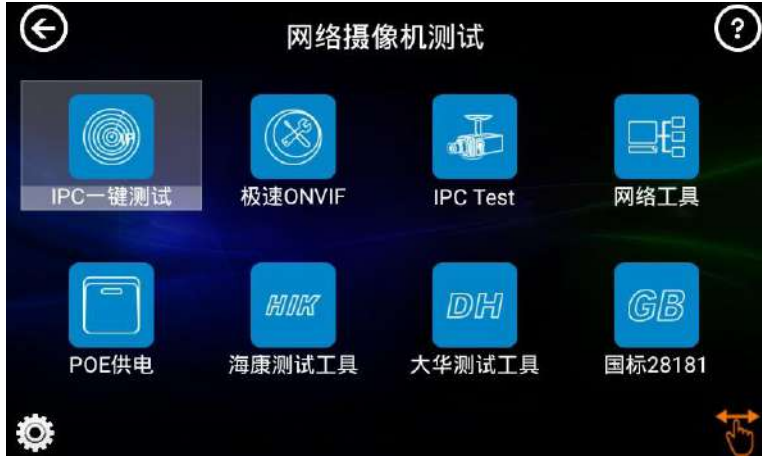

■ 用手指輕觸螢幕上的功能圖示,進入相關功能介面。要關閉退出相關功能介面,點擊右上 方的 8 關閉退出。

### <span id="page-8-0"></span>**3.1.2** 快捷下拉式功能表

螢幕的右上角處按住向下劃動兩次,可開啟快顯功能表。PoE輸出、PING、檔案管理員、 聲音、系統設置等功能的快捷按鈕。

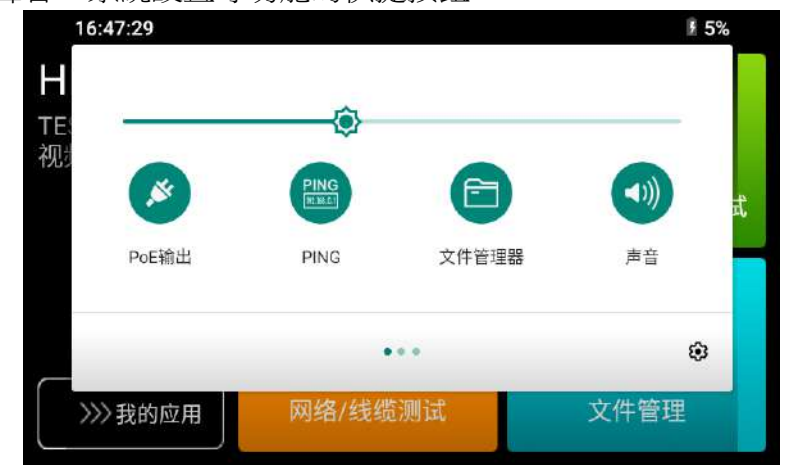

PoE輸出:開啟或關閉測試儀PoE電源輸出。

PING:對同網段的網路設備進行PING網路資料包,檢測鏈路是否連通和丟包率。

檔案管理員:調用打開檔案管理員軟體。

聲音:調節系統音量。

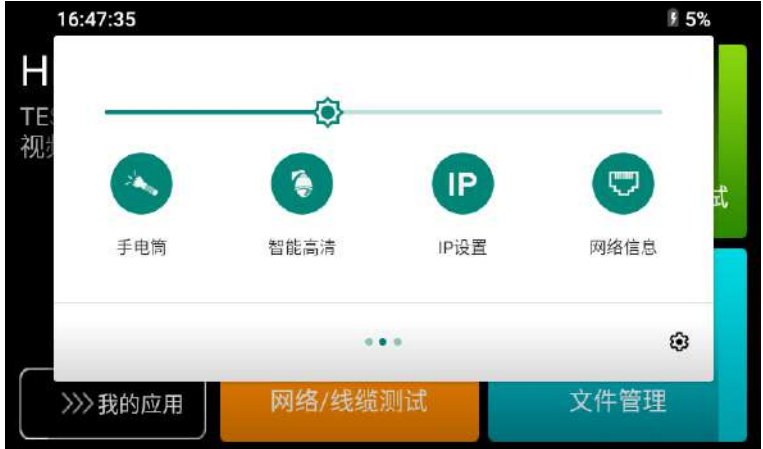

手電筒:打開手電筒照明。

智能高清:調用打開Auto HD軟體。

IP設置:打開測試儀的IP設置。

網路資訊: LAN介面流量監控,顯示網路埠或WIFI連接的即時上傳及下載速率等網路參數。

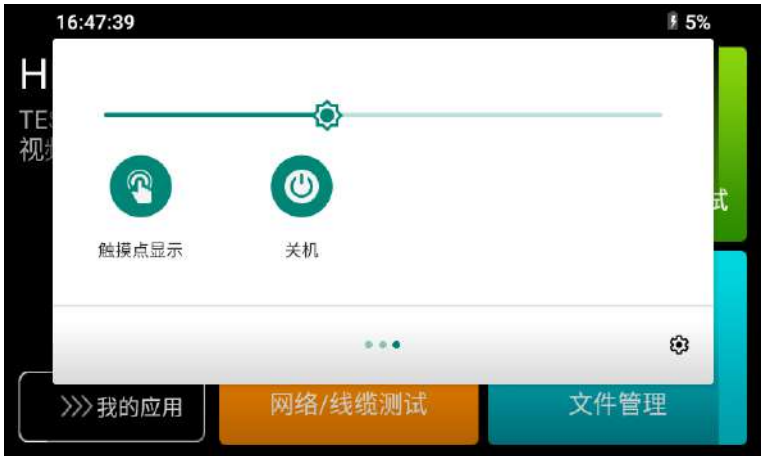

**觸摸點顯示:**開啟或關閉測試儀的螢幕觸摸點。

關機:把設備關機。

### <span id="page-9-0"></span>**3.1.3** 快顯功能表

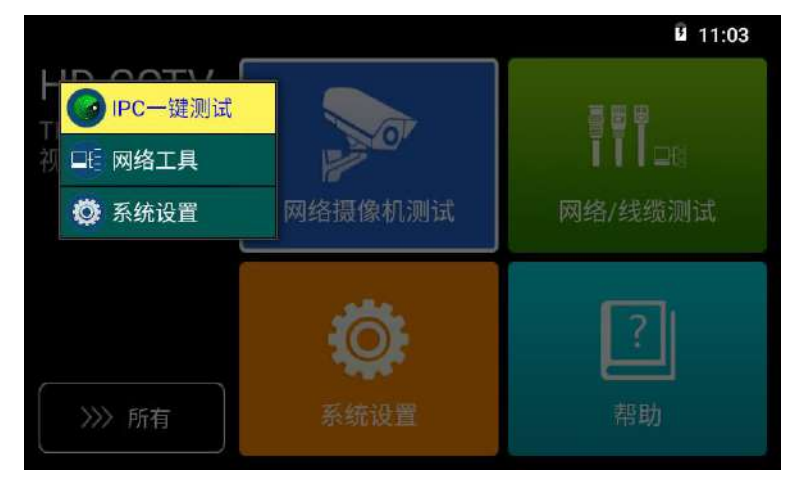

使用功能表按鍵可打開快顯功能表及切換快捷功能,再次按確認鍵 → 進入快捷功能。輕觸 快顯功能表外的其他螢幕區域,可退出功能表。

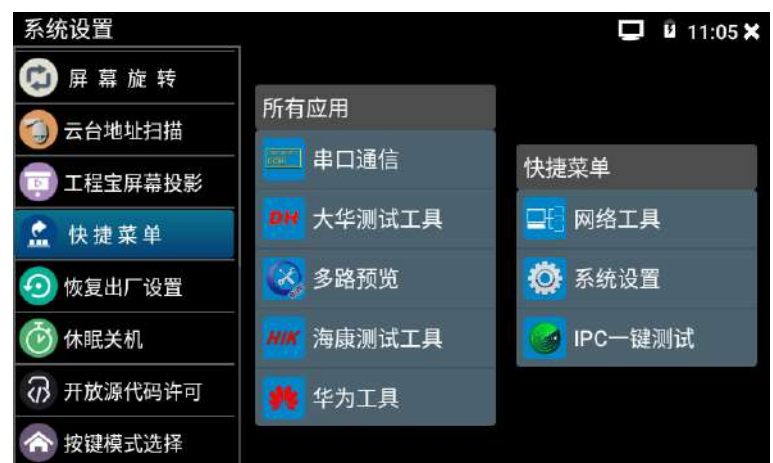

設置快捷菜單:長按"所有應用"列表中的某個功能項,可将該功能項移進快捷菜單。長按"快

捷菜單"列表中的功能項,可將該功能項移出快顯功能表。

#### <span id="page-10-0"></span>**3.1.4** 螢幕截圖

測試儀在開機狀態下,長按確認鍵,可截圖螢幕實時畫面。方便紀錄測試數據,提高工程效率。 截圖可在文件瀏覽器"内部存儲→Screenshots"文件夾中杳看。

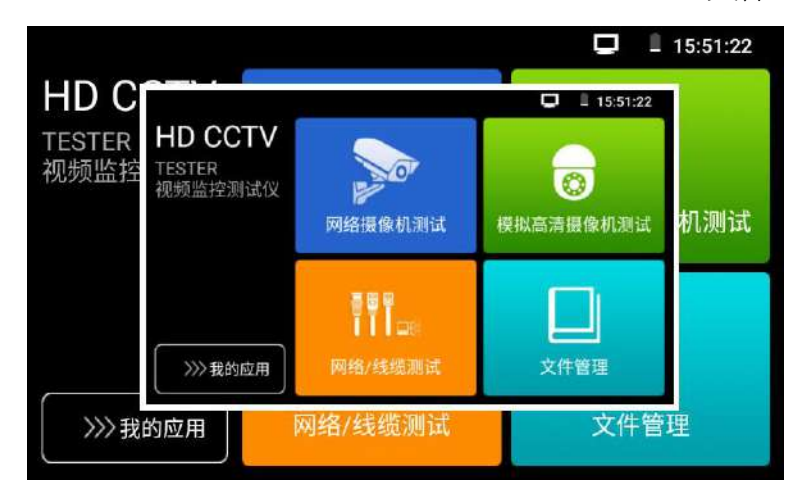

#### <span id="page-10-1"></span>**3.1.5** 螢幕投影

局域網手機投影(僅支持安卓手機):

測試儀創建WIFI熱點,手機連接測試儀熱點,或測試儀與手機連接相同Wi-Fi網路。點擊主 界面的 お 統設置圖標,點擊"工程寶螢幕投影"選項,點擊"開始",測試儀開始投影, 手機打開配套的螢幕投影軟體,搜索到測試儀,並和測試儀建立連接後,可觀看工程寶螢幕實 時投影。

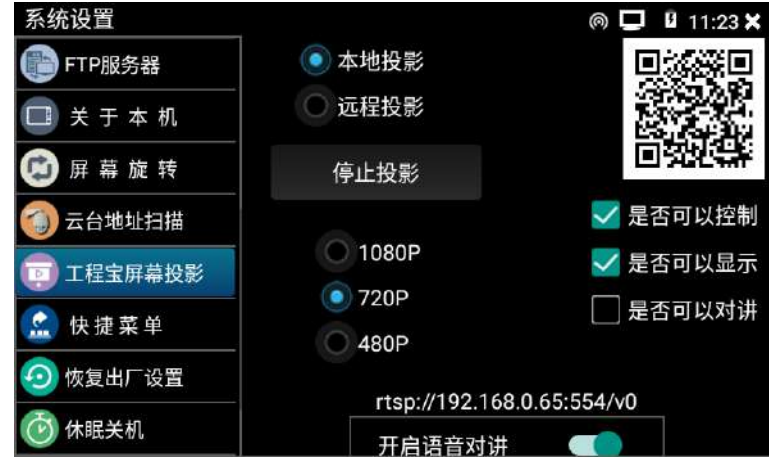

局域網PC端投影:

PC電腦端安裝VLC播放器,打開VLC播放器"媒體一打開網路串流",輸入測試儀螢幕投影

介面的RTSP地址,點擊 "播放"觀看工程寶螢幕實時投影。(手機也可安裝VLC播放器進行螢 幕投影查看)

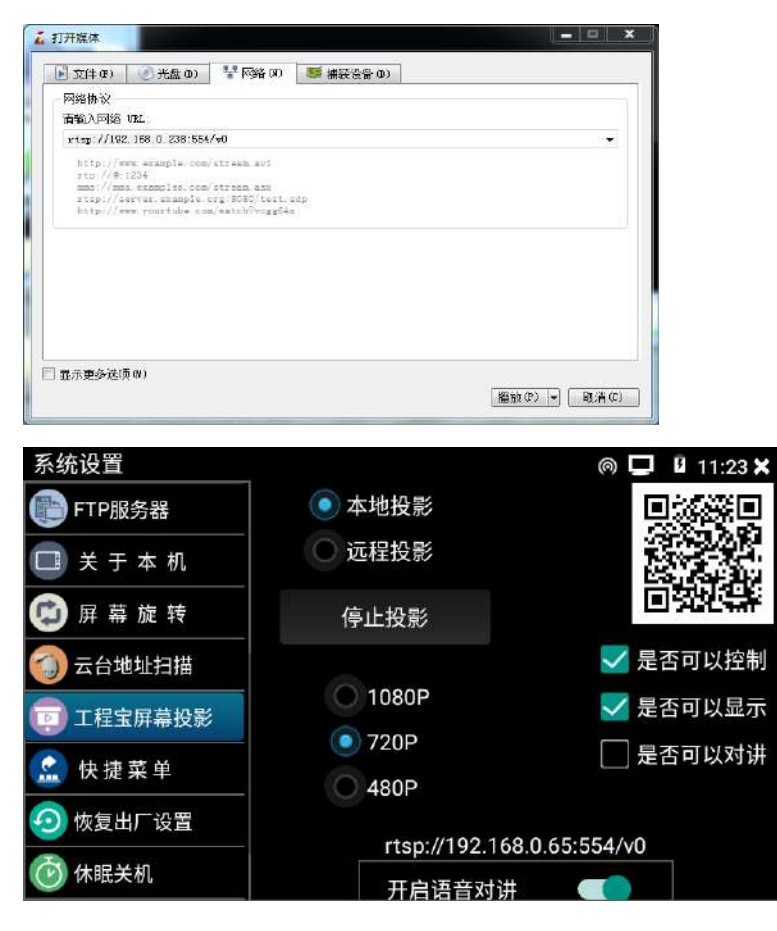

遠程(互聯網)手機投影(僅支持安卓手機):

測試儀連接互聯網,手機也連接互聯網。點擊主界面的 <sup>165</sup>系統設置圖標,點擊"工程寶 螢幕投影"選項,點擊"開始",測試儀開始投影,手機打開配套的螢幕投影軟體,掃描測試 儀介面上的二維碼,並和測試儀建立連接後,可觀看工程寶螢幕實時投影。

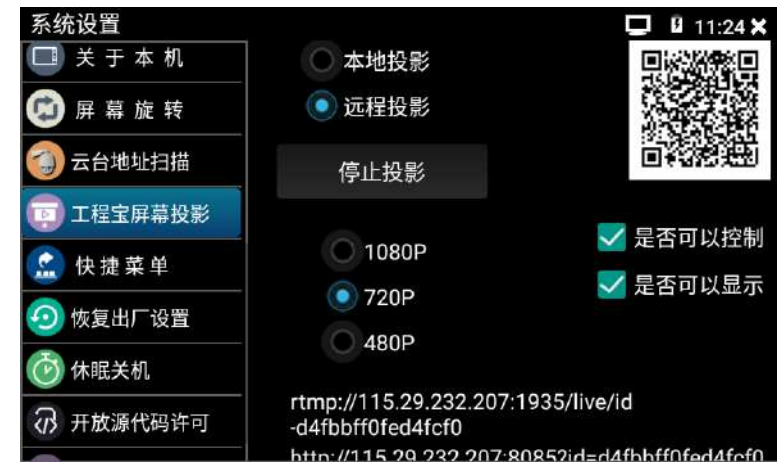

<span id="page-11-0"></span>**3.1.6** IP攝影機測試

IP 攝影機測試功能用於搜索局域網中的網路攝影機,並跳轉到 ONVIF 軟體中進行預覽攝影 機圖像。網路攝影機用網線接入測試儀的 LAN 介面,然後點擊"IP 攝影機測試"軟體圖示 打開軟體。

POE: 淮入"IP 攝影機測試"功能後,點擊它開啟 POE 48V 供雷。儀錶 POE 輸出為標準 POE, 會和攝影機進行協議供電,不會燒壞非 POE 攝影機。要使用 POE 供電功能只能接 LAN 埠。

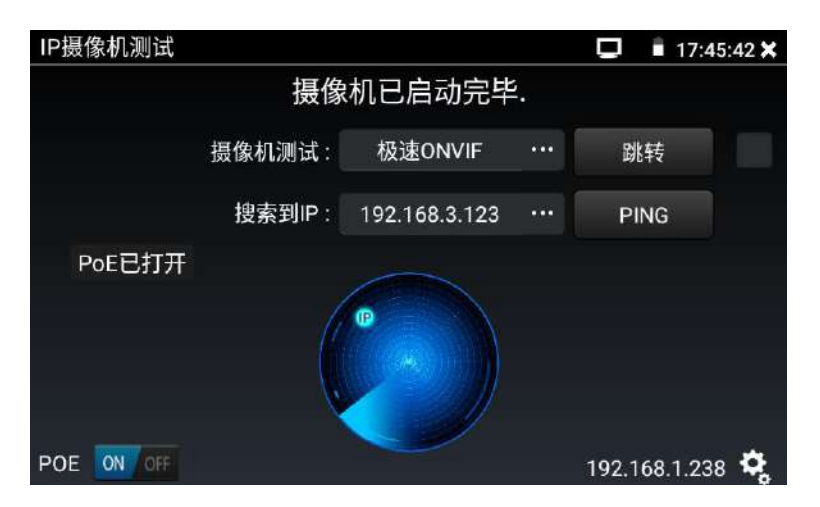

PING:對當前搜索到的攝影機進行 PING 資料包。

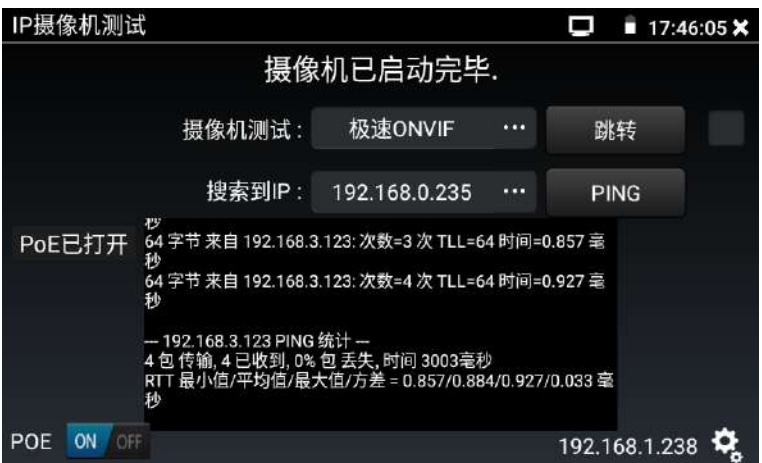

跳轉:跳轉到極速 ONVIF 軟體中進行圖像預覽。

#### <span id="page-12-0"></span>**3.1.7** IPC一鍵測試

網路攝影機用網線接入測試儀的 LAN 介面,然後用手指輕觸主介面的 & "IPC 一鍵測試" 軟體進入該功能。測試儀將自動搜索與測試儀連接的全網段 IP,並自動將與攝像頭相同網路 段的臨時 IP 位址添加到測試儀內部。測試儀運行這個軟體進行搜索後,可以獲得跨網段預覽

攝影機圖像的能力。如果測試儀關機或者重啟後,跨網段能力將失去,需要重新運行此軟體才 能獲得跨網段能力。

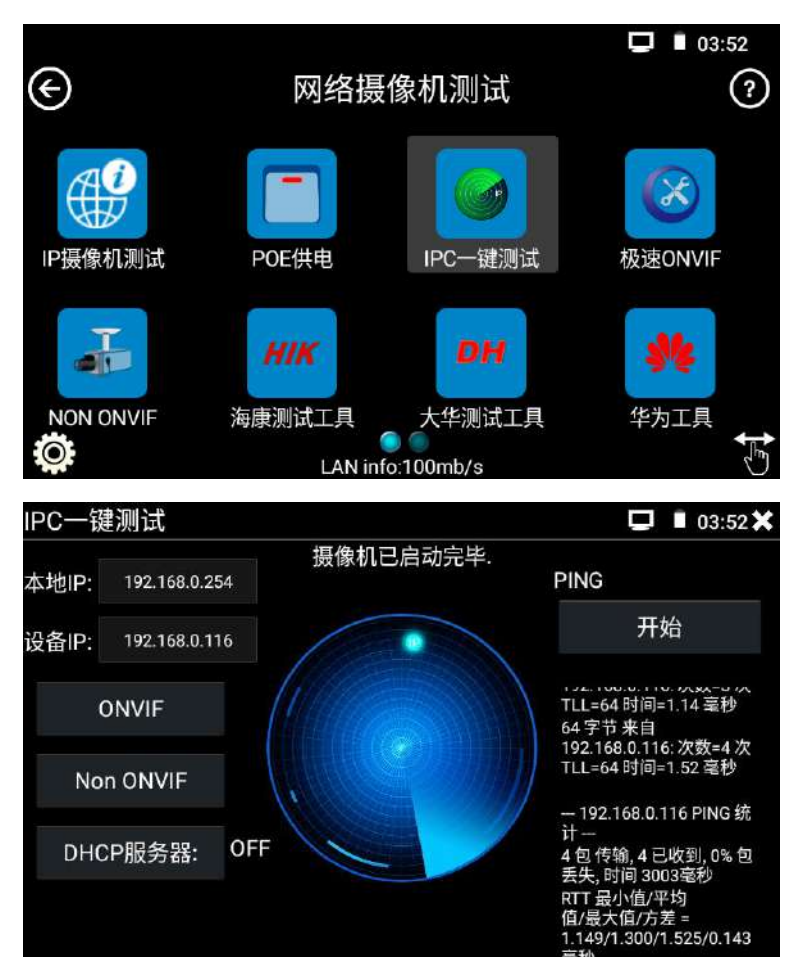

本機 IP: 測試儀當前的 IP 位址, 在搜索到設備 IP 的同時, 測試儀將自動修改本機 IP 與設備 IP 同一網段。

設備 IP: 與測試儀連接的 IP。如果是攝影機直接連接測試儀,顯示為攝影機 IP;如果測試儀 連接局域網,顯示為當前探索到的任意一個 IP 位址。

開始: PING 功能。點擊開始之後,將開始 PING 設備 IP。

ONVIF:ONVIF 功能的快速連結,點擊將連結到"ONVIF"軟體中。

Non ONVIF:Non ONVIF 功能的快速連結,點擊將連結到"Non ONVIF"軟體中。

啟動海康攝影機:當接入未啟動的海康攝影機,測試儀將自動識別到海康設備未啟動,並提示 "該攝影機沒有啟動,需要一鍵啟動",點擊"確定"開始啟動攝影機。

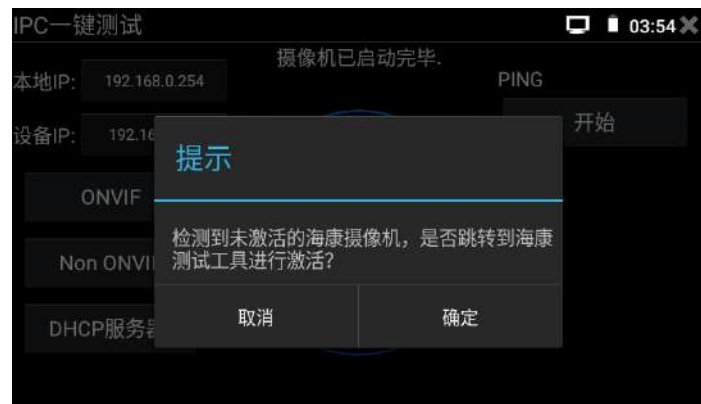

實用性:當攝影機有固定 IP 地址但是不清楚具體網段時,本功能可盲探攝影機 IP,更快更精 準;探索到攝影機 IP 位址的同時,測試儀自動修改本機 IP 位址與攝影機 IP 位址同一網段, 極大提高工程效率。

#### <span id="page-14-0"></span>**3.1.8** 極速ONVIF軟體(通過ONVIF協定測試網路攝影機)

測試儀的極速ONVIF軟體可顯示H.265編碼攝影機圖像,在H.265或H.264主碼流時,可流暢 顯示解析度最高為4K的圖像,畫質清晰。支持一鍵啟動海康攝影機。

用手指輕觸主介面的 <> "極速ONVIF"軟體,進入ONVIF工具功能介面,測試儀自動掃描網段 內的所有ONVIF網路攝影機。

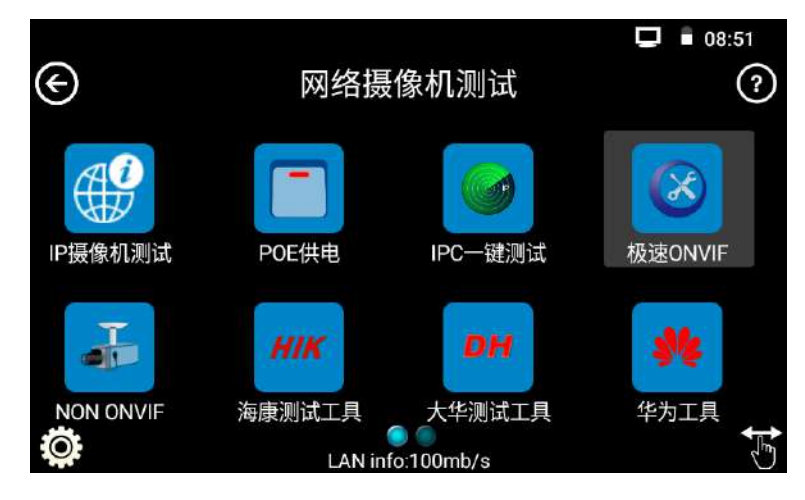

點擊"設置"選項,把"跨網段掃描"切換為"開啟"狀態,測試儀在左邊設備清單中,將列 出"IPC一鍵測試"軟體搜索到的各網段的攝影機名稱和IP地址。

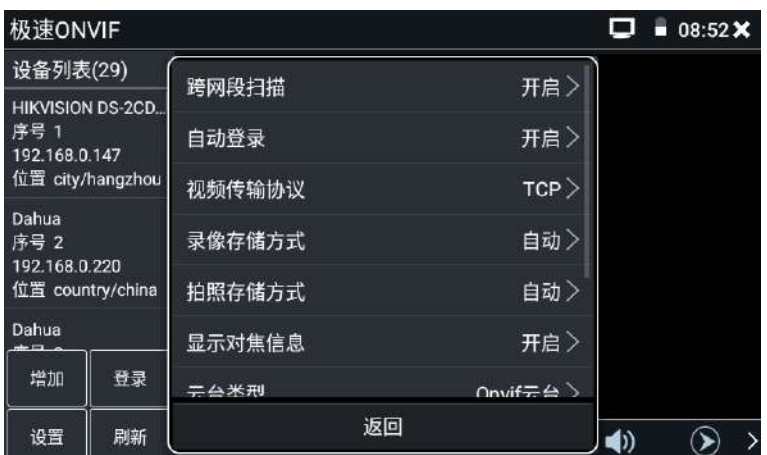

點選某個攝影機IP位址,輸入攝影機用戶名和密碼後,點擊"登錄",將可以看到該攝影機的 圖像。"非驗證"選項一般不勾選,勾選代表使用空的密碼登錄攝影機,如果該攝影機需要密 碼才能登錄,會導致用戶名密碼錯誤的報錯。

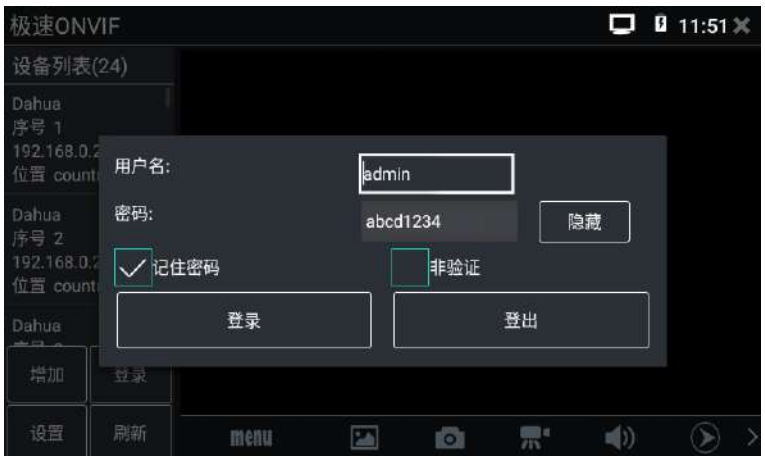

有些網路攝影機可能自動掃描不出來,可手動添加該攝影機。輕觸左下方的"增加",用戶可 以手動添加攝影機。點擊"刷新",測試儀再次掃描網路上ONVIF網路攝影機。點擊左側"設 備清單"中顯示出來的設備,顯示該網路攝影機的相關資訊和設置:

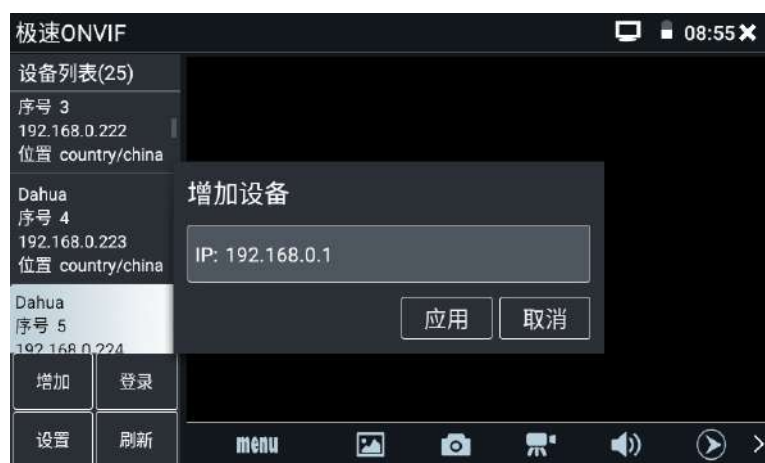

### ONVIF軟體設置功能表

| 极速ONVIF                                            | 08:55X<br>п |        |                       |  |
|----------------------------------------------------|-------------|--------|-----------------------|--|
| 设备列表(25)                                           |             | 跨网段扫描  | 开启                    |  |
| 序号 3<br>192.168.0.222<br>位置 country/china          |             |        |                       |  |
|                                                    |             | 自动登录   | 开启〉                   |  |
| Dahua<br>序号 4<br>192.168.0.223<br>位置 country/china |             | 视频传输协议 | TCP >                 |  |
|                                                    |             | 录像存储方式 | 自动〉                   |  |
| Dahua                                              |             | 拍照存储方式 | 自动〉                   |  |
| <b>序号 5</b><br>1021680.224                         |             | 显示对焦信息 | 开启〉                   |  |
| 增加                                                 | 登录          | 开台米刑   | $Onwif \pm \triangle$ |  |
| 设置                                                 | 返回<br>刷新    |        |                       |  |

點擊左下角"設置"可彈出設置萃留

跨網段掃描:開啟後,極速ONVIF的設備清單中可以顯示出"IPC一鍵測試"軟體搜索到的不同 網段的攝影機,否則只顯示和測試儀同網段的攝影機。

自動登錄:開啟後測試儀將自動登錄攝影機並播放攝影機圖像(自動登錄密碼為上一次登錄密 碼,首次使用密碼為預設密碼"admin")

影像傳輸協定:UTP和TCP協定切換,部分攝影機使用TCP影像傳輸協定,無法觀看圖像時可嘗 試切換傳輸協議為TCP。

拍照存儲方式:自動命名或手動命名

錄影存儲方式:自動命名或手動命名

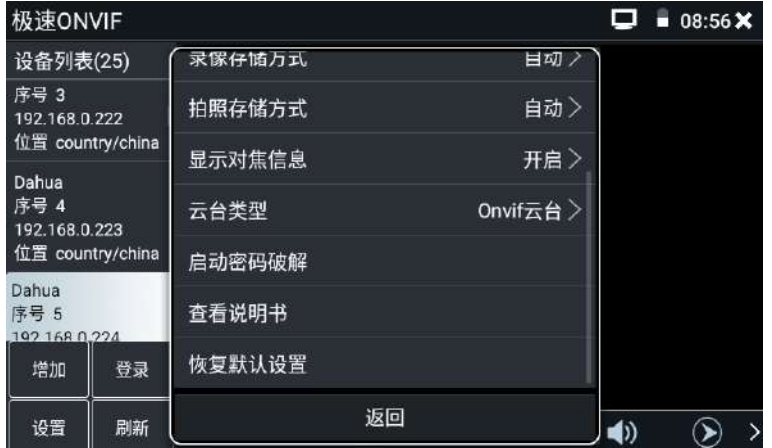

啟動密碼破解:使用測試儀內置的簡易密碼本破解攝影機密碼

查看說明書:打開該軟體的相關說明

恢復默認設置:將極速ONVIF恢復到默認設置

確定:保存修改的菜單參數

#### 攝影機設置菜單

點擊介面底部的"MENU"可打開攝影機設置功能表

影像直播:點擊"影像直播",可直播網路攝影機的圖像。按兩下圖像顯示區域,測試儀全螢 幕顯示圖像;全螢幕顯示時,按兩下螢幕返回原來狀態。

圖像全螢幕顯示時,大母指和食指同時往外滑動,放大圖像,點住螢幕移動圖像,可以查看攝 影機所覆蓋每個角落的細節。

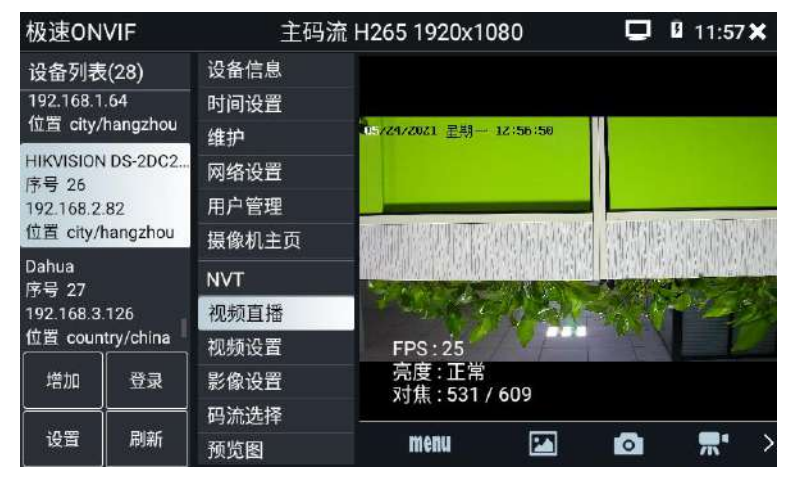

雲台控制:手指在圖像顯示區域向左、右、上、下滑動,以及兩手指向外滑動擴大、向內縮小, 網路球機做相應的轉動動作。圖像顯示區域的左上角,顯示雲台轉動方向。

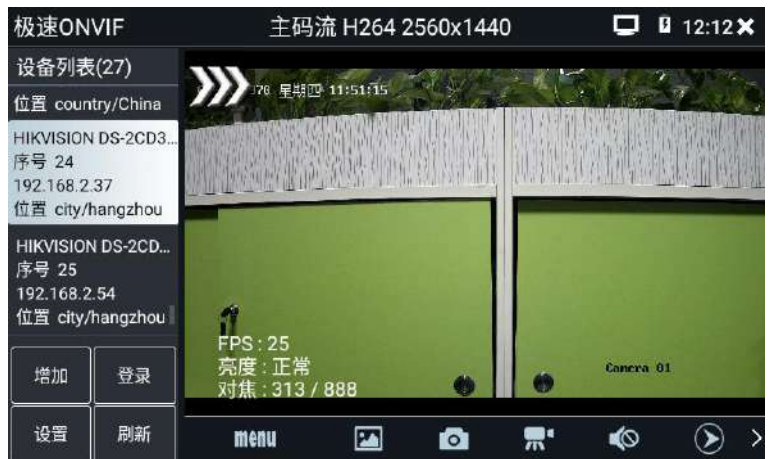

影像設置:點擊"影像設置",可進行網路攝影機的解碼解析度設置,設置後,點擊"應用" 保存。

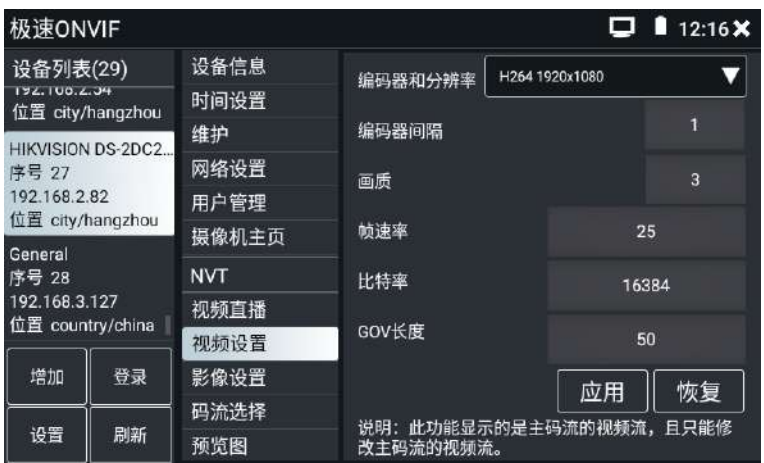

影像設置: 點擊"影像設置",可對影像影像的亮度、飽和度、對比度等參數進行調整。

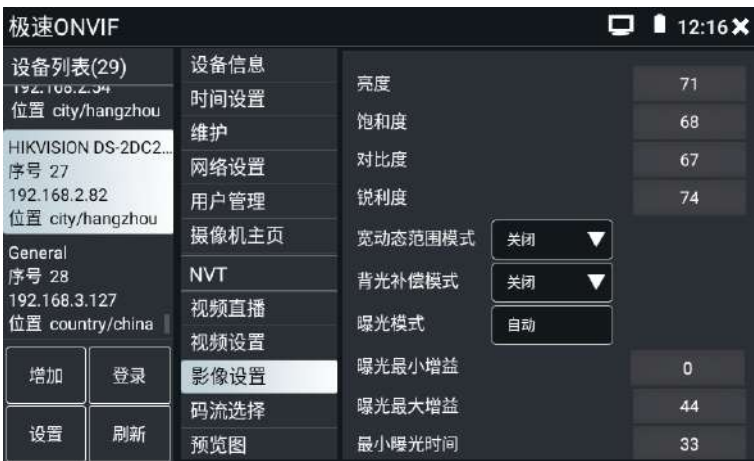

碼流選擇:點擊"碼流選擇",可查看影像當前碼流的資訊,並且可以在主碼流和輔碼流之間

切換。

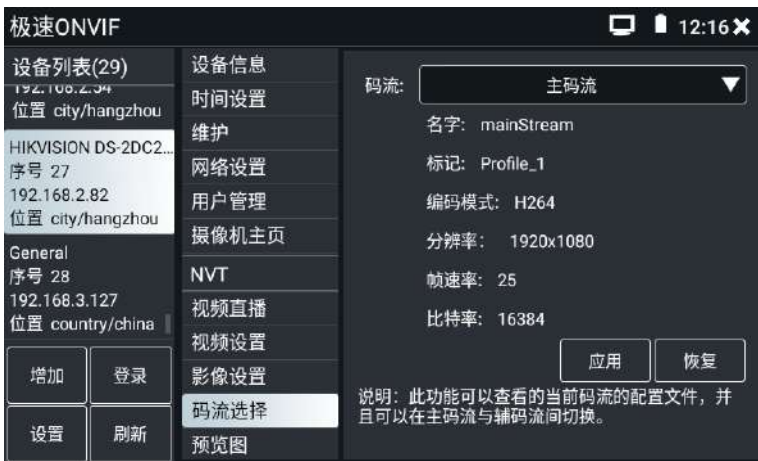

預覽圖:快速預覽圖片,靜態觀察,放大縮小,自動刷新,手動刷新。部分攝影機不支援預覽 圖功能。

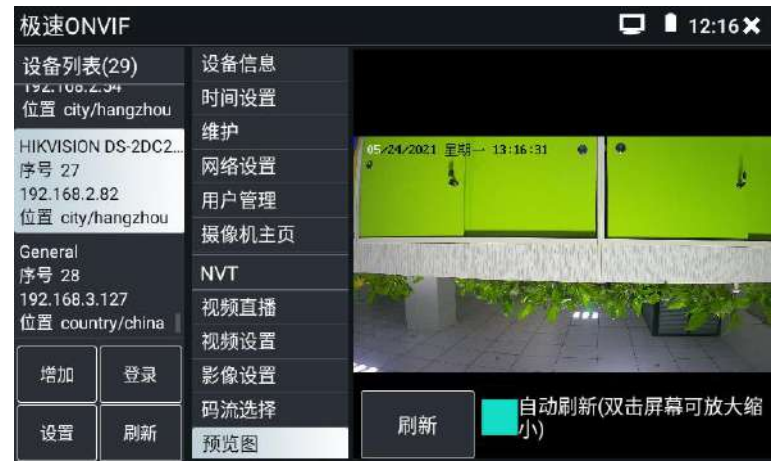

### 設備資訊:點擊"設備資訊",可查看攝影機的設備資訊。

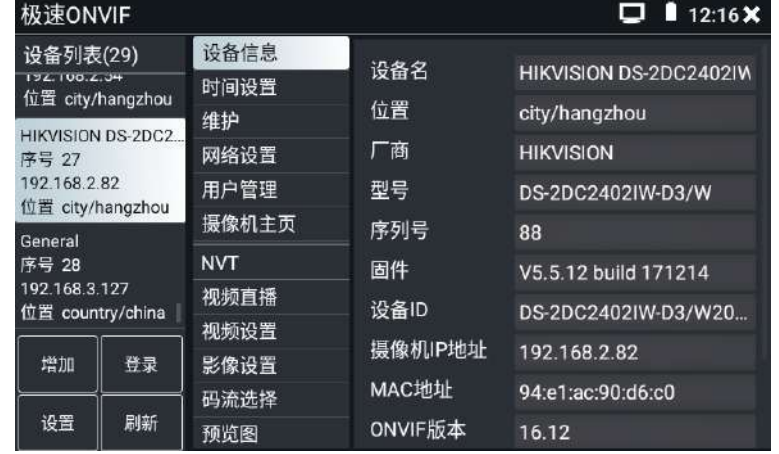

時間設置:點擊"時間設置",選擇"手動設置"可對攝影機時間進行設置。

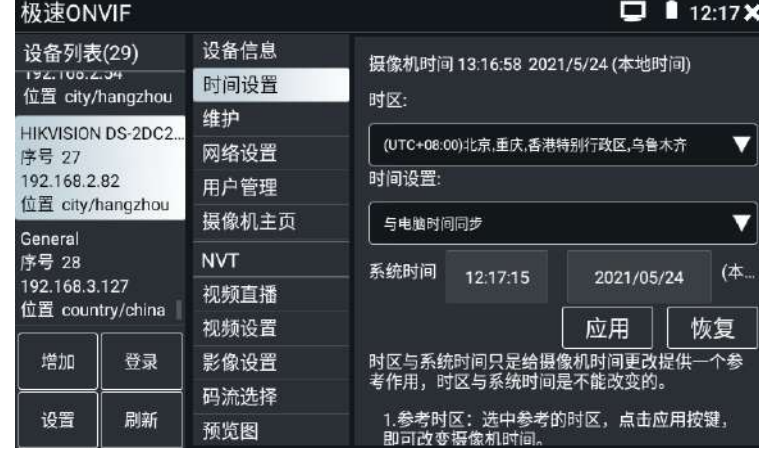

#### 維護:對攝影機進行軟體重定或者恢復出廠設置。

| 极速ONVIF                                                                   |    |                            |                                                                                  | 12:17 X<br>□ |  |
|---------------------------------------------------------------------------|----|----------------------------|----------------------------------------------------------------------------------|--------------|--|
| 设备列表(29)<br>172.100.2.34<br>位置 city/hangzhou                              |    | 设备信息<br>时间设置               | 软件复位                                                                             | 软件复位         |  |
| HIKVISION DS-2DC2<br>序号 27<br>192.168.2.82                                |    | 维护<br>网络设置<br>用户管理         | 恢复出厂设置<br>重新启动设备                                                                 | 硬件复位<br>重新启动 |  |
| 位置 city/hangzhou<br>General<br>序号 28<br>192.168.3.127<br>位置 country/china |    | 摄像机主页                      | 说明:<br>软件复位<br>当其他原因导致摄像机出现系统异常<br>时, 使用此功能可以回复出厂时的系<br>统,但是用户数据与设置会保留,不被<br>删除。 |              |  |
|                                                                           |    | <b>NVT</b><br>视频直播<br>视频设置 |                                                                                  |              |  |
| 增加                                                                        | 登录 | 影像设置                       | 恢复出厂设置<br>清空摄像机上的数据,恢复到出厂时的<br>初始化状态。                                            |              |  |
| 设置                                                                        | 刷新 | 码流选择<br>预览图                |                                                                                  |              |  |

用戶管理:修改攝影機用戶名、密碼等參數。

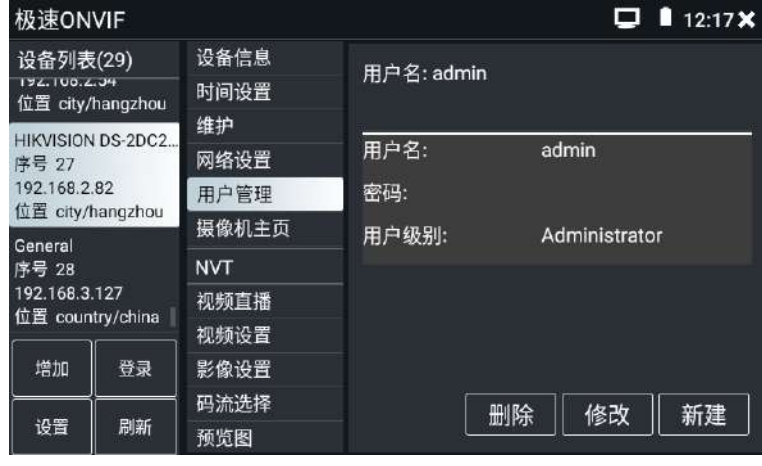

網路設置:點擊"網路設置",可修改網路攝影機的IP位址。有些攝影機不接受通過ONVIF協 議修改IP位址,故在保存後網路攝影機IP位址不會變化。出現不能修改的攝影機,可用相應的 廠家測試工具進行修改。另外,還可以利用流覽器,在流覽器的位址欄中輸入攝影機的IP位址, 去登錄攝影機的網頁端進行IP等參數的修改了。儀器自帶的流覽器的登錄攝影機網頁端時,會 提示下載外掛程式,此時忽略這個提示,直接去攝像的參數設置介面進行參數修改和保存。攝 影機的外掛程式只支援安裝在windows系統中,而我們的儀器是安卓系統,所以外掛程式是無 法安裝成功的。一般外掛程式只是和網頁流覽圖像的功能相關聯,外掛程式安裝不成功,一般 只影響網頁圖像預覽,不影響攝影機的網頁管理端參數修改功能。

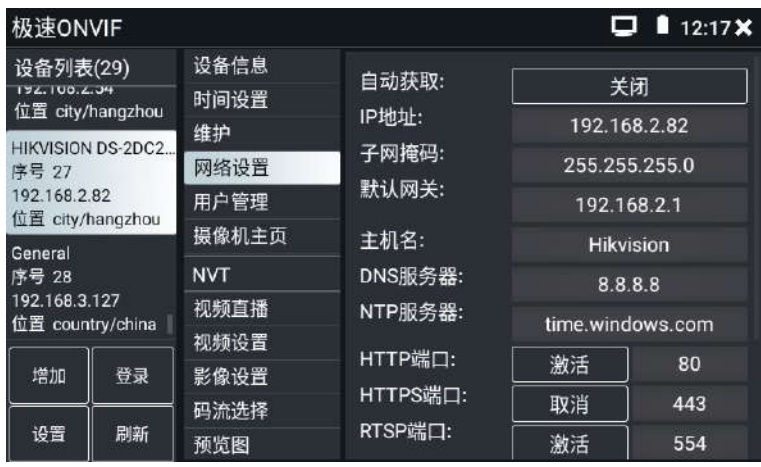

圖像電子放大:在軟體介面的右上角位置往左滑動,可以調用出虛擬按鍵,點擊 © 虛擬按 鈕,可以讓進入圖像電子放大狀態,重新按一次退出圖像放大狀態。

兩手指在圖像顯示區域做向外滑動放大動作,圖像放大;兩手指向內做縮小滑動動作,圖像縮 小。圖像放大時,手指輕觸顯示幕向左、右、上、下移動,圖像做相應的移動,操作者可以清 晰看到放大後的每個角落。

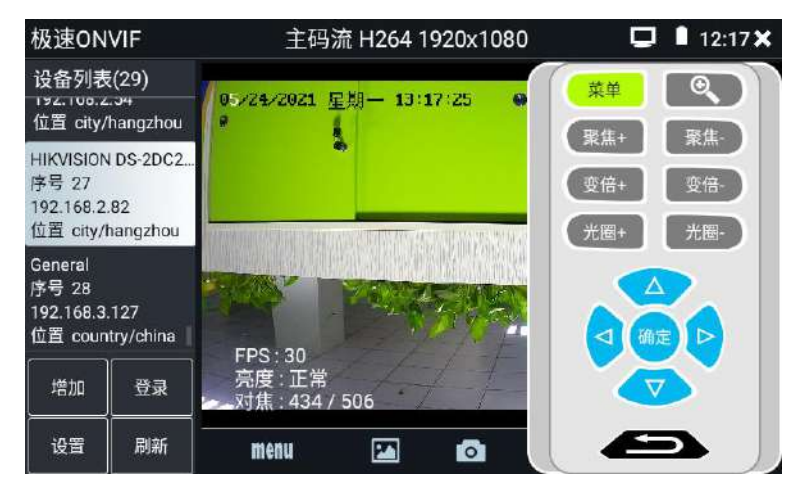

圖像放大狀態時,如果不用觸摸操作,也可按鍵操作。按"TELE+"按鍵,圖像放大;按"WIDE-" 按鍵圖像縮小;按上、下、左、右方向鍵,移動圖像。

### ▲▲網路攝影機影像輸入時,影像圖像解析度可達4K,圖像放大後圖像依然很清晰,施工人 員在安裝網路攝影機時,可以更好的確認其影像覆蓋範圍,以確認攝影機的安裝位置。

點擊底部工具列中的圖像拍照、錄影、相片流覽、錄影重播、存儲設置、PTZ等工具列,可以 進行截圖存儲、錄影、雲台控制、調用預置位等。

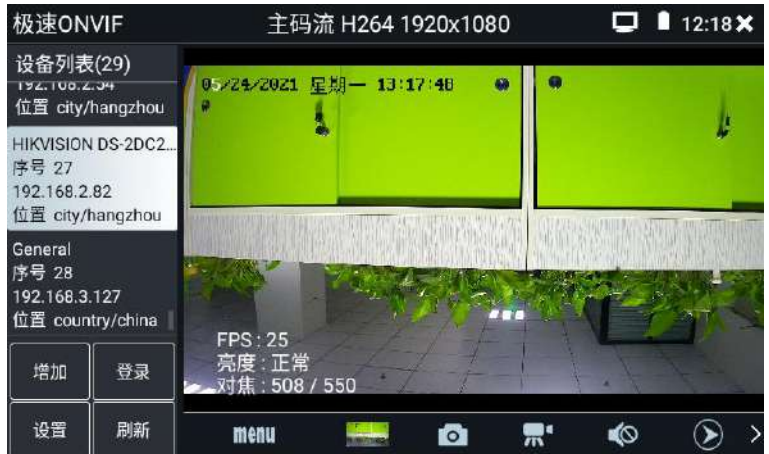

拍照:輕觸底部工具列的"拍照"功能,測試儀截取當前顯示的圖像,並存儲於機身內部存儲 或外置SD卡中。

當"onvif設置"介面中的存儲方式改為手動時,測試儀拍照後會彈出"請輸入檔案名" 視窗,可輸入中文、英文或數位元方式的檔案名進行存儲;當"設置"介面中存儲方式為自動 時,測試儀拍照後自行存儲,不再彈出"請輸入檔案名"的提示視窗。

錄影:輕觸底部工具列的"錄影"功能,測試儀開始錄影,螢幕左上角的紅色錄影標誌開始閃 爍並開始計時,同時工具列的"錄影"圖示變為紅色。再次輕觸"錄影"功能圖示,錄影停止, 並存儲於機身內部存儲或外置SD卡中。

當"onvif設置"介面中的存儲方式改為手動時,測試儀開始錄影之前會彈出"請輸入檔 案名"視窗,可輸入中文、英文或數位元方式的檔案名,測試儀開始錄影,當輕觸"錄影"圖 示停止錄影時,錄下來的檔按設置的檔案名進行存儲;當"設置"介面中存儲方式為自動時, 測試儀停止錄影後,自行存儲,不再彈出"請輸入檔案名"提示視窗。

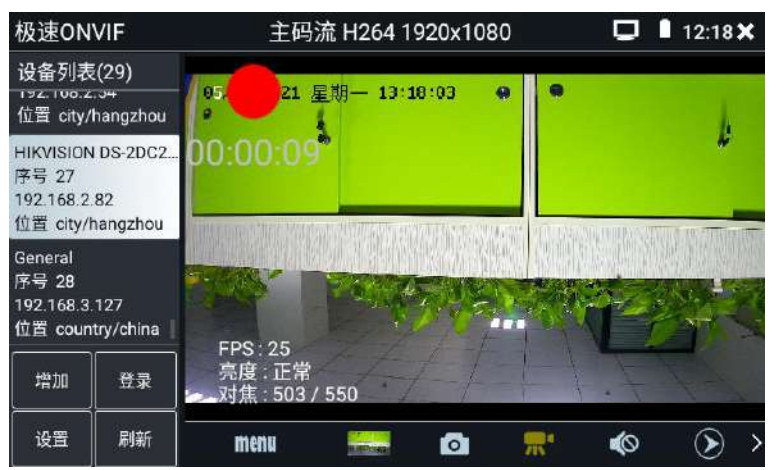

重播:輕觸底部工具列的"重播"圖示,顯示錄影檔,按兩下該檔進行播放。輕觸右上方的圖 示 x, 關閉並返回上層菜單。

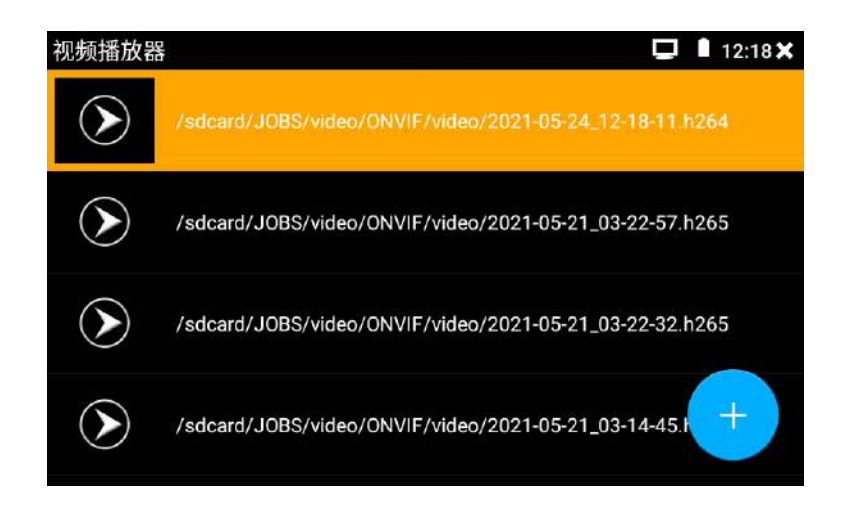

在錄影"重播"介面中,長時間點住錄影檔,可以重命名或刪除該檔。錄影檔,也可以在主功 能表的"影像播放機"中播放。

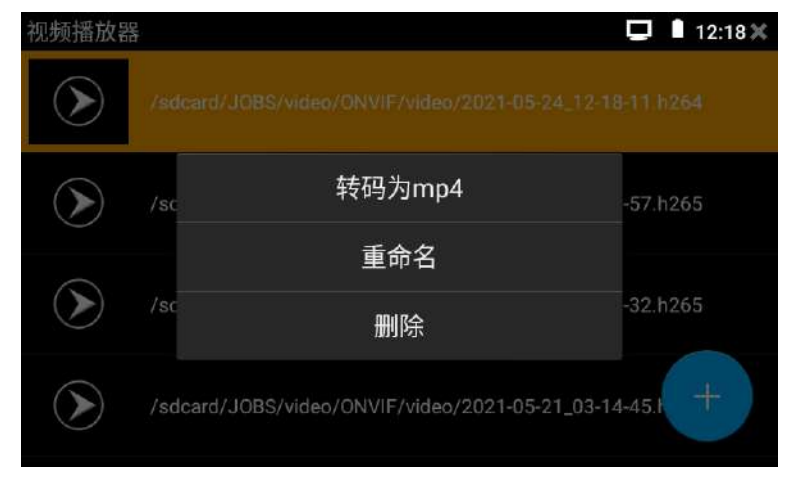

音訊:輕觸底部工具列的喇叭按鍵,可開啟網路攝影機音訊測試。音訊測試默認關閉。

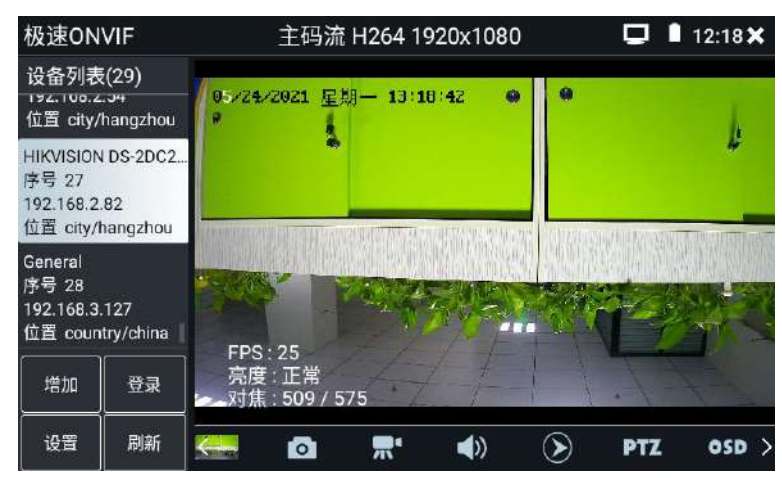

### PTZ

設置預置位:將球機轉動至設置預置位處,在右下角輸入預置位號,點擊"設置預置位",完 成預置位設置。

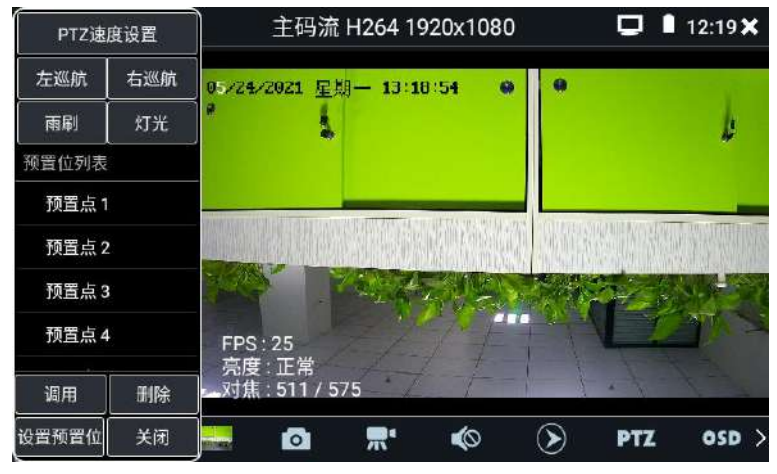

調用預置位:在左側選中預置位編號,點擊"調用",調用預置位。

### PTZ 速度設置:水準及垂直雲台速度設置。

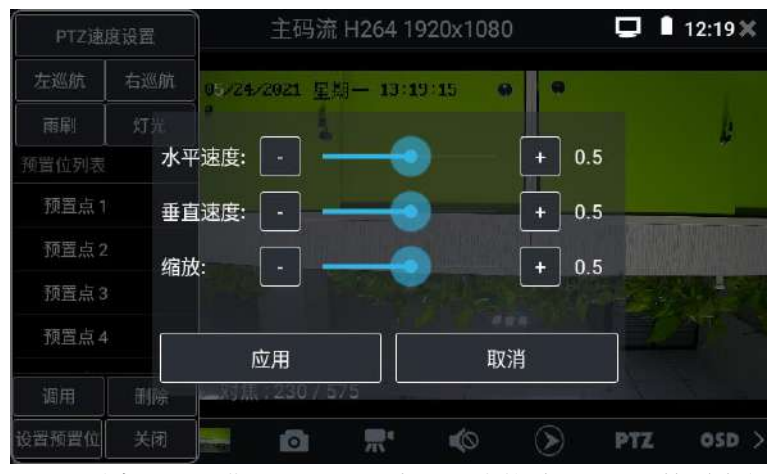

OSD:點擊"OSD"圖示,彈出OSD功能表。可以修改攝影機的時間顯示位置,疊加攝影機的通

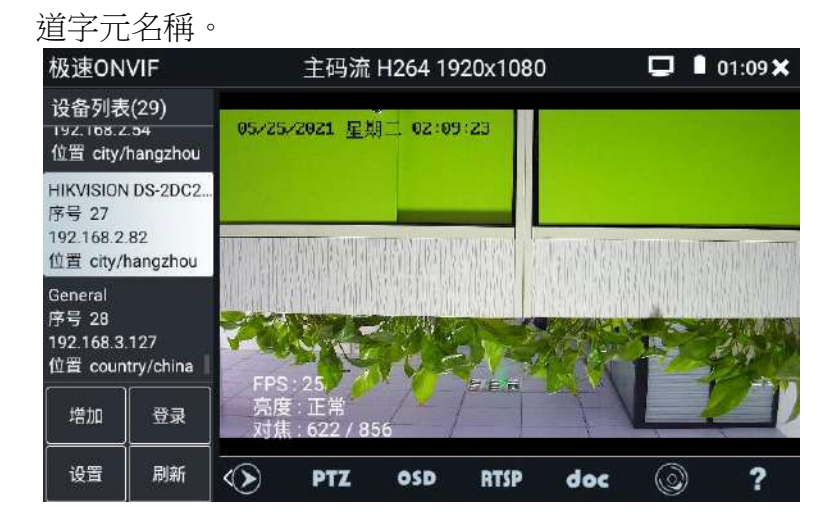

選擇通道後,可以編輯通道名稱,修改顯示位置,切換字體大小。在"內容位置"中選擇 "默認位置"代表不修改名稱位置。選擇"自訂"可任意調整通道名稱的顯示位置。點擊"確 定",進行疊加。按下"返回"鍵返回到介面的上層。

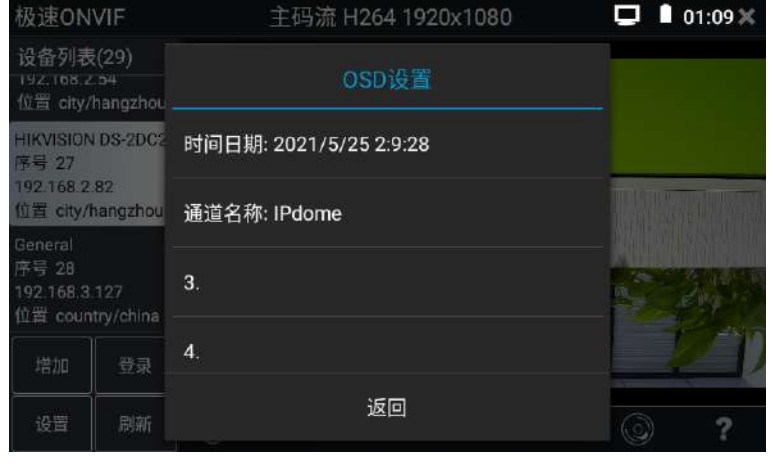

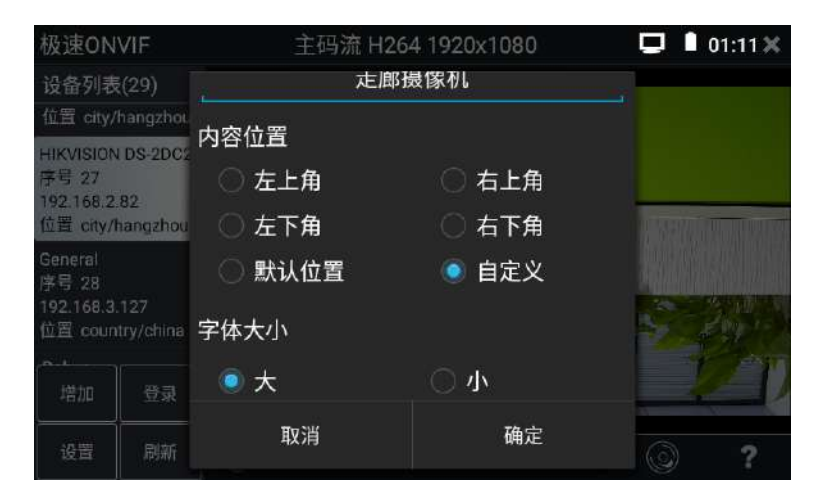

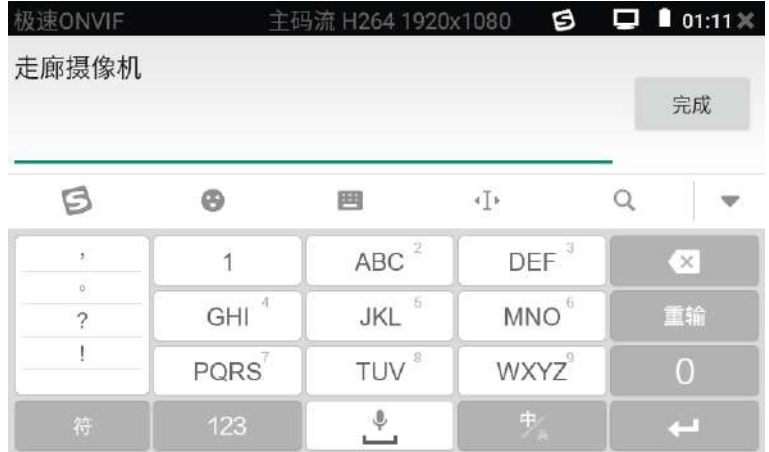

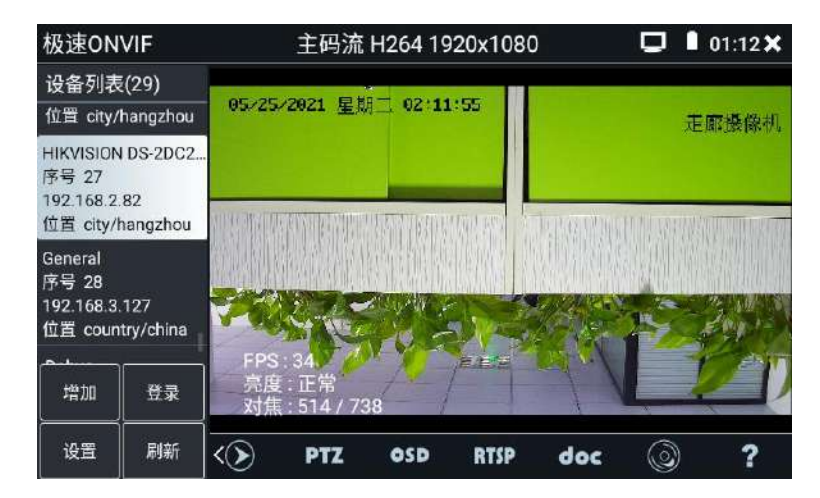

RTSP:獲取當前攝影機的RTSP地址。

doc: 自動生成攝影機的測試報告文檔, 點擊"生成文檔"。文檔列表有文檔時,點擊預覽可 查看報告文檔。輸入記錄測試攝影機的相關資訊,點擊"生成文檔"完成報告。再次點擊doc 菜單,可預覽生成的報告文檔。

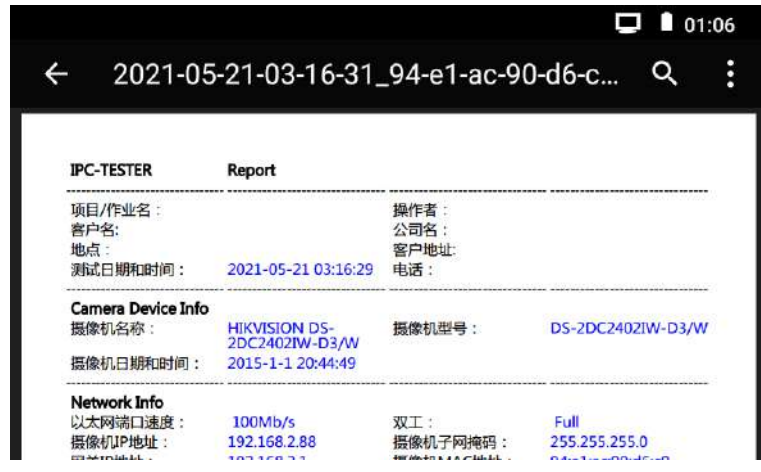

工具圖示說明:底部工具列的功能圖示說明。

### <span id="page-26-0"></span>**3.1.9** NON ONVIF軟體(通過私有協定測試網路攝影機)

NON ONVIF軟體在H. 265主碼流時,可流暢顯示解析度最高達4K的攝影機圖像。用手指輕觸 主介面的 . "NON ONVIF" 軟體進入網路攝影機測試功能介面, 此時是通過非ONVIF協議, 即 攝影機廠家私有協定來進行攝影機的圖像測試。

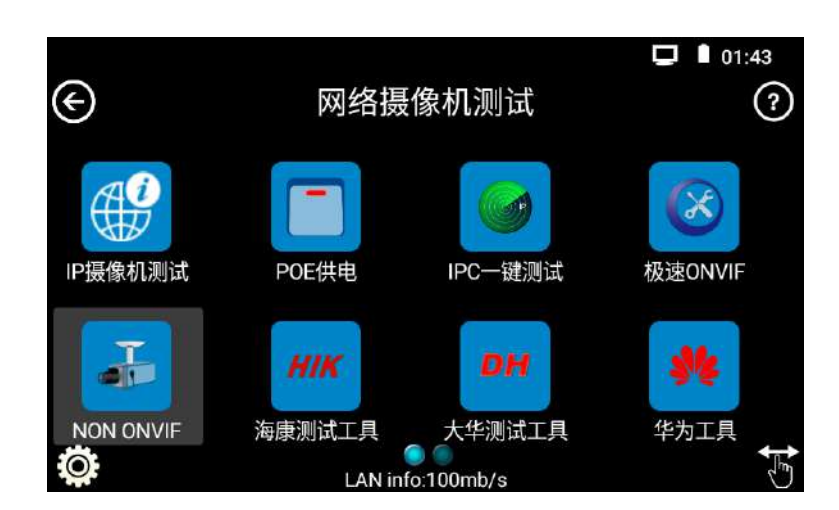

軟體功能包括:顯示高清攝影機圖像,可拍照、錄影及重播。目前支援測試的網路攝影機有大 華、海康、科達、三星、天地偉業等八十多種指定型號攝影機。可定制。

▲▲注意:網路攝影機測試,是專為一些網路攝影機廠家開發的測試工具,功能是針對客戶提 供的型號開發,同一廠家不同系列的IP網路攝影機,如果網路攝影機通信協定不一致,會造成 不相容。

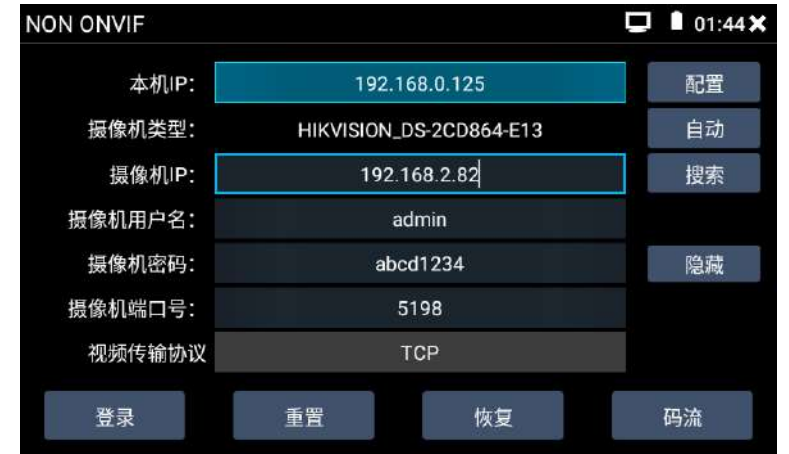

本機IP:指本測試儀的IP位址,測試儀支援多網段的IP攝影機測試。點"配置",進入測試儀 系統設置的"IP設置"介面,設置本測試儀的IP位址,可在高級選項中添加不同網段的IP位址, 點"設置"保存,提示設置成功,點 關× 設置,返回到NON ONVIF軟體介面。

攝影機類型:輕觸攝影機類型顯示框,彈出霍尼威爾、三星、ACTi、大華、海康威視、科達、 天地偉業、愛譜華頓、富視捷、富尼、威威爾、沃仕達等廠家相關型號的IP網路攝影機。選 **擇與測試攝影機相同品牌及型號進行測試,如果品牌、型號不一致,可能導致攝影機圖像卡** 頓或者無法顯示。

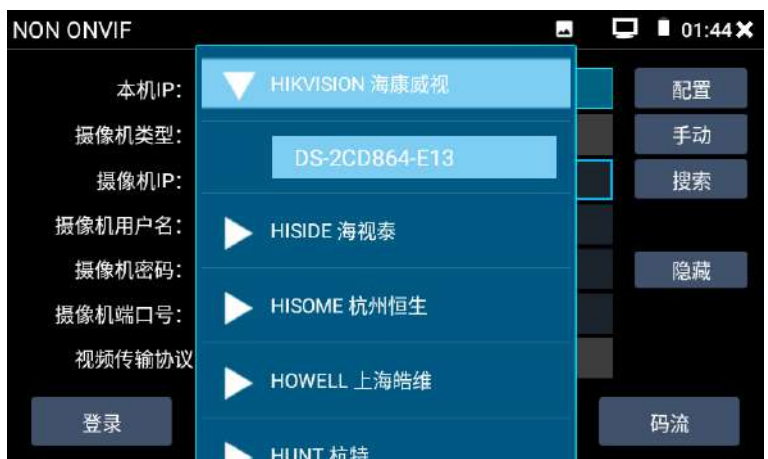

碼流:使用RTSP碼流播放攝影機圖像,可選主碼流或子碼流進行圖像測試。(如果攝影機RTSP 服務未開啟或沒有此服務,將提示"智慧匹配類型錯誤,請切換為手動選擇類型")

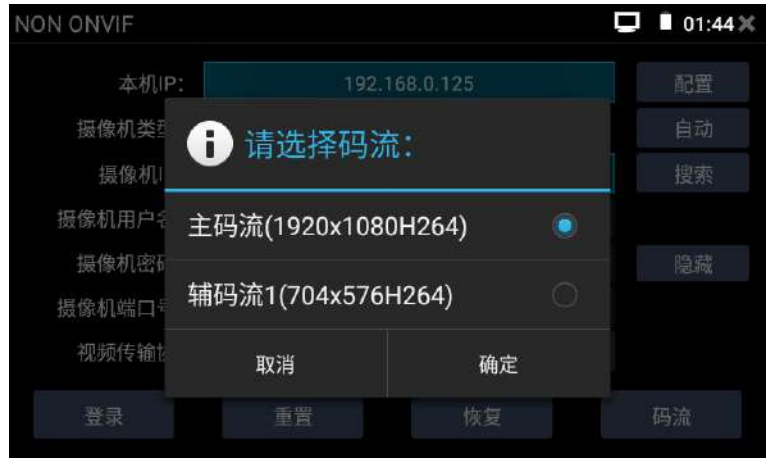

攝影機IP地址:輸入IP網路攝影機的IP位址。點擊"配置"添加不同網段的IP位址,測試儀可 測試多個網段的網路攝影機。另外,先運行一下"IPC一鍵測試軟體",讓測試儀自動獲得多 個網段後,再來打開"NON ONVIF"軟體,就無需手動添加多個網段了。

點擊"搜索",可自動掃描IP網路攝影機的IP位址,找到IP位址後,顯示在位址框中。建議測 試儀與IP網路攝影機直接連接,掃描出來的位址才是唯一的。如果測試儀接入交換機中,會掃 描出多個IP位址。

攝影機用戶名:輸入IP網路攝影機的登錄用戶名。

攝影機密碼:輸入IP網路攝影機的登錄密碼。預設輸入密碼時,不顯示相關字母;點"顯示", 可顯示輸入的密碼。

**攝影機埠號:** 在選擇攝影機類型時, 默認相關攝影機埠號, 一般不需要改動。

設置完成後,點"登錄"可進入圖像顯示介面。

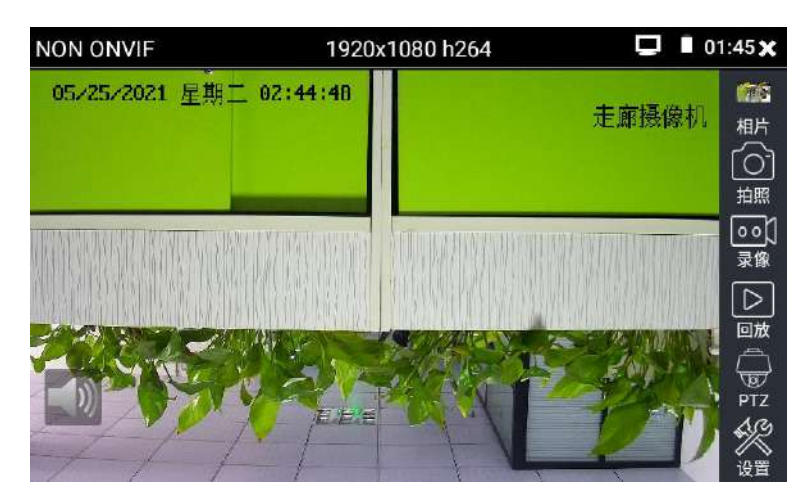

如果IP位址設置錯誤,或網路攝影機沒連上,測試儀提示"網路錯誤"。點擊 X 關閉圖像顯 示介面,返回IP網路攝影機測試介面。

點擊螢幕左下角的喇叭按鍵,可開啟或關閉音訊測試功能。

設置:進行拍照、錄影存儲方式設置,及音訊取樣速率、音訊格式的設置。

**▲** IP網路測試儀的圖像顯示介面,與ONVIF工具的"影像功能表"圖像操作一樣。同樣具備 影像圖像放大、拍照、錄影、相片流覽、錄影重播、存儲設置等功能,功能的操作一致,請參 考ONVIF工具的"影像功能表"操作。

### <span id="page-29-0"></span>**3.1.10** 海康測試工具

海康測試工具是針對海康攝影機的啟動、調試而專門開發的測試工具,可自動識別未啟動 的海康攝影機並一鍵啟動、顯示圖像。讓海康攝影機測試更加方便、快捷!

點擊 進入海康測試工具。

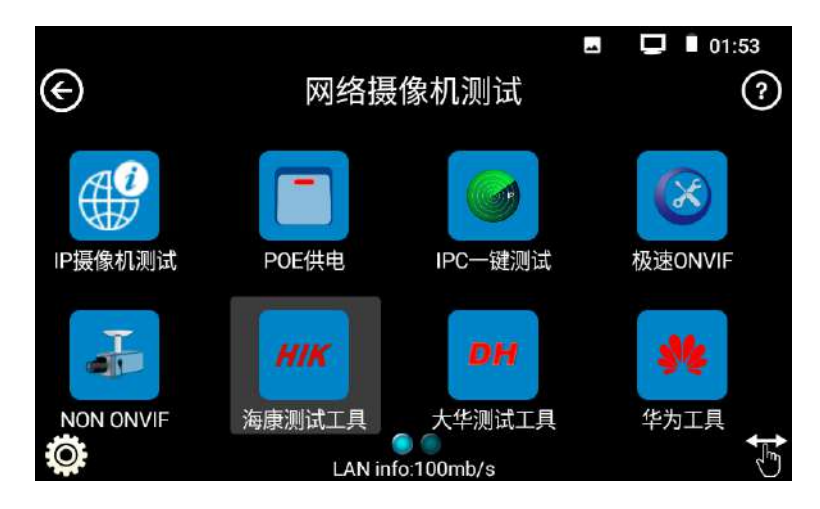

### 啟動

選中左側[線上偵測]中顯示"未啟動"的攝影機,點擊啟動。

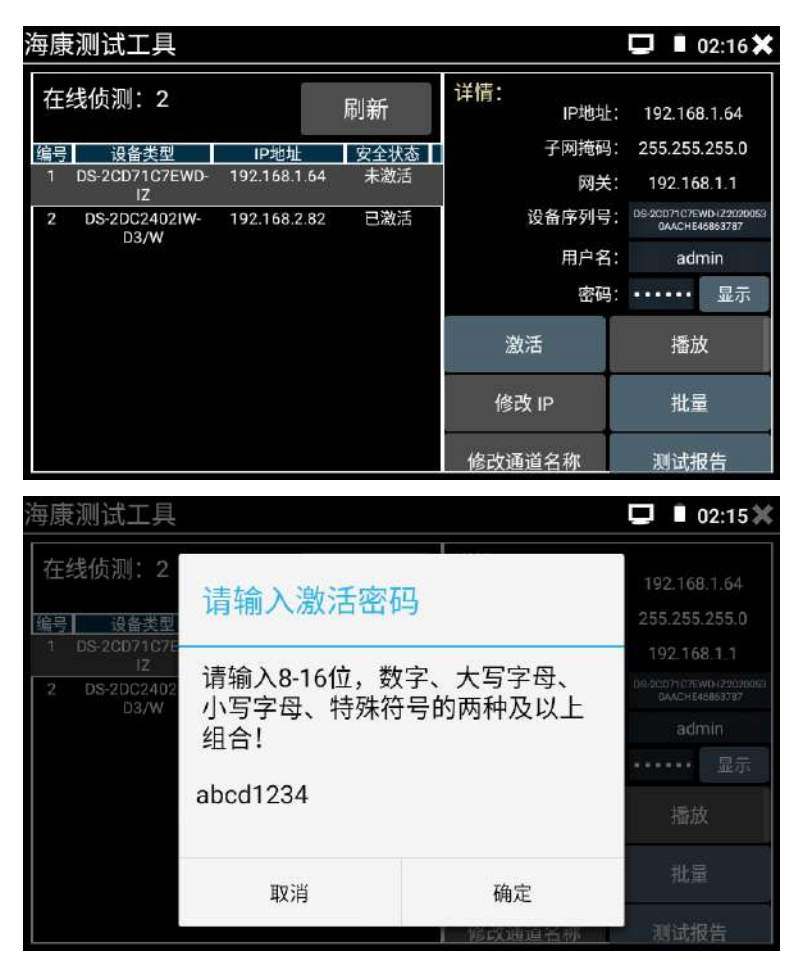

也可採用批量啟動的方式,一次啟動多個攝影機。

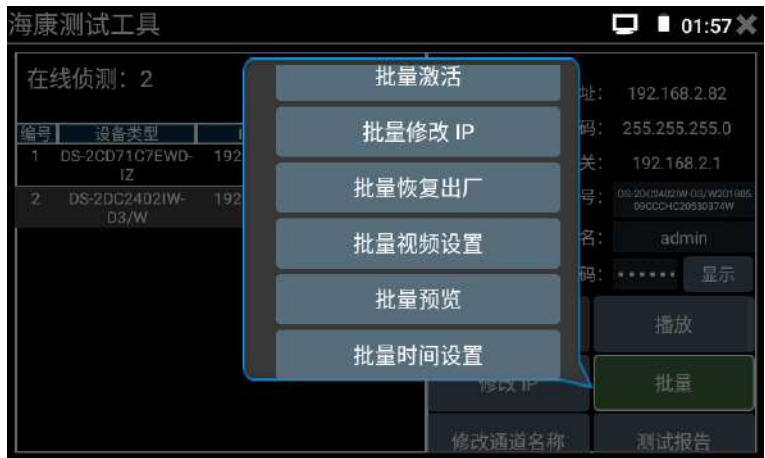

自動開啟ONVIF協議:新款海康攝影機,啟動完成後,點擊"播放、修改通道名稱、修改網路 資訊、修改使用者資訊"任意一個選項,可自動開啟選中攝影機的ONVIF協議,並且自動添加 ONVIF協定下的帳號密碼。新款海康攝影機預設ONVIF協議是關閉的,如果沒有成功開啟,那麼 用此工程寶的軟體播放圖像時,可能會提示密碼錯誤。如果是這樣,就需要用工程寶的流覽器, 使用剛才啟動時的密碼登錄攝影機網頁管理端,然後把攝影機恢復出廠設置。再次使用海康測 試工具軟體對攝影機進行啟動,嘗試讓軟體再次開啟攝影機的ONVIF協定,並且自動添加ONVIF 協定下的帳號密碼。當然,也可以在攝影機的網頁管理端,手動勾選開啟一下攝影機的ONVIF 協定,並且在使用者管理中手動添加一下攝影機ONVIF協定下的帳號密碼。

### 播放

安全狀態顯示"已啟動"的攝影機,在右側[密碼]框中輸入正確攝影機密碼後,點擊[播放], 彈出"私有協定"或"極速ONVIF"兩個選項,選擇需要的協定便可觀看攝影機書面。

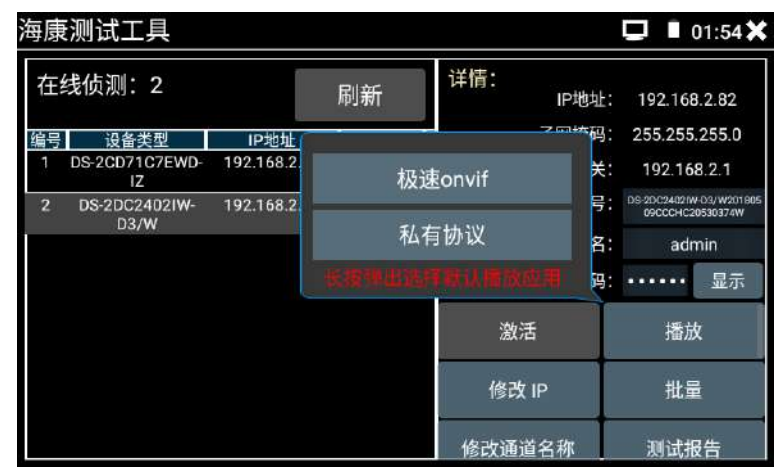

### 修改IP

支持"單個修改"和"批量修改"兩種方式,可修改攝影機IP位址、子網路遮罩、等參數。

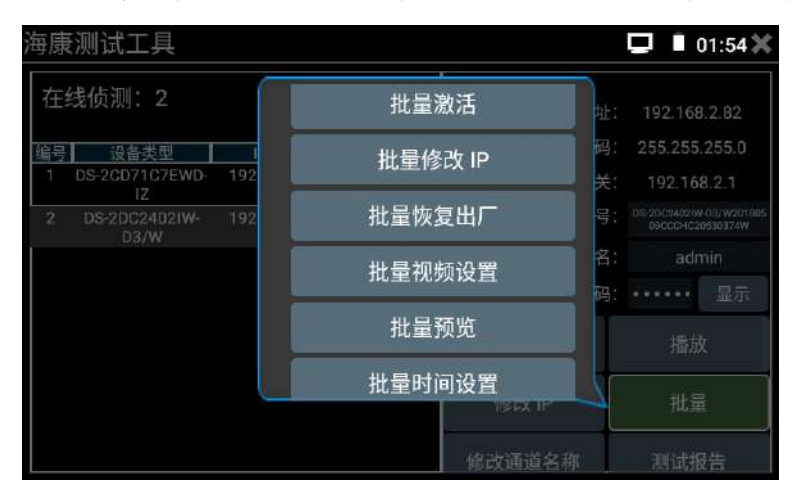

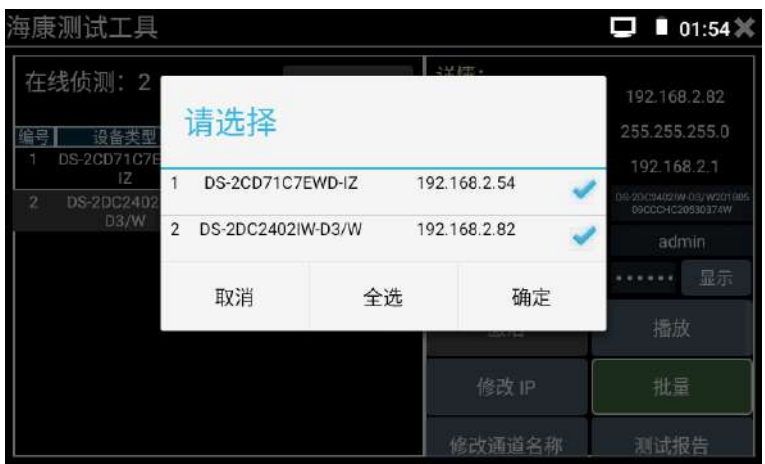

輸入新的IP位址、子網路遮罩,預設閘道器將根據IP位址自動修改,點擊"確定"保存修改。

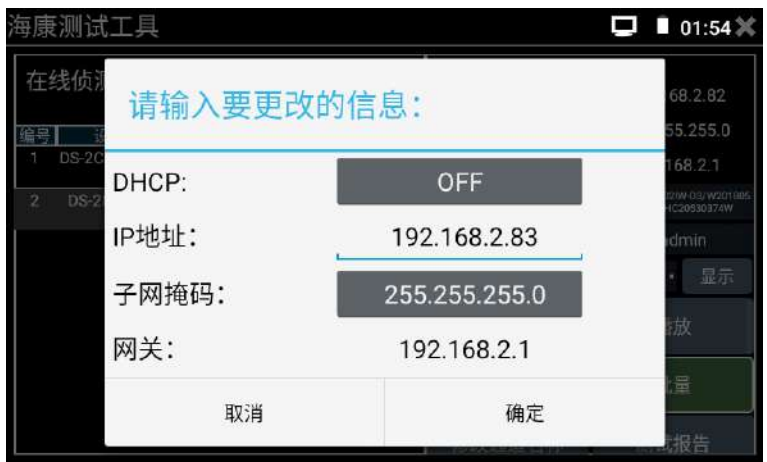

### 修改通道名稱

點擊"修改通道名稱",彈出OSD設置項,包括時間、通道名稱等項目選擇;

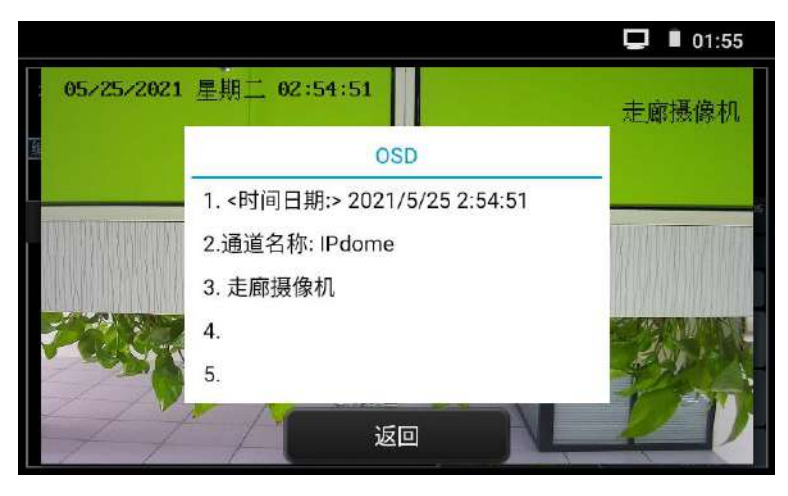

選中通道名稱後,可以進行通道名稱編輯、顯示位置修改和字體大小的切換。選中"默認位置" 則不進行修改,選中"自訂"可任意調整通道名稱顯示位置。點擊"確定"後將出現效果圖,

 $\Box$  01:55 05/25/202 西边走廊摄像机 走廊摄像机 乡 □ 右上角 ○ 左上角  $O$  右下角 ○ 左下角 ◎ 默认位置 ● 自定义 ○小 ● 大  $\mathbf{H}$ ◎ 默认大小 取消 确定

按鍵盤返回鍵或點擊螢幕任意區域可返回上一層介面。

### 影像設置

這個選項可以修改海康攝影機的主碼流格式,包括編碼格式、解析度、位元元速率、圖像鏡像 方向,修改後將同步修改攝影機網頁端中對應的參數,攝影機的主碼流格式將改變。可選單個 修改或者批量修改同用戶名密碼的攝影機主碼流格式。

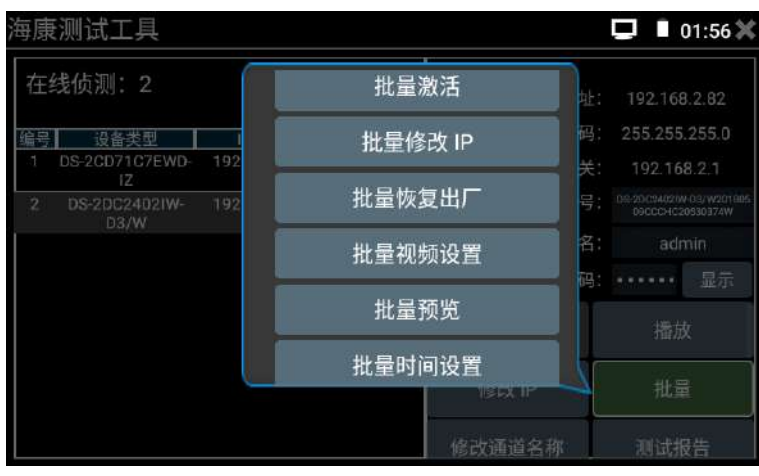

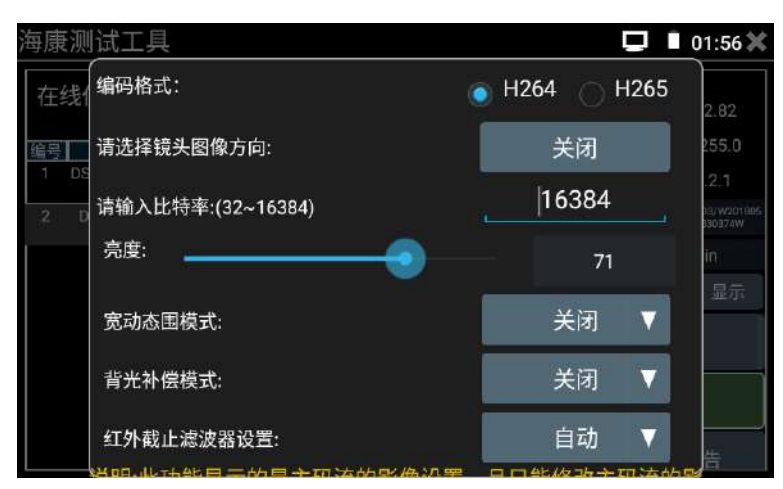

### 修改使用者密碼

有些攝影機有兩種用戶,第1種用戶是管理員帳戶,它的密碼是啟動攝影機時候設置的,這個 密碼可以用來登錄攝影機的網頁端,具有最高的許可權。第2種使用者是ONVIF帳戶,它的密碼 是後來添加的,這個密碼可以用來利用ONVIF協定預覽攝影機的圖像,但不能用於登錄攝影機 的網頁端的。

此項修改的是攝影機的ONVIF帳戶的密碼,不是修改攝影機啟動時候設置的管理員帳戶的密 碼。

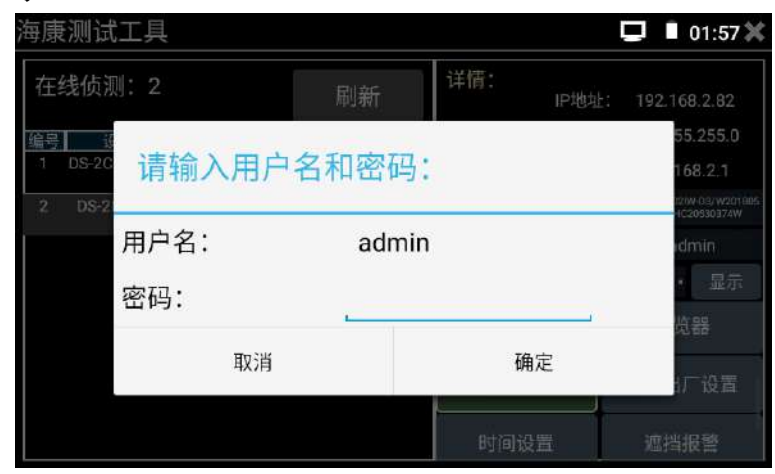

### 時間設置

可以對攝影機的時間進行更改,可單個修改,也可以批量修改用戶名密碼的攝影機時間。

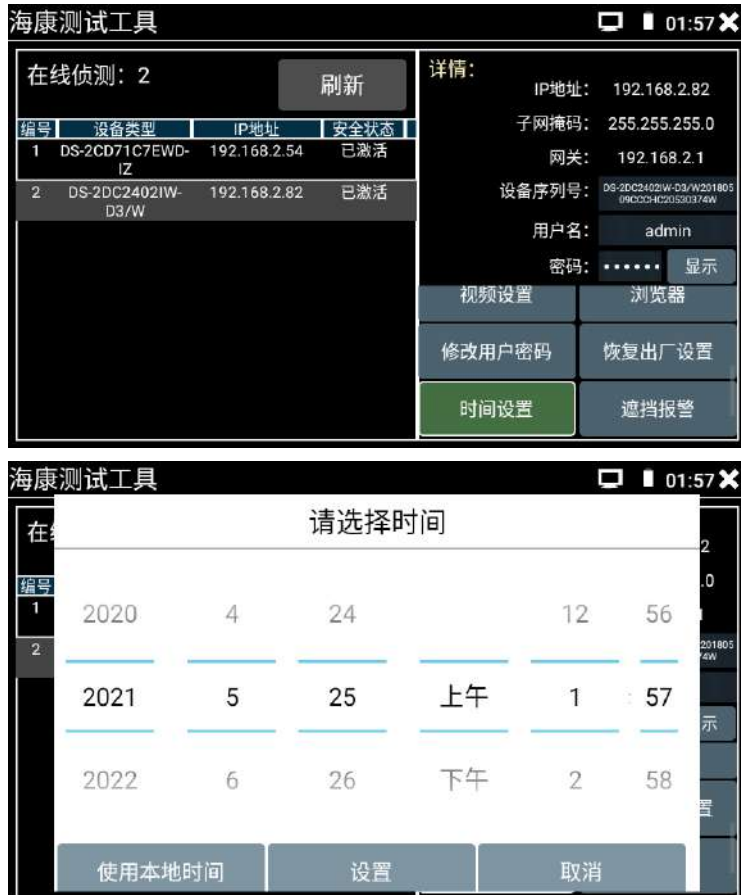

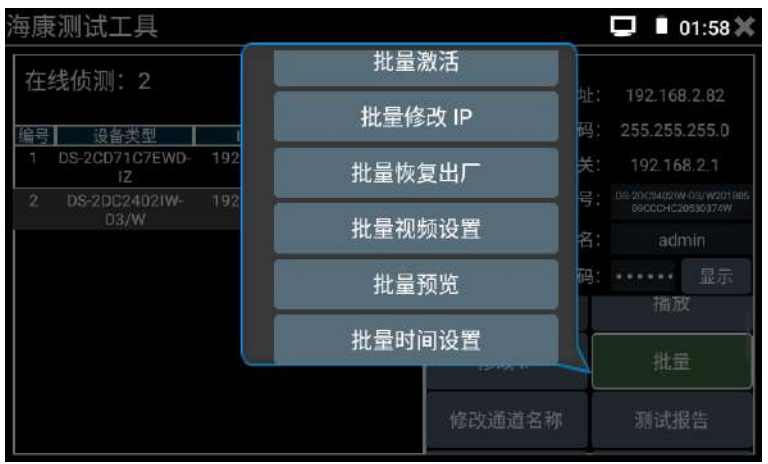

### 批量預覽調用

可以調用"多路預覽"軟體,進行多路攝影機畫面查看。

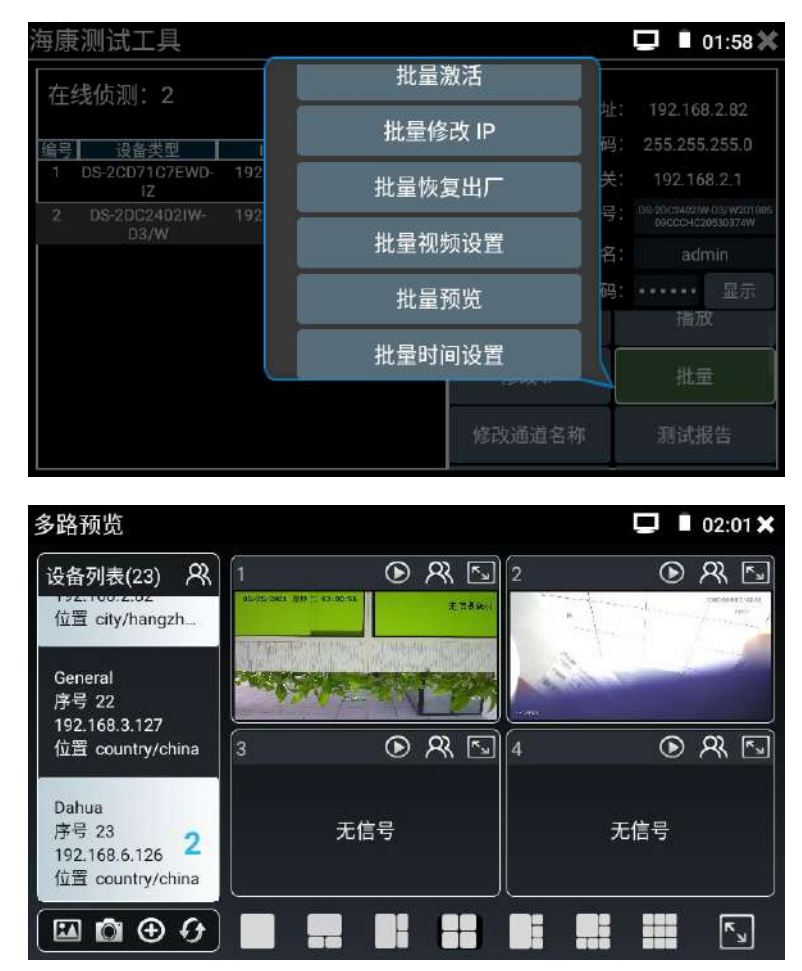

### 流覽器

這個選項可以調用測試儀內置的流覽器,進入選中的攝影機的網頁管理端。
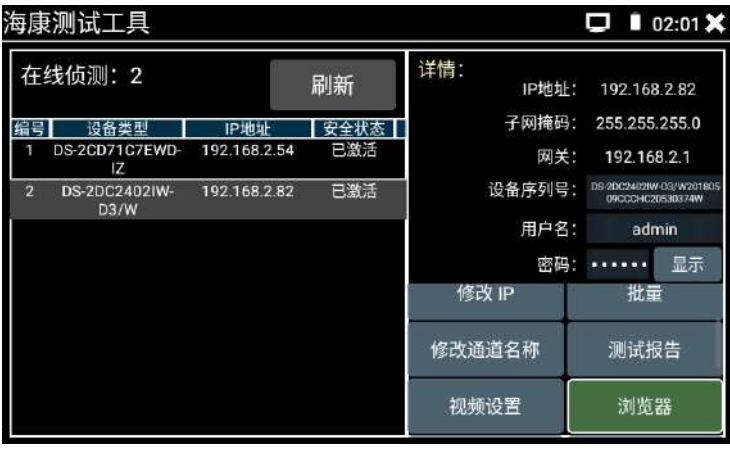

## 恢復出廠設置

將攝影機恢復出廠設置,也可以批量對同用戶名密碼的攝影機進行恢復出廠。

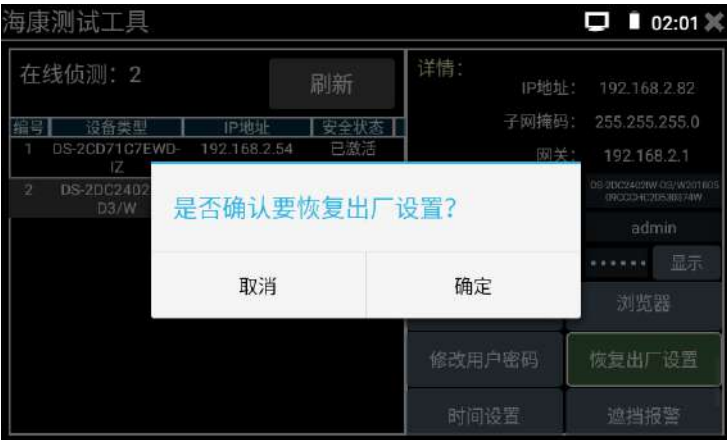

#### 遮擋報警

可以通過該選項對攝影機的遮擋報警功能進行開啟,並且對遮擋報警觸發郵件上傳時所使用的 郵箱進行設置。需要攝影機具有遮擋報警功能才能成功開啟遮擋報警功能,需要上傳用的郵箱 開啟了SMTP服務,並且知道了開啟SMTP後的調用密碼,並且攝影機聯上互聯網了,才能設置成

功郵件上次報警事件。對應的郵箱的SMTP的開啟請諮詢郵箱服務商。

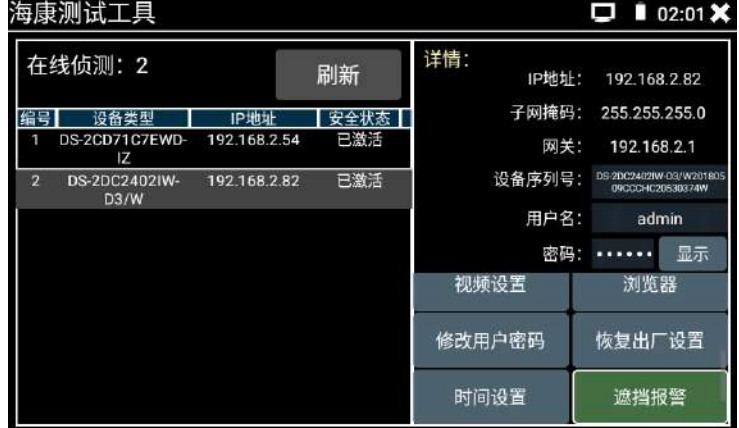

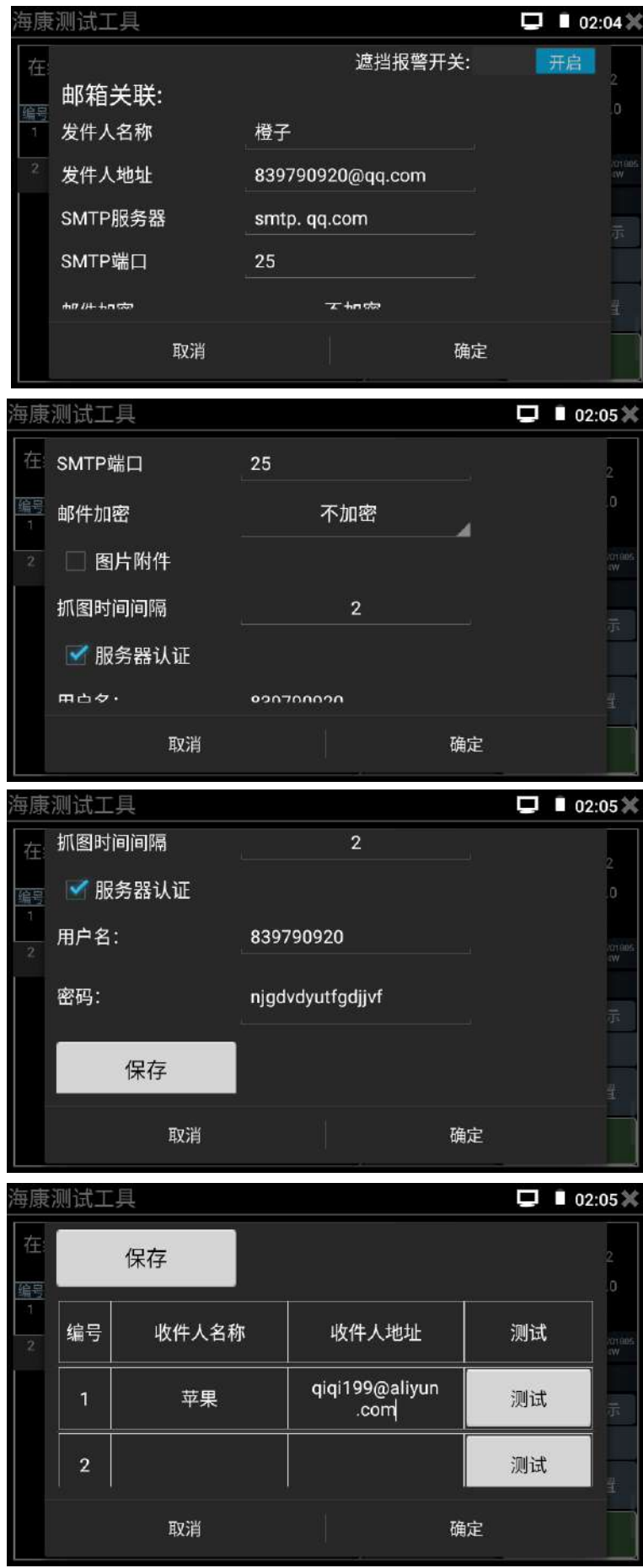

## **3.1.11** 大華測試工具

大華測試工具是針對大華攝影機安裝、調試而專門開發的測試工具。可批量啟動、批量修 改IP地址;顯示大華攝影機圖像;修改通道名稱、自訂通道名稱位置;修改用戶名密碼等。讓 大華攝影機測試更加方便、快捷!

點擊 <sup>DH</sup> 進入大華測試工具。

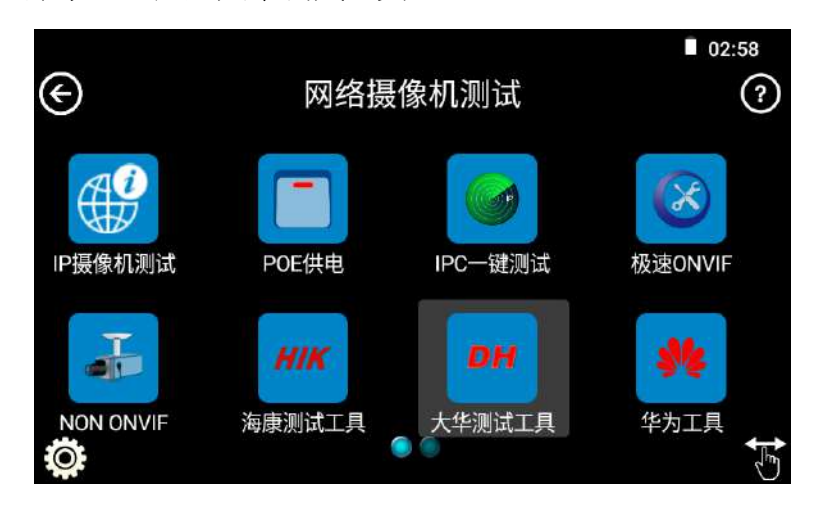

# 啟動

選中左側[線上偵測]中顯示"未啟動"的攝影機,點擊啟動。

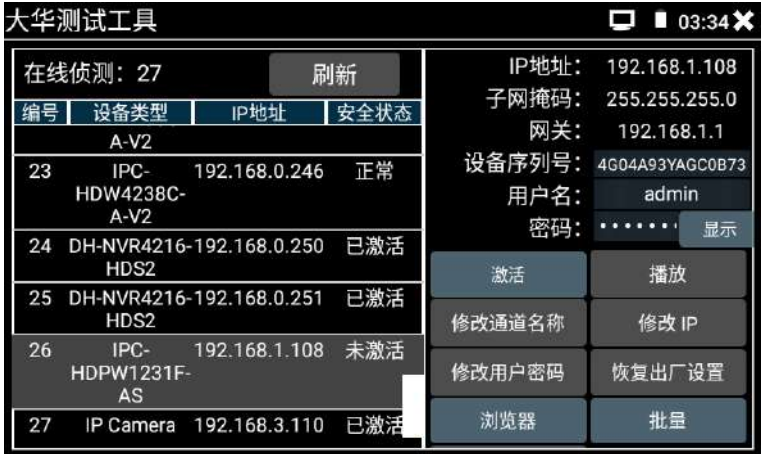

可選"啟動"和"批量啟動"兩種,支援輸入重置密碼的預留手機號。預留手機號碼可以不 填。

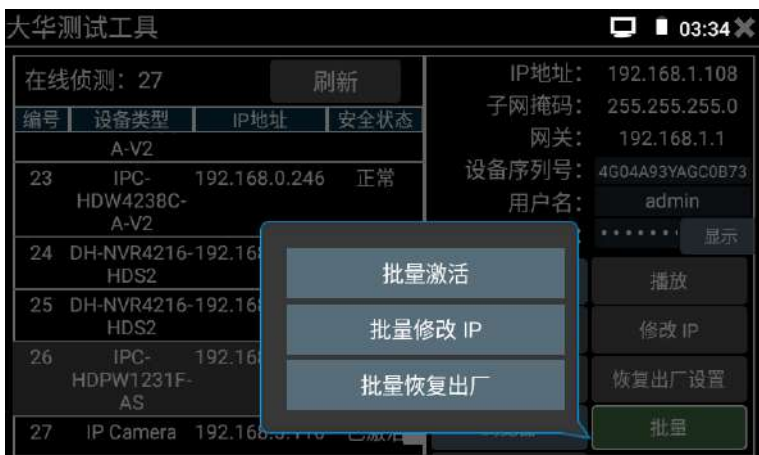

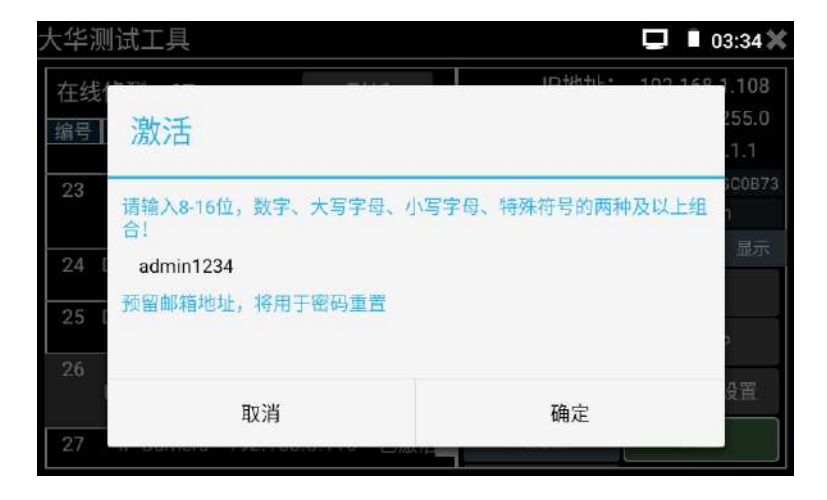

# 播放

選中安全狀態顯示"已啟動"的攝影機,右側[密碼]框中輸入正確攝影機密碼後,點擊[播放], 彈出"私有協定"或"極速ONVIF"兩個選項,選擇需要的協定可進行攝影機畫面預覽。

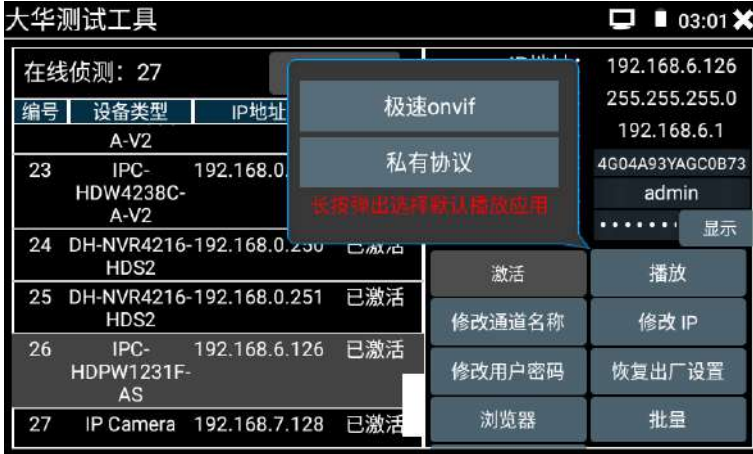

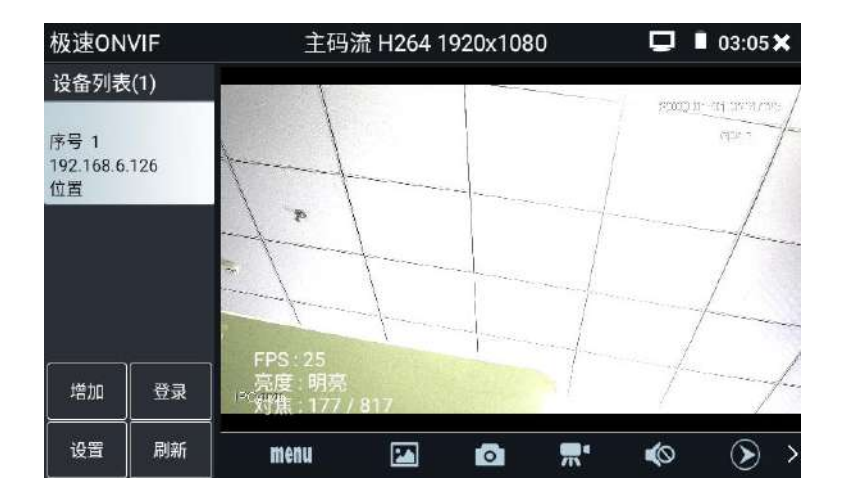

# 修改通道名稱

點擊"修改通道名稱",可利用大華私有協定或ONVIF協定進行通道名稱修改。彈出OSD設置項

可修改的內部包括時間、通道名稱等項目;

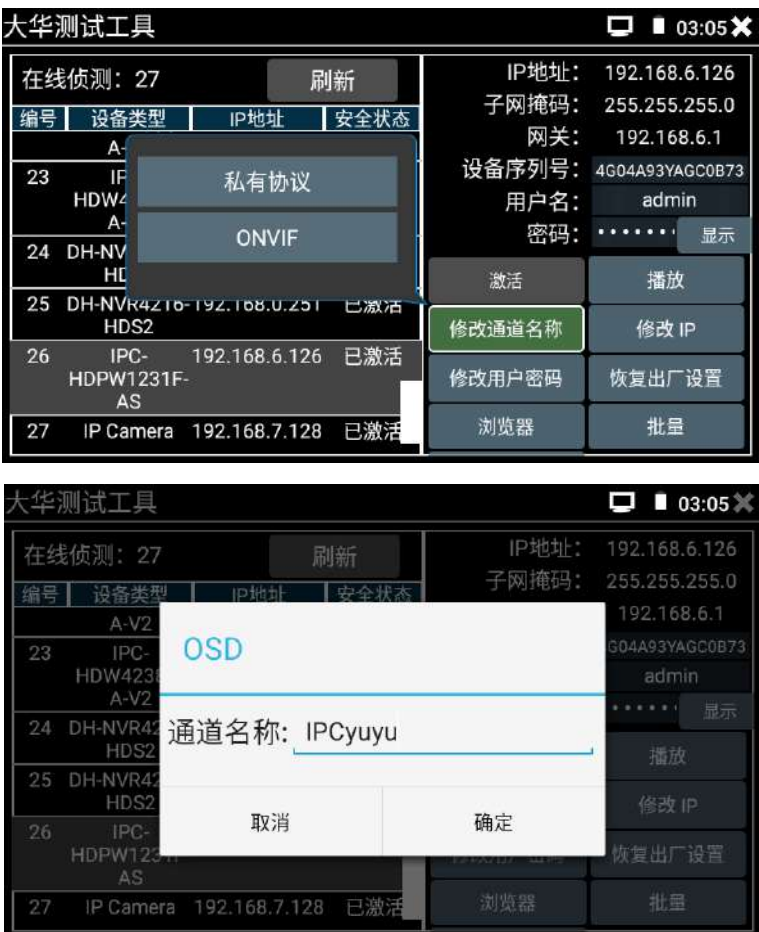

選中通道名稱後,可以進行通道名稱編輯、顯示位置修改和字體大小的切換。選中"默認位置"

則不進行修改,選中"自訂"可任意調整通道名稱顯示位置。點擊"確定"後將出現效果圖, 按返回鍵或點擊螢幕任意區域可返回上一層介面。

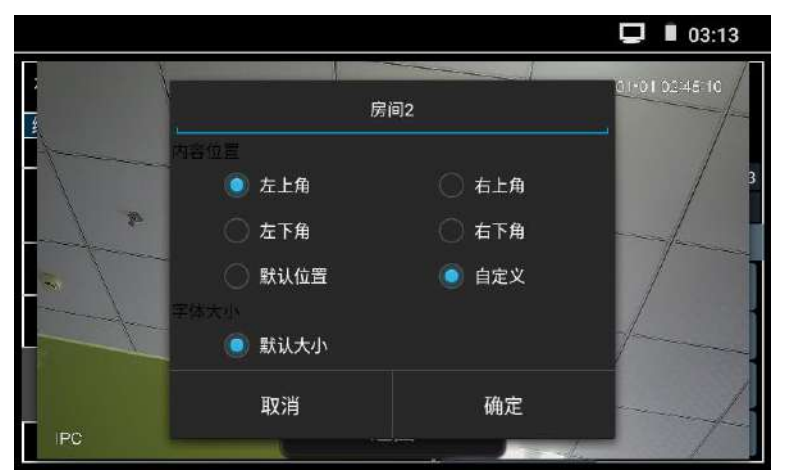

## 修改IP

支援"修改"和"批量修改"兩種方式,可修改攝影機IP位址、子網路遮罩、閘道等參數。 輸入新的IP位元址後,需要輸入攝影機密碼,點擊"確定"保存修改。

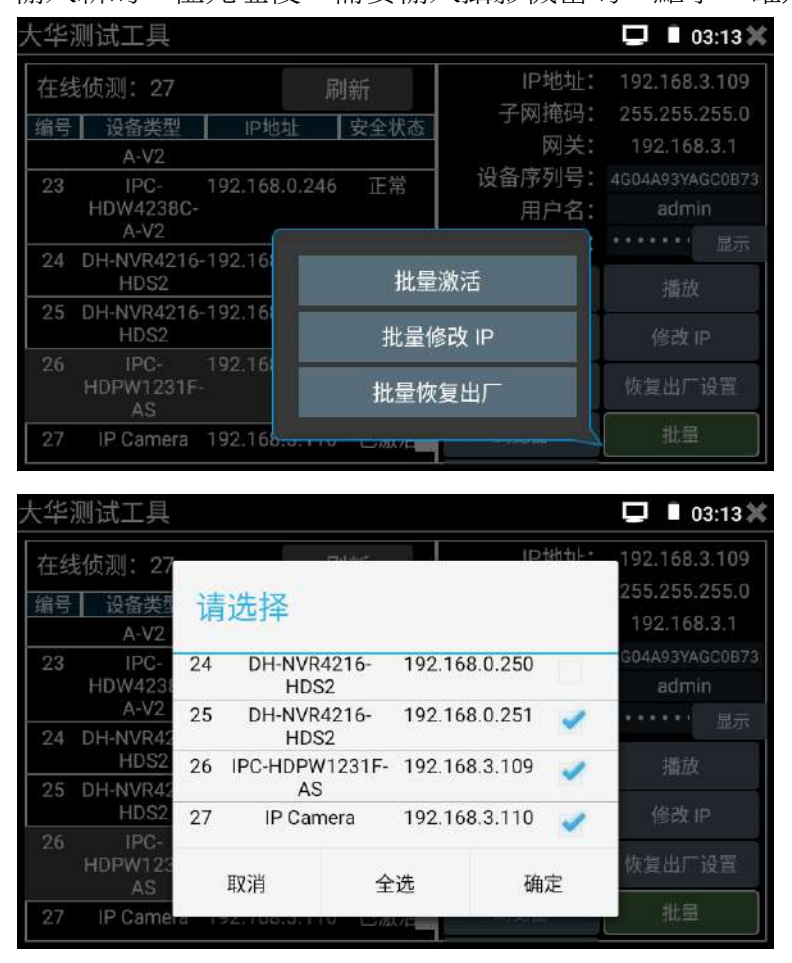

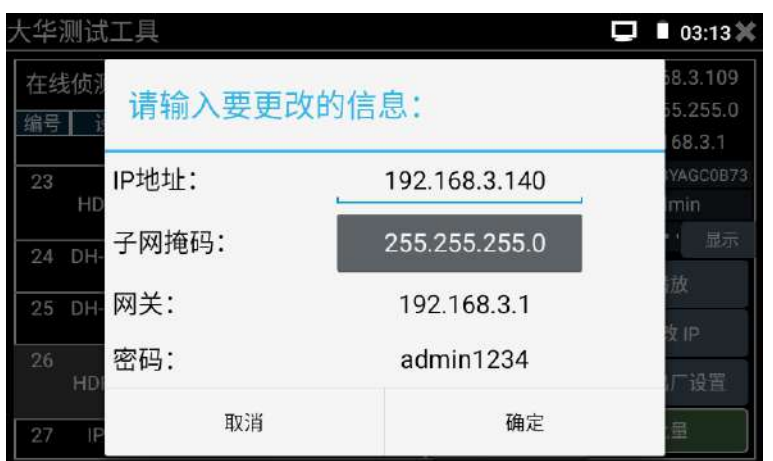

# 修改使用者密碼

修改攝影機的用戶名和密碼。此處修改的用戶名和密碼是攝影機ONVIF、大華測試工具及NON ONVIF登陸的用戶名、密碼,不是攝影機網頁端登錄的用戶名、密碼。

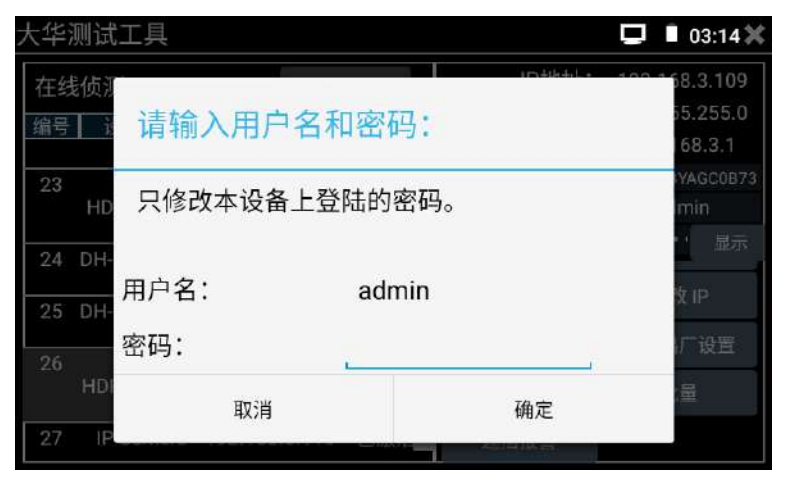

# 恢復出廠設置

將攝影機進行硬體重定,攝影機所有參數恢復出廠時設置的數值,攝影機需要重新啟動。支持

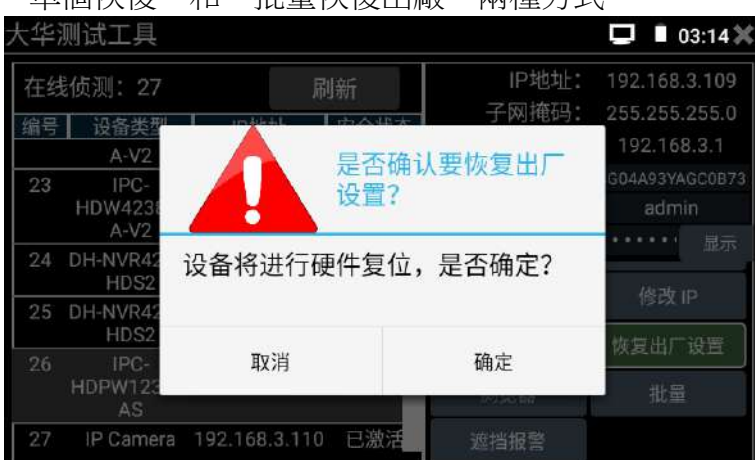

"單個恢復"和"批量恢復出廠"兩種方式。

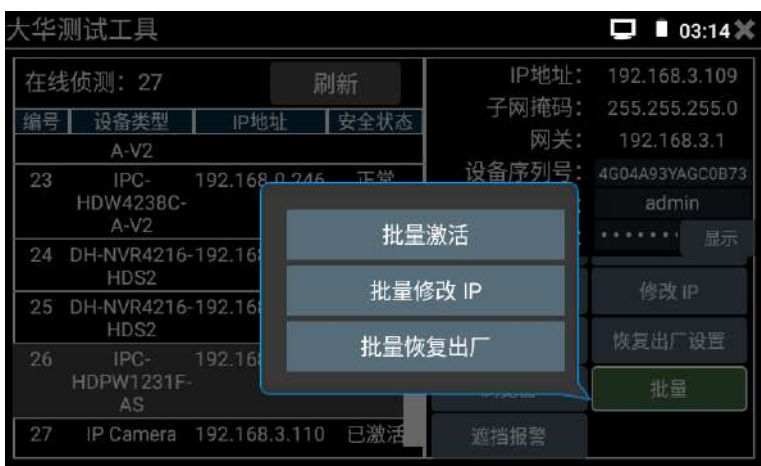

### 流覽器

這個選項可以調用測試儀內置的流覽器,進入選中的攝影機的網頁管理端。

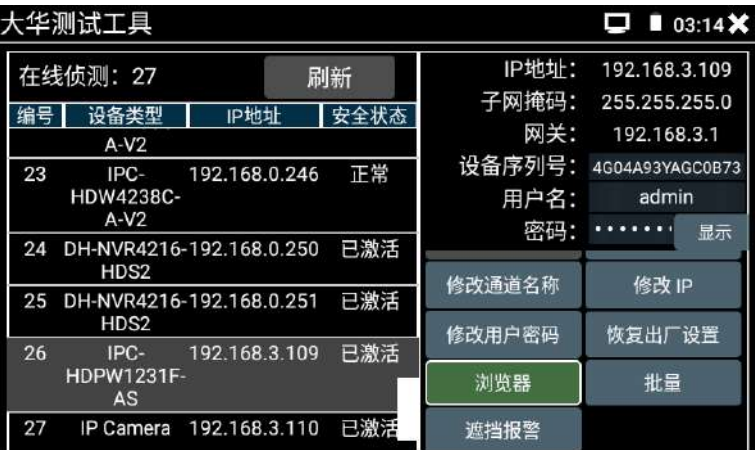

遮擋報警

可以通過該選項對攝影機的遮擋報警功能進行開啟,並且對遮擋報警觸發郵件上傳時所使用的 郵箱進行設置。需要攝影機具有遮擋報警功能才能成功開啟遮擋報警功能,需要上傳用的郵箱 開啟了SMTP服務,並且知道了開啟SMTP後的調用密碼,並且攝影機聯上互聯網了,才能設置成 功郵件上次報警事件。對應的郵箱的SMTP的開啟請諮詢郵箱服務商。

設置好後,需要先點擊"保存"或"確定",對輸入的參數進行保存後,點擊"測試"才會提 示測試成功。

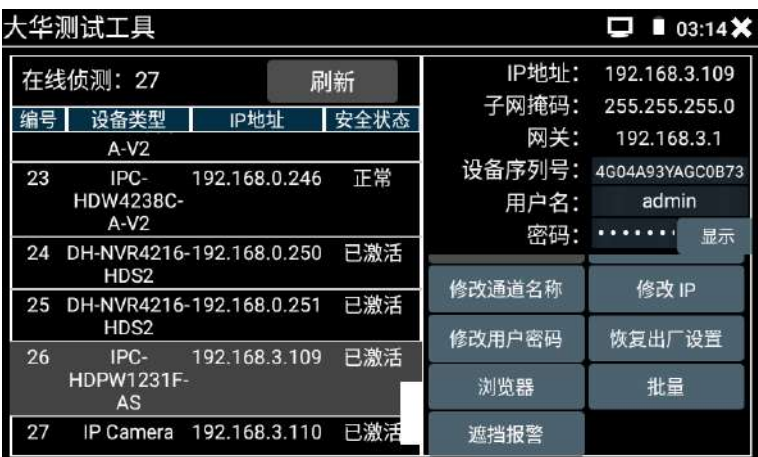

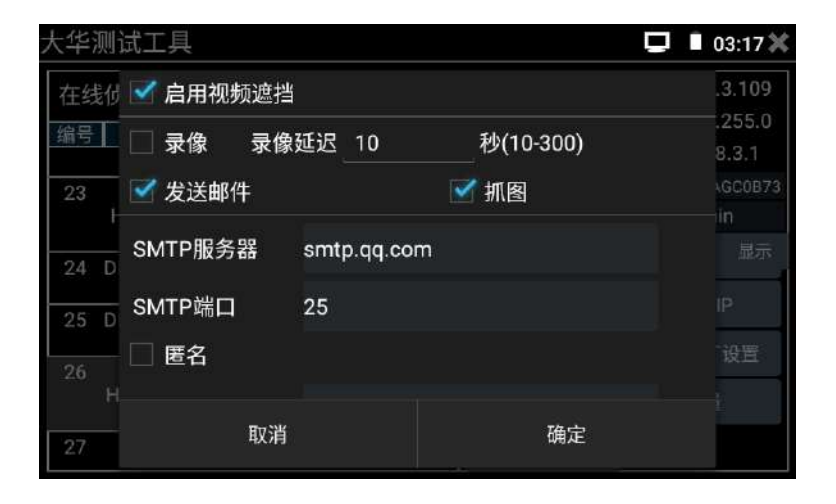

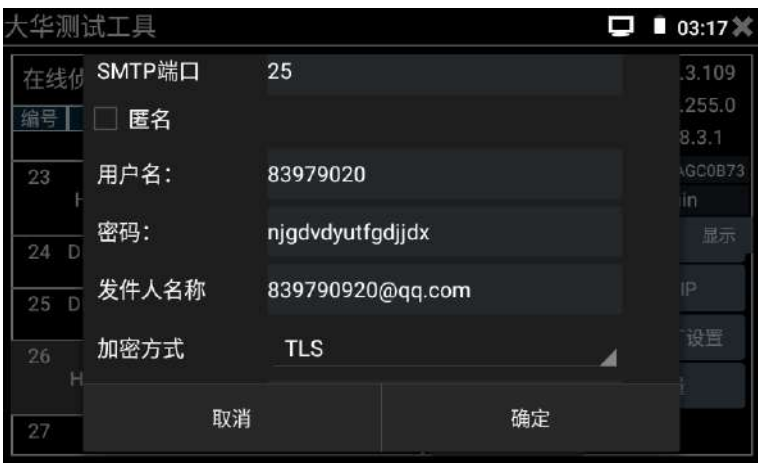

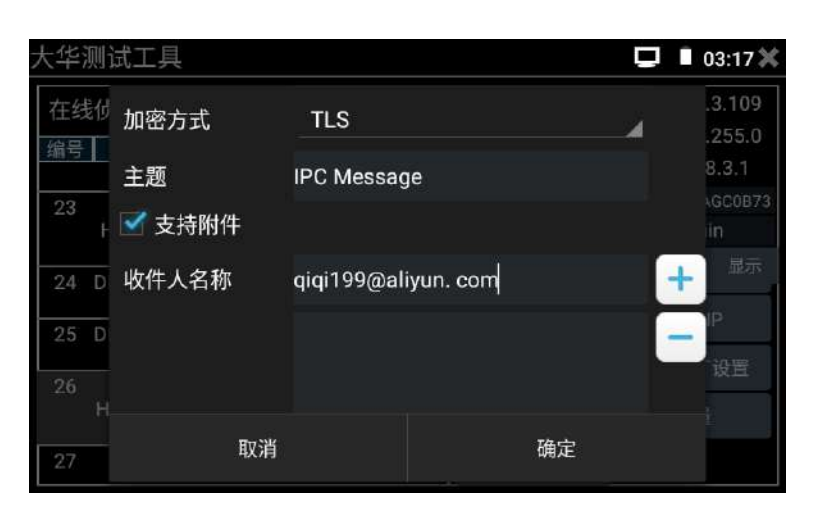

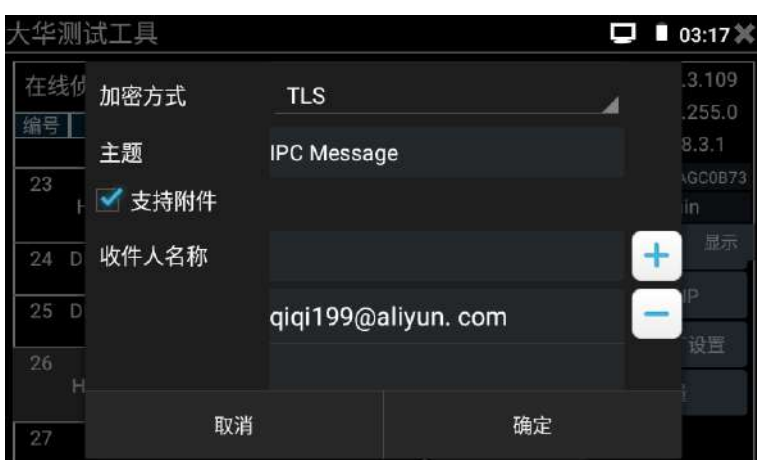

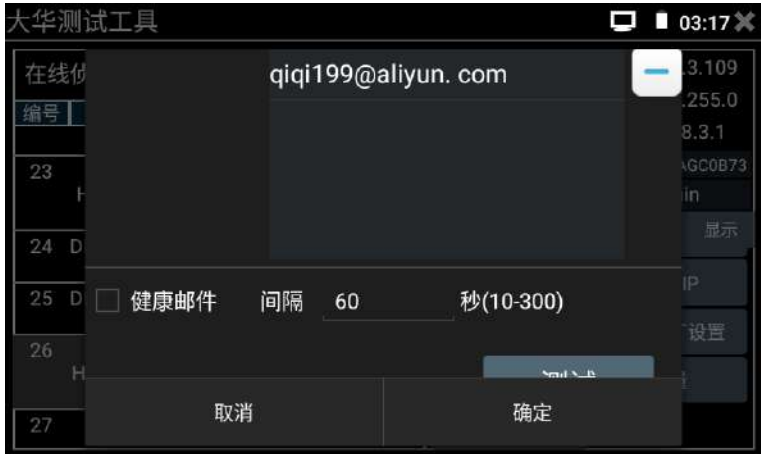

## **3.1.12** 多路預覽

多路預覽支援多路攝影機同步抽幀預覽畫面,每秒播放攝影機 2 到 3 幀圖像,最多支援 9 路同步預覽。

用手指輕觸【網路攝影機測試】中的"多路預覽"軟體圖示 <mark>《类</mark>進入多路預覽功能介面。 點擊設備清單右上角的登錄圖示,修改全域通道密碼。全域通道密碼將預設用於登錄所有攝影 機。

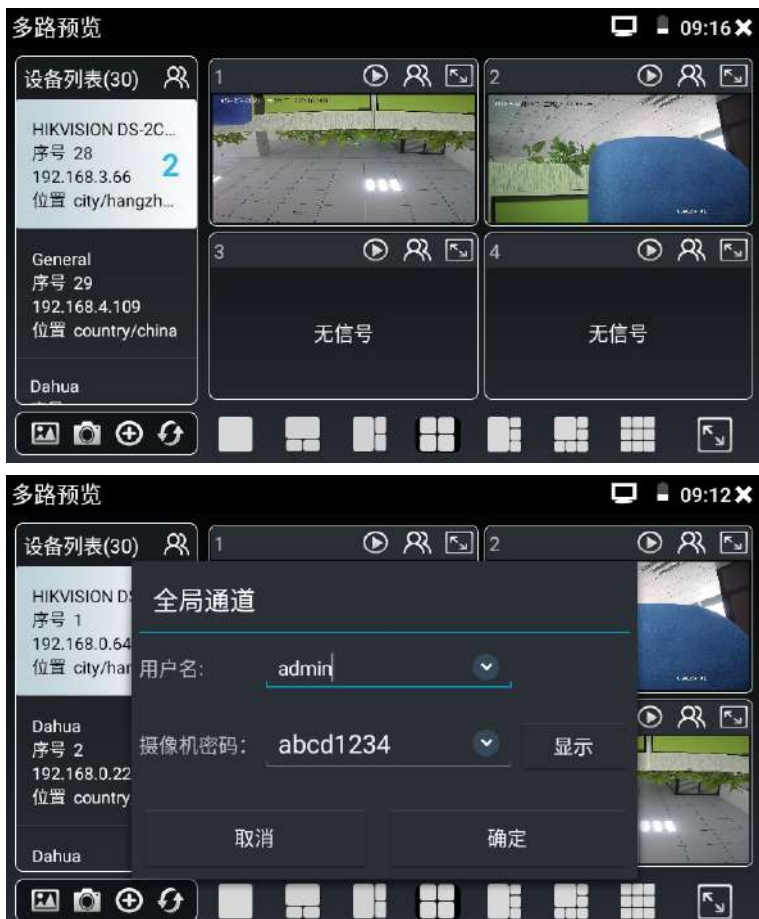

在左側設備清單選中攝影機,選擇一個通道打開攝影機。已經打開攝影機的通道,將顯示攝影

機 IP 位址。

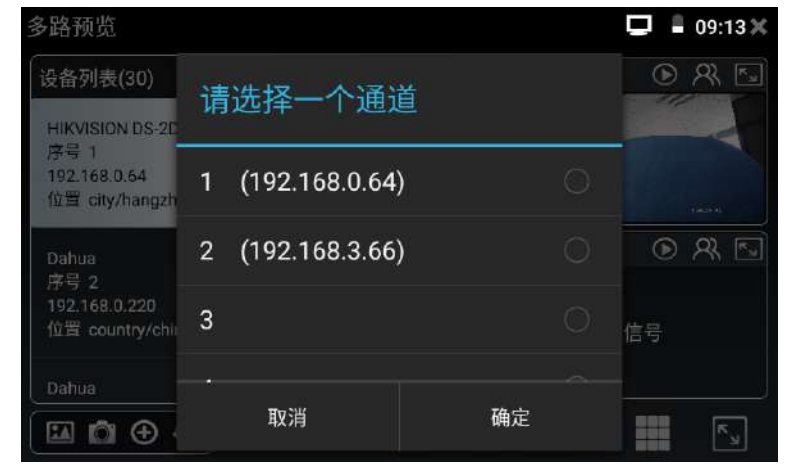

通道視窗上方圖示依次為 ONVIF 軟體連結、單通道登錄密碼輸入圖示、全螢幕顯示。當個別攝 影機與全域密碼不一致時,可點擊通道視窗上方的單通道登錄密碼輸入圖示,進行單獨通道的 密碼修改。

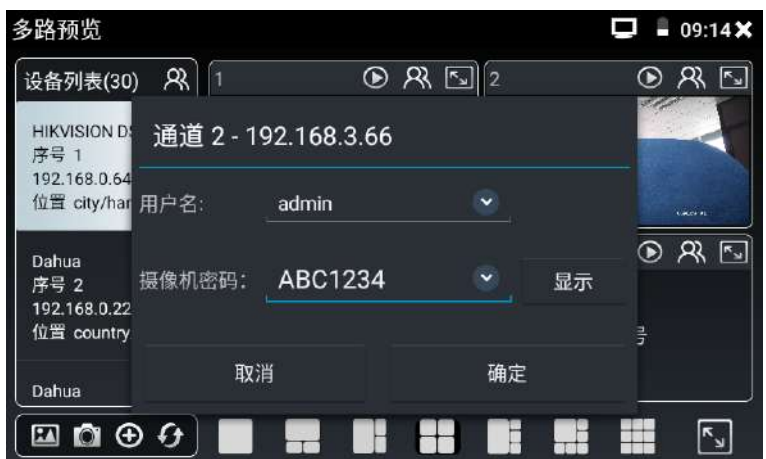

設備清單下方功能表依次為:拍照流覽、拍照、添加設備、刷新。

多通道支持 1/3/4/6/9 路通道預覽。多或單通道全螢幕顯示時,3 秒內無操作將隱藏底部功能 表列,點擊任意視窗可再次打開底部功能表列。

單通道全螢幕時,底部菜單依次為:拍照流覽、拍照、極速 ONVIF 連結、返回。

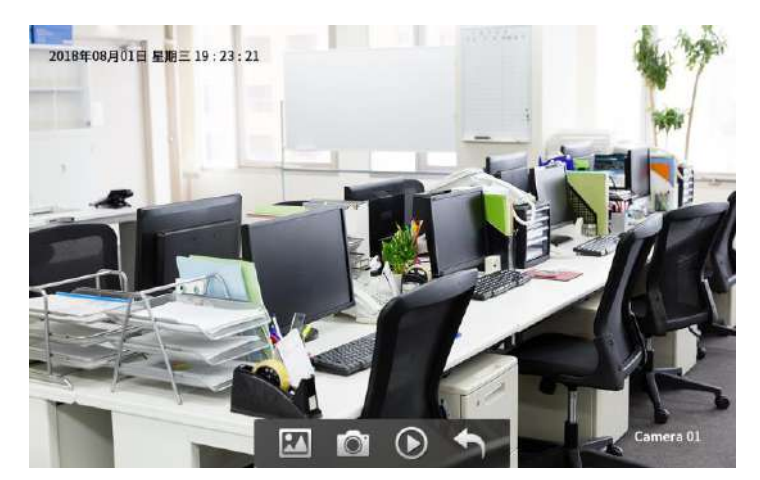

注意:本功能使用攝影機的預覽圖功能,非即時視訊訊號,每秒播放畫面只有3 幀左右,會略 顯卡頓。需要流暢即時預覽攝影機圖像,請打開"極速 ONVIF"軟體。

### **3.1.13** 虛擬IPC

虛擬 IPC 功能,測試儀模擬 1 路 ONVIF 攝影機對外發送影像碼流,用於測試 NVR、監控傳 輸通道。可支援有線網路和 Wi-Fi 傳輸。

用手指輕觸"虛擬 IPC"的軟體圖示 © 進入虛擬 IPC 功能,網路連通後,將自動開啟 虛擬網路攝影機功能。此時測試儀將類比 ONVIF 攝影機發送影像碼流。

功能開啟後,可以在電腦或者 NVR 上預覽測試儀發送的 ONVIF 影像。電腦端可以安裝 ONVIF 工具或使用 VLC 播放機進行 ONVIF 影像預覽。

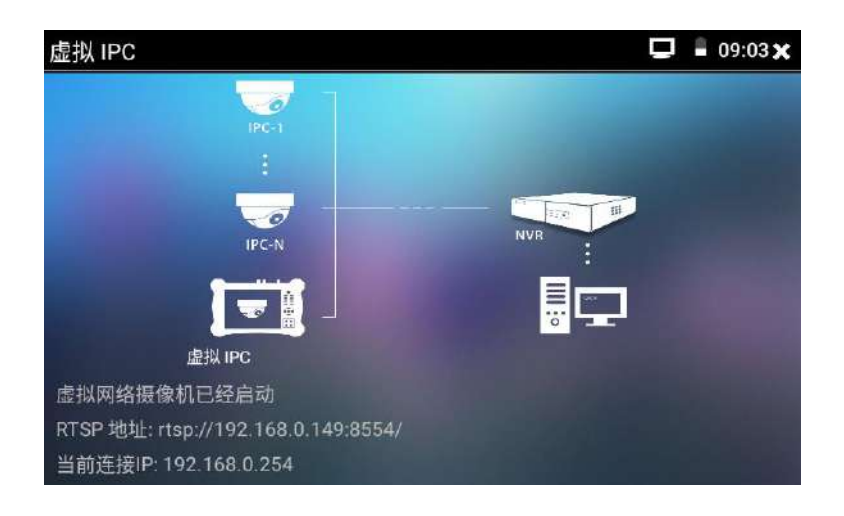

斷開網路連接或退出應用時,將自動關閉虛擬攝影機功能。

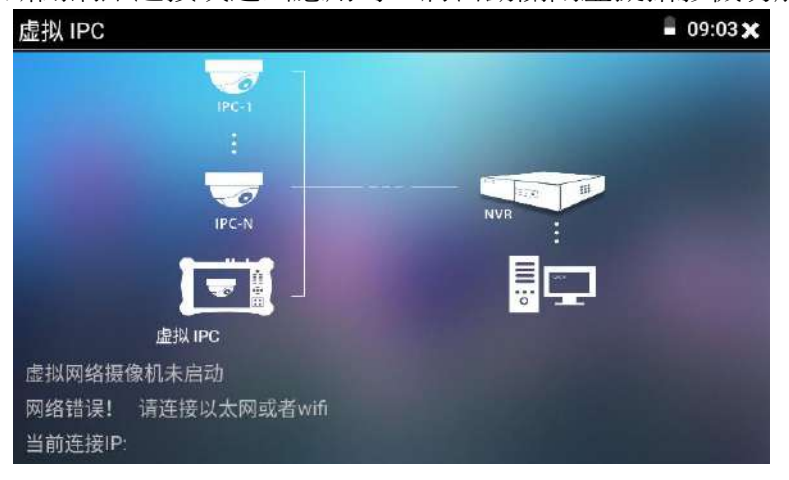

## 實用性:

A.檢修網路攝影機出現圖像異常時,可用此功能替換攝影機,如替換後書面正常,則說明是 網路攝影機問題。

B. 在維護網路攝影機時,可用此功能向監控中心發送 ONVIF 影像碼流,如監控中心可以收看 儀器發出的影像,則表明影像傳輸通道正常。

C.現場安裝、維護 NVR 時,沒有網路攝影機,可用此功能類比 1 路 ONVIF 網路攝影機,給 NVR 進行添加預覽。

## **3.1.14** HD CVBS(類比影像監控)

測試模擬攝影機、模擬快球和PTZ雲台控制,用手指輕觸主介面的"Auto HD"軟體,或輕 觸"HD CVBS"軟體圖示 <mark>命</mark> 進入該功能,然後用BNC線和測試儀的"VIDEO IN"介面進行連 接。

進入類比影像監控測試介面,當有圖像輸入時,顯示攝影機發送過來的圖像。在接收到攝影機 或快球的圖像時,輕觸右邊"拍照"、"錄影"、"相片流覽"、"錄影重播"、"PTZ雲台 控制"、"設置"工具列功能,進行相關操作。

要關閉退出本功能介面,點擊右上方的 ※關閉退出,或按功能表鍵,退出類比影像監控測試 軟體,返回測試儀的主功能介面。

手指快速連續兩次輕觸螢幕,全螢幕顯示圖像。

#### (1) 雲台控制器參數設置

輕觸右邊工具列的"PTZ"功能,進入PTZ雲台控制參數設置:

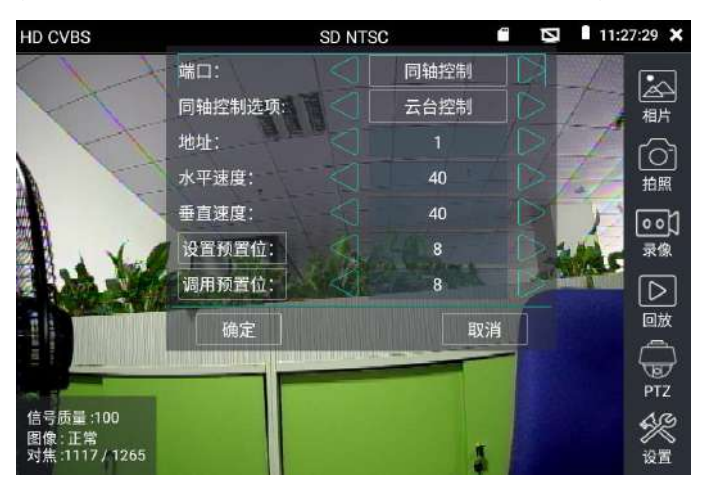

#### A.協議

用手指輕觸協定選擇區域,選擇與球機(雲台)一致的協議。 本儀器內置三十多種協定可供使用者選用,含有:Pelco-P、Pelco-D、Samsung、Yaan、LiLin、 CSR600、Panasonic、Sony-EVI 等。

#### B.埠

用手指輕觸埠選擇區域,選擇能與球機通信的埠,可選RS485通訊連接埠。

### C.串列傳輸速率

用手指輕觸串列傳輸速率選擇區域,選擇與球機一致的通信速率,可選取 150/300/600/1200/2400/

4800/9600/19200/57600/115200串列傳輸速率。

#### D.地址

用手指輕觸位址選擇區域,(球機雲台通信地址),設置通信地址,可設0~254,現置位址資料 必須與球機的位址一致。

#### E.水準速度

用手指輕觸水準速度選擇區域,設置控制球機水準轉動的速度參數,可設參數0~63(控制協議 的不同,可控速度有所區別)。

### F.垂直速度

移動黃色游標移至"垂直速度"功能表項目,設置控制球機垂直轉動的速度參數,可設參數 0~63(控制協議的不同,可控速度有所區別)。

#### G.設置預置位

用手指輕觸設置預置位元選擇區域,設置並儲存球機預置位元號,可設置 1~128個預置位。輕 觸"確定"保存預置位,按"取消"放棄保存。

#### H.調用預置位

用手指輕觸調用預置位元選擇區域,調用球機預置位,可選 1~128個預置位號。輕觸"確定" 調用該預置位。調用某些特殊的預置位號,可調用球機功能表功能,比如,很多市面上的模擬 攝影機支援調用預置位95時,就出現攝影機內部的菜單。

▲ 逐項檢查並設置測試儀的協定、位址、埠、串列傳輸速率,必須與將要連接的球機(或解 碼器)的位址、協議、串列傳輸速率相同,本測試儀才能起到測試及操控作用。 參數設置完成,測試儀即可對雲台和鏡頭進行操控:

#### 手指觸摸控制:

用一個手指輕觸螢幕,向左滑動,雲台向左轉動;手指向右、向上、向下滑動,雲台向相應的 方向轉動;用大拇指和食指同時觸控式螢幕幕,向外做擴大動作,雲台變倍+,大拇指和食指 向內做縮小動作,雲台變倍-。

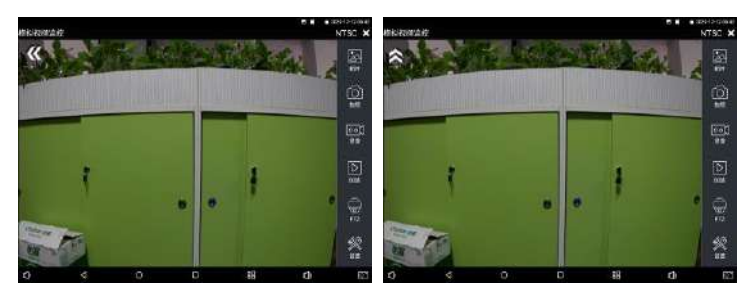

在螢幕的右上方往左滑動,可以調用出虛擬按鍵。對攝影機雲台進行控制:

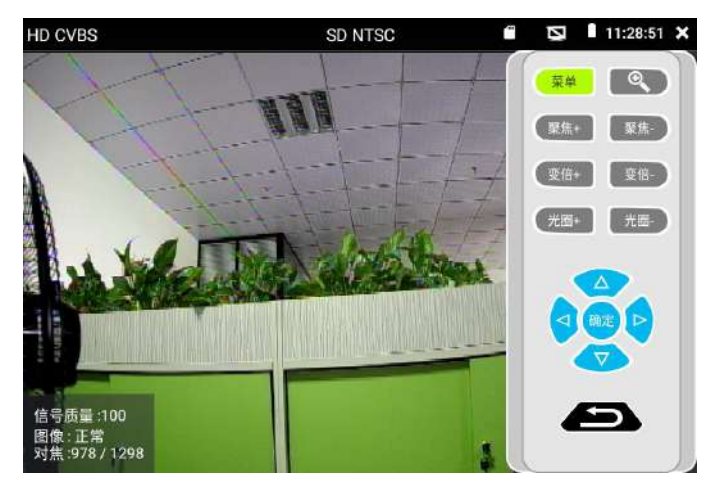

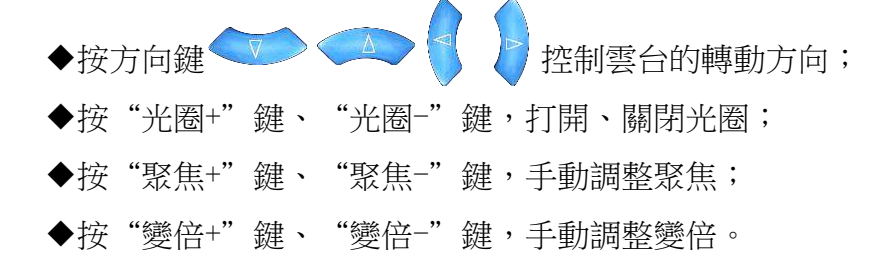

## (2) 色彩及存儲設置

輕觸右邊工具列的"設置"功能,進入軟體的對焦資訊等設置,以及拍照截圖、錄影時, 檔存儲方式,測試儀可自動存儲,也可以讓操作者手動存儲。

存儲方式選擇手動方式時,拍照截圖、錄影時,使用者可以自己命名檔,支持中文檔命名,查 找檔更加直觀便捷。

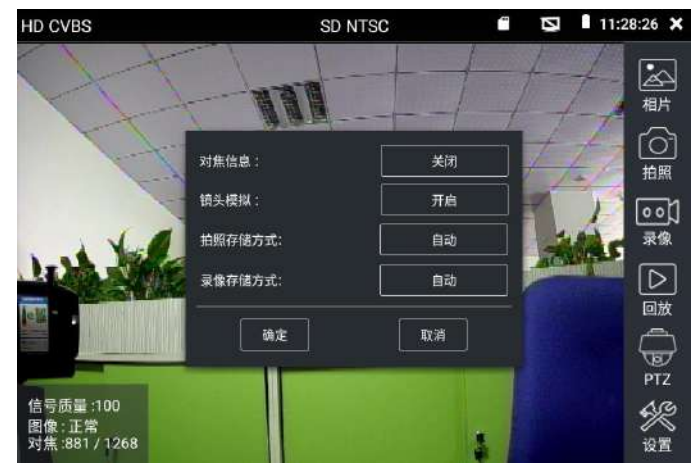

## (3)影像圖像放大

測試儀有影像圖像輸入時,在軟體的右上角滑動調用出虛擬按鍵,然後點擊 ● 鍵,進

入影像圖像電子放大狀態,重新按一次退出放大狀態。兩手指在圖像顯示區域做向外滑動放大 動作,圖像放大;兩手指向內做縮小滑動動作,圖像縮小。圖像放大時,手指按住顯示幕向左、 右、上、下移動,圖像做相應的移動,操作者可以清晰看到電子放大後的每個角落。

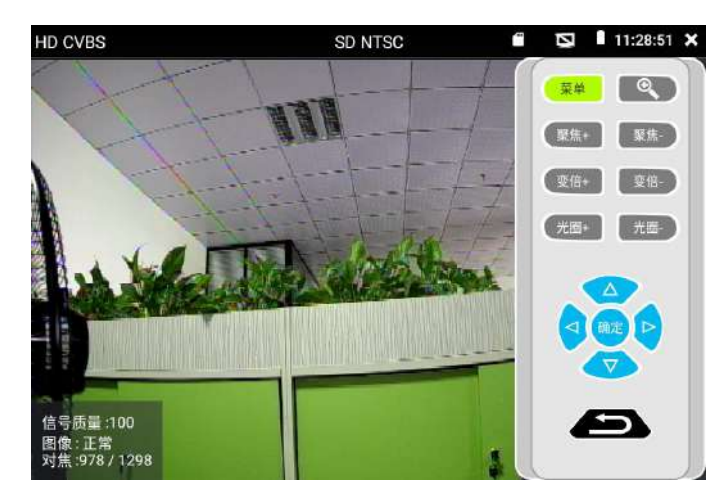

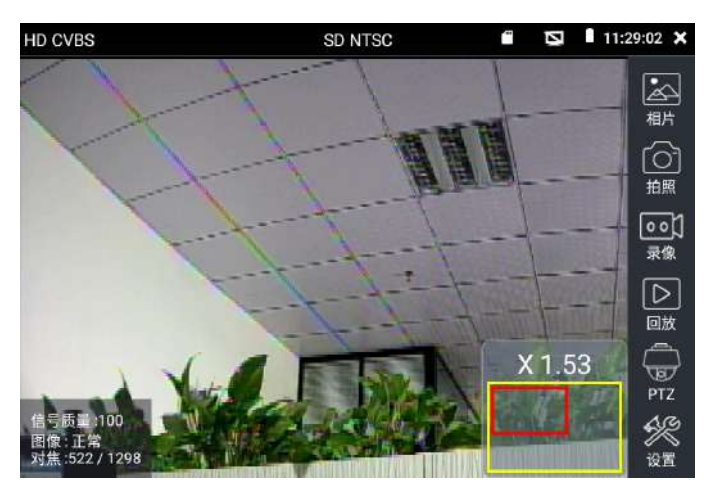

圖像放大狀態時,如果不用觸摸操作,也可按鍵操作。按"ZOOM+"鍵,圖像放大;按"ZOOM-" 鍵,圖像縮小;按上下左右方向鍵,移動圖像。

▲ 類比影像輸入時,因解析度一般是720\*480,所以影像圖像放大後圖像不太清晰,這是正 常現象;而在網路數位視訊輸入時,影像圖像解析度可達1280\*960,圖像放大後圖像依然很清 晰,施工人員對網路攝影機安裝位置的確認,非常有幫助。

(4)拍照截圖

輕觸右邊工具列的"拍照"功能,測試儀檢測到有影像圖像輸入時,測試儀截取當前顯示 的圖像,並進行存儲。

當"設置"介面中的存儲方式改為手動時,測試儀拍照後會彈出"請輸入檔案名"視窗, 可輸入中文、英文或數位元方式的檔案名,並進行存儲;當"設置"介面中存儲方式為自動時, 測試儀拍照後自動進行存儲,不再彈出"請輸入檔案名"視窗。

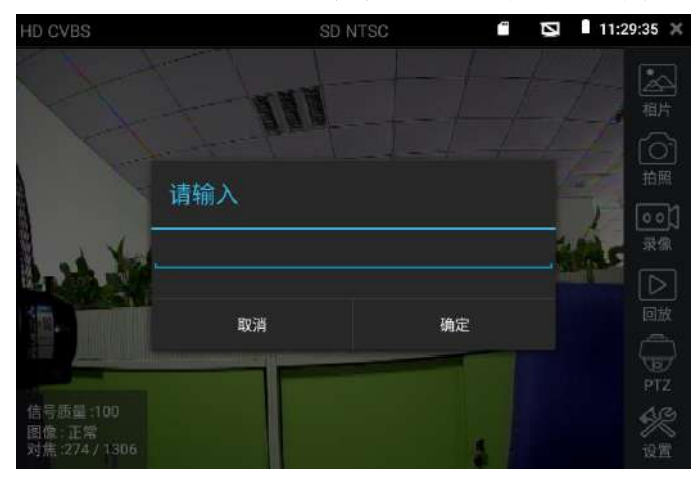

#### (5)錄影功能

輕觸右邊工具列的"錄影"功能,測試儀檢測到有影像圖像輸入時,測試儀開始錄影,螢 幕右上角的紅色錄影標誌開始閃爍並開始計時,同時工具列的"錄影"圖示變為紅色。此時, 輕觸"錄影"功能圖示,錄影停止,並存儲。

當"設置"介面中的存儲方式改為手動時,測試儀開始錄影之前會彈出"請輸入檔案名" 視窗,可輸入中文、英文或數位元方式的檔案名,測試儀開始錄影,當輕觸"錄影"圖示停止 錄影時,錄下來的檔將被存儲;當"設置"介面中存儲方式為自動時,測試儀停止錄影後自動 存儲。

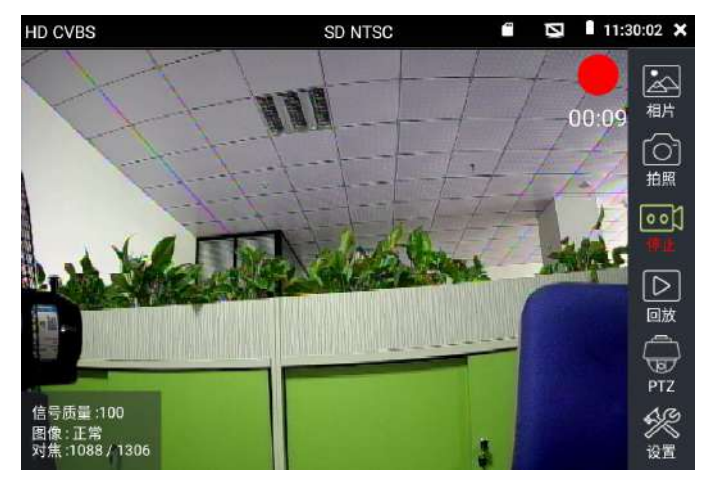

### (6)相片流覽

輕觸右邊工具列的"相片"功能,測試儀進入相片流覽介面。手指輕觸下面檔縮略圖,左 右滑動,選擇要顯示的檔,手指輕觸一下,該檔在螢幕上顯示,手指按兩下螢幕,全螢幕顯示 圖像,再按兩下回到原來狀態。

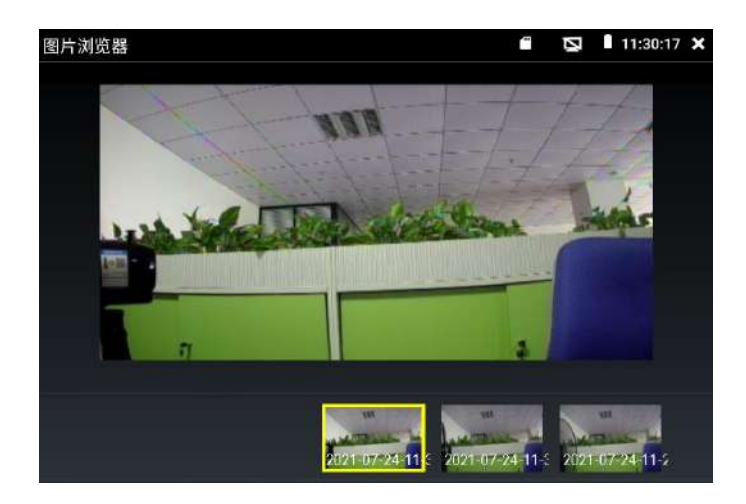

手指長時間點住螢幕,可對該檔進行重命名或刪除。輕觸右上角的 ※關閉相片流覽,回到影 像監控測試狀態。

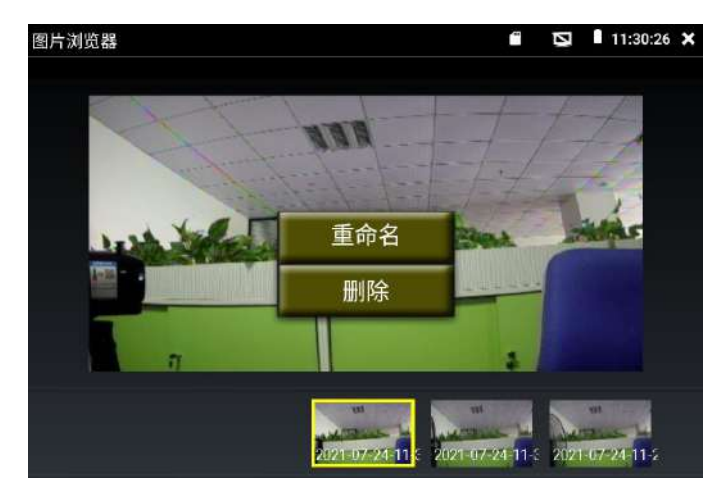

# (7)錄影重播

輕觸右邊工具列的"重播"功能圖示,測試儀進入錄影重播介面。

按兩下檔進行播放,點擊右上方的 ※關閉播放,返回影像監控狀態。

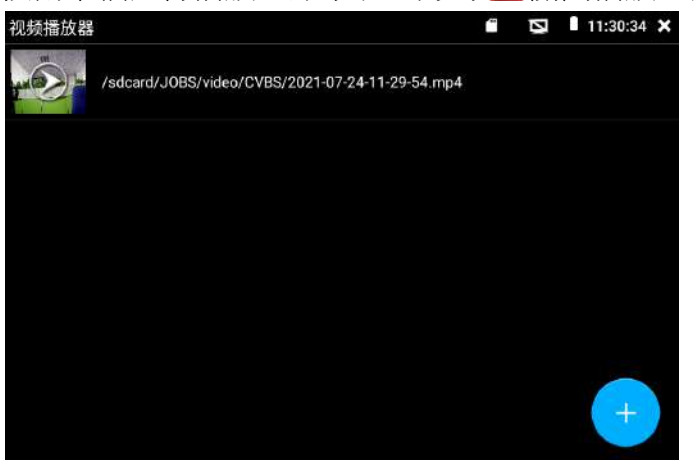

在錄影"重播"介面中,長時間點住錄影檔,可以重命名或刪除該檔。錄影檔,也可以在主功 能表的"影像播放機"中播放。

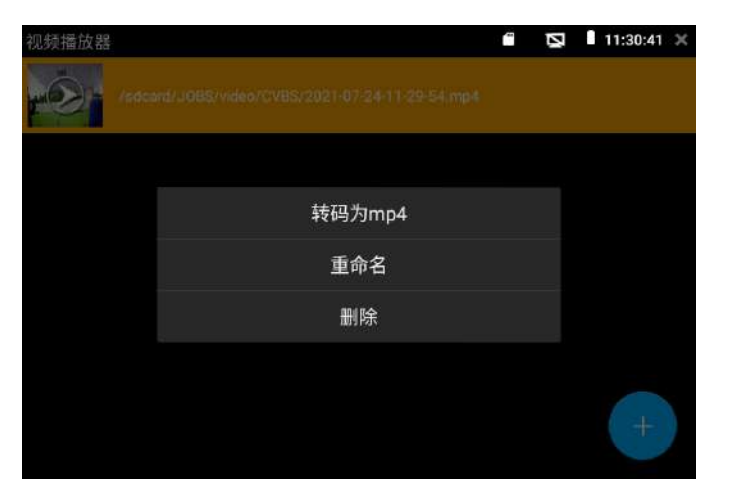

### **3.1.15** CVI攝影機測試

測試HD CVI攝影機、快球和PTZ雲台控制,用手指輕觸主介面的"CVI"軟體圖示 ● 進入 該功能。用BNC線來連接HD CVI攝影機和工程寶的"VIDEO IN"介面。

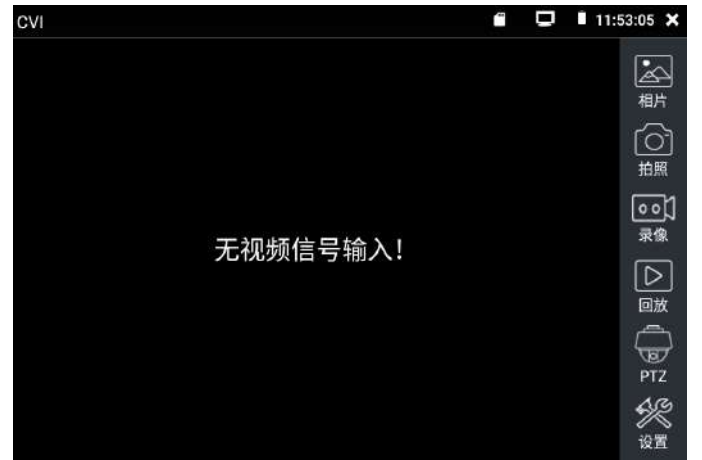

測試儀接收HD CVI圖像時,上面功能表條顯示該圖像的解析度。手指快速連續兩次輕觸螢幕, 全螢幕顯示圖像。測試儀支援解析度:

1280x720P 25FPS/30FPS/50FPS/60FPS;1920x1080P 25FPS/30FPS/50FPS/60FPS; 2560x1440P 25FPS/30FPS; 3840x2160 12.5/15FPS;

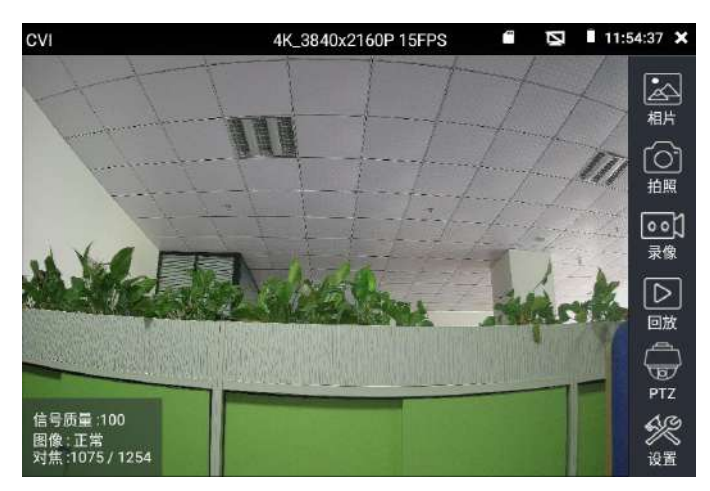

# (1)雲台控制

# (1-1) 同軸雲台控制

輕觸右邊工具列的"PTZ"功能,埠選項選擇"同軸控制"

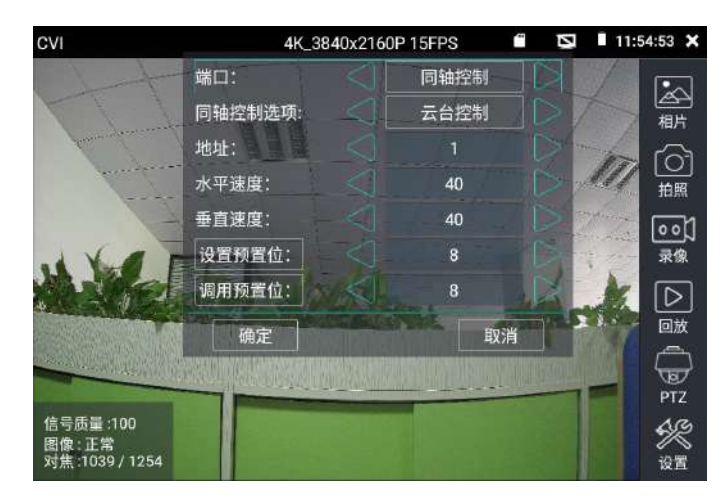

觸控螢幕進行雲台位址參數設置,設置的位址必須與將要連接的球機(或解碼器)的位址相同, 本測試儀才能起到測試及操控作用。

參數設置完成,測試儀即可對攝影機的雲台和鏡頭進行操控:

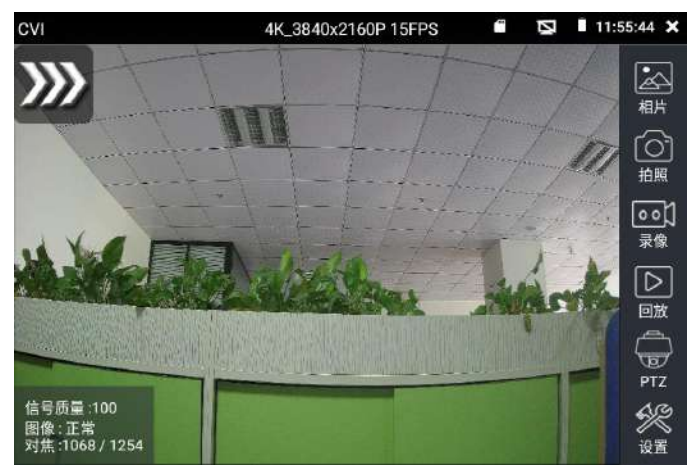

# 手指觸摸控制:

用一個手指輕觸螢幕,向左滑動,雲台向左轉動;手指向右、向上、向下滑動,雲台向相應的 方向轉動;用大拇指和食指同時向外擴大動作,雲台變倍+,大母指和食指向內做縮小動作, 雲台變倍-。

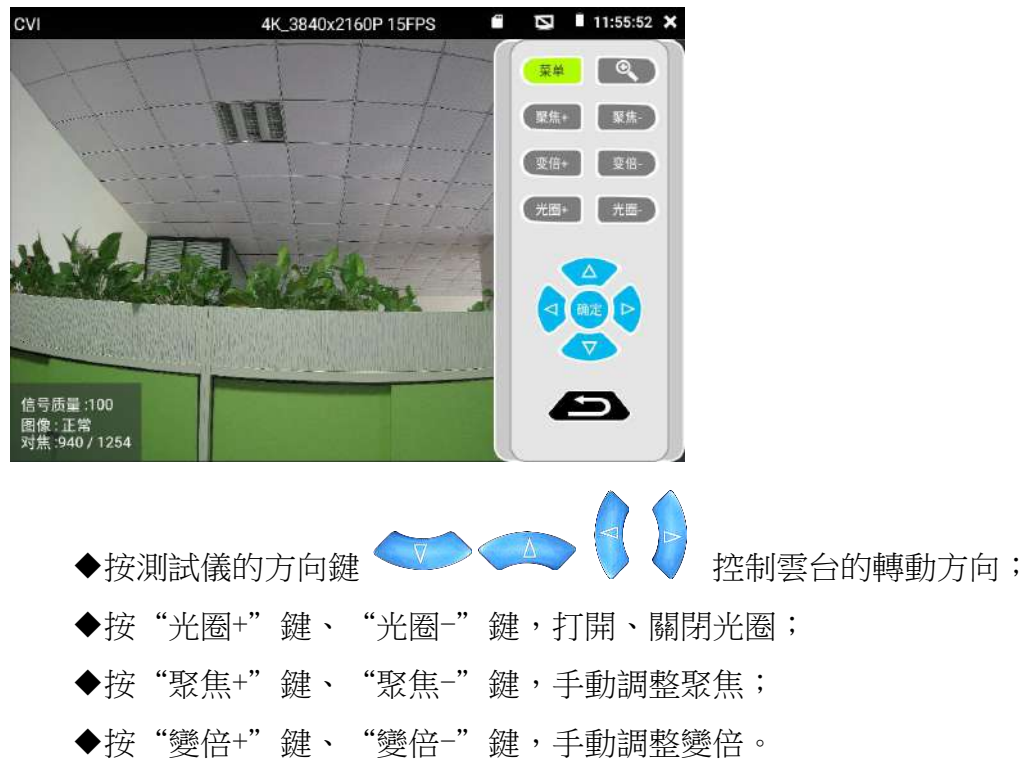

# 虛擬按鍵控制:在軟體介面的右上角往左滑動,可以調用虛擬按鍵,可控制雲台:

## 設置预置位

將球機轉動至預置位元的區域,用手指輕觸設置預置位元位址區域,輸入預置位元號,點擊"設 置預置位元"完成設置並儲存球機預置位元號。

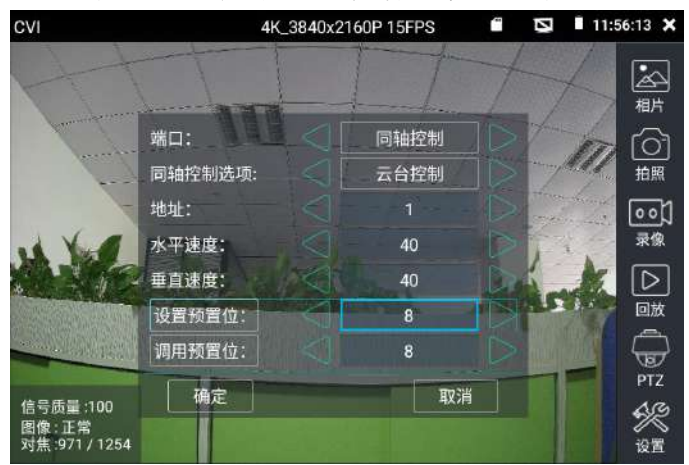

## 調用預置位

用手指輕觸調用預置位元位址區域,輸入調用的預置位號。輕觸"調用預置位" 調用該預置 位。

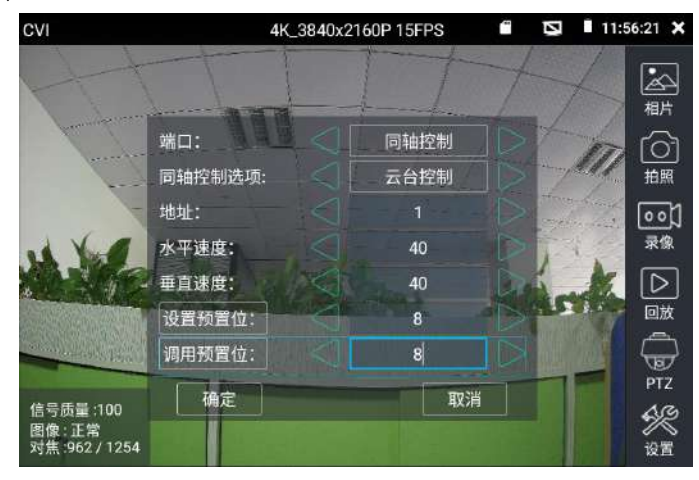

## (1-2)同軸菜單調用

輕觸"同軸控制選項",選擇"攝影機功能表設置",可以打開攝影機功能表

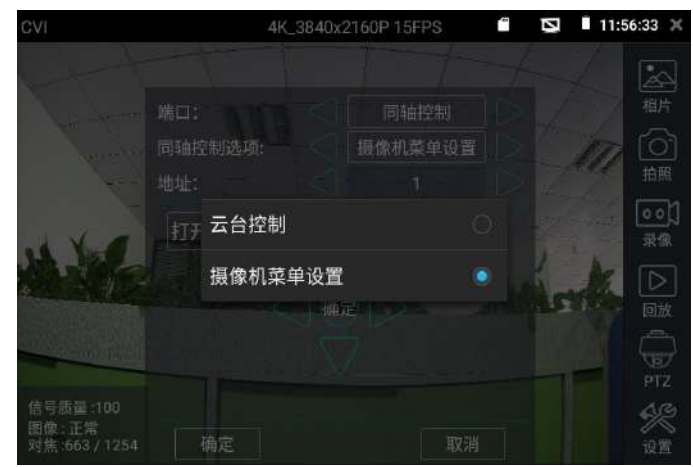

輸入調用攝影機功能表的位址碼,參數設置完成後,直接按物理按鍵的確認鍵或點擊螢幕中的 "進入(打開)功能表"選項,或點擊螢幕中的 <sup>6K</sup> 圖示或"確定"選項可調出球機主菜單。(因 攝影機內置功能表的差異,所以實際同軸功能表調用或進行參數設置的確認時,把上面描述的 四種確認方式都試一下)。

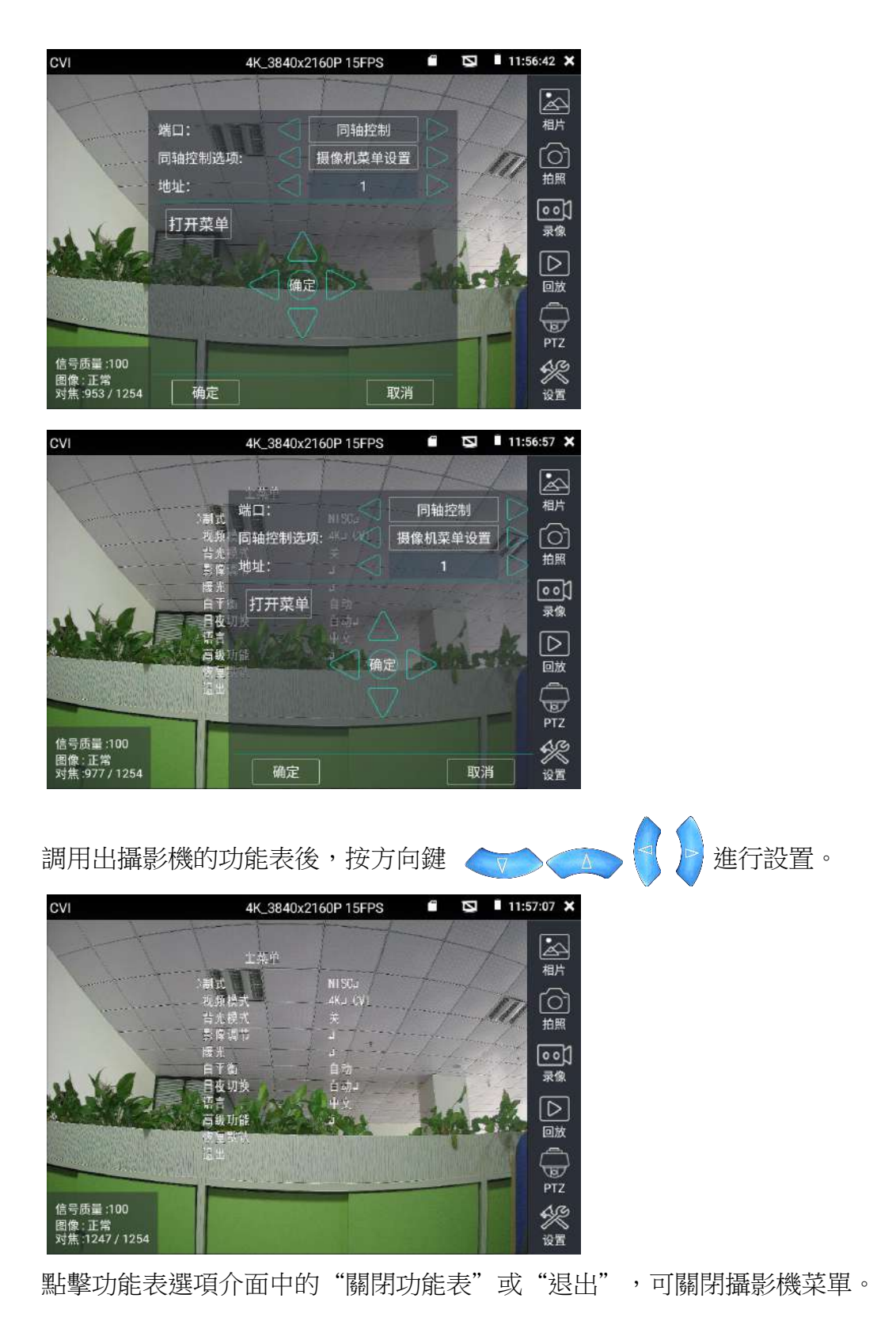

# (1-3)RS485云台控制

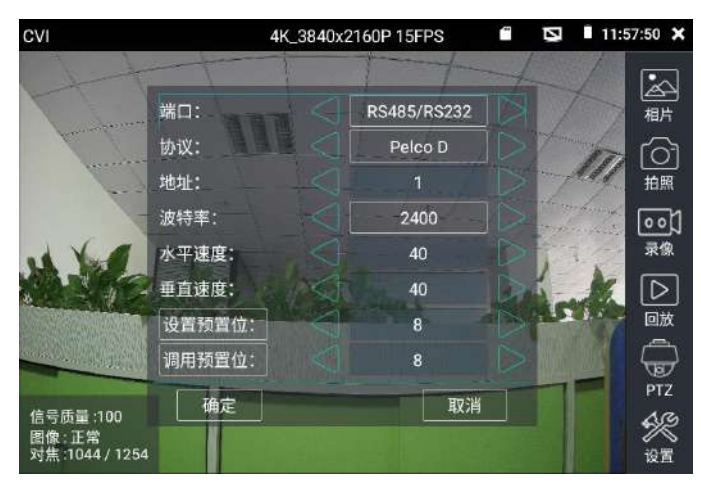

詳細設置參考"3.1.14類比影像監控 (1)雲台控制器參數設置"。

## (2) 拍照截圖、录像功能、相片瀏覽、录像回放参考"3.1.14模擬影像监控"。

#### (3)設置

輕觸右邊工具列的"設置"功能圖示,測試儀將進入設置介面。

可選拍照和錄影自動存儲或手動存儲。自動存儲測試儀將自動為拍照或錄影檔命名,手動存儲 可手動輸入錄影或拍照檔的名稱。

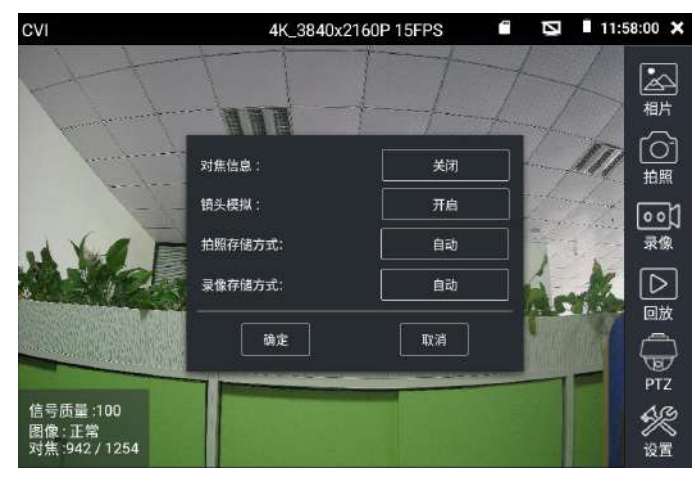

#### **3.1.16** TVI攝影機測試

測試HD TVI攝影機、快球和PTZ雲台控制,用手指輕觸主介面的"TVI"軟體圖示<sup>69</sup> 進入 該功能。用BNC線來連接HD TVI攝影機和工程寶的"VIDEO IN"介面。

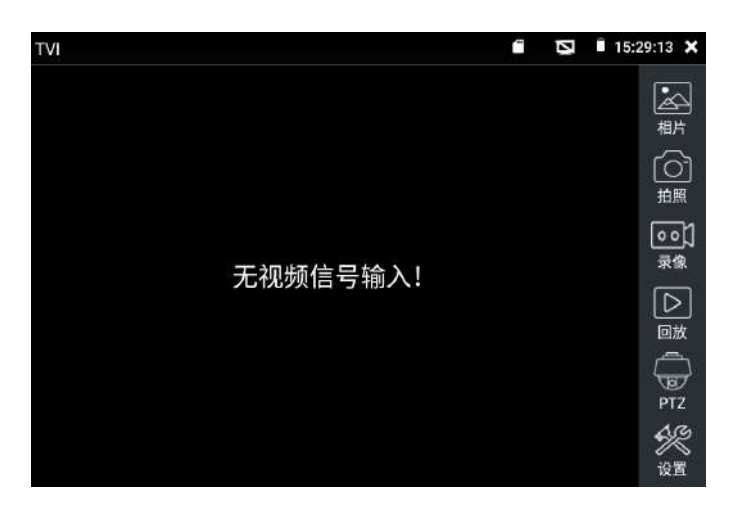

測試儀接收HD TVI攝影機的圖像時,上面功能表條顯示該圖像的解析度。手指快速連續兩次輕 觸螢幕,全螢幕顯示圖像。測試儀支援解析度:

1280x720P 25FPS/ 30FPS/ 50FPS / 60FPS;1920x1080P 25FPS/ 30FPS/ 50FPS / 60FPS; 2048x1536P 18FPS/ 25FPS/ 30FPS ;2560x1440P 15 FPS/ 25 FPS/ 30 FPS; 2688x1520P15FPS/2592x1944P 12.5FPS/ 20FPS;3840 x 2160 12.5/15 FPS;

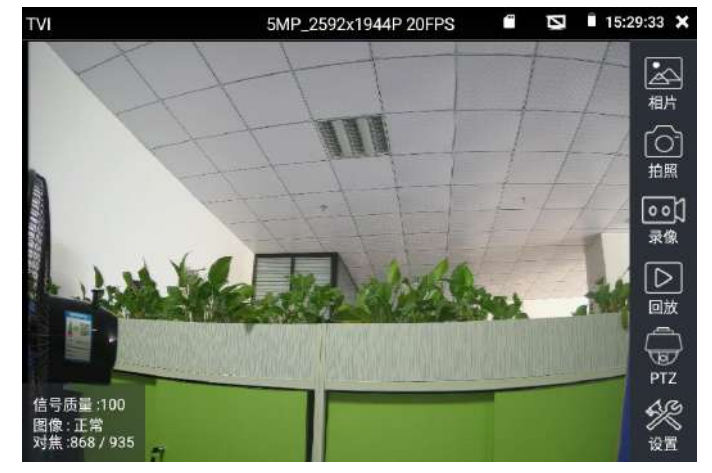

同軸攝影機菜單設置

輕觸"同軸控制選項",選擇"攝影機功能表設置",可以進行攝影機功能表的打開。

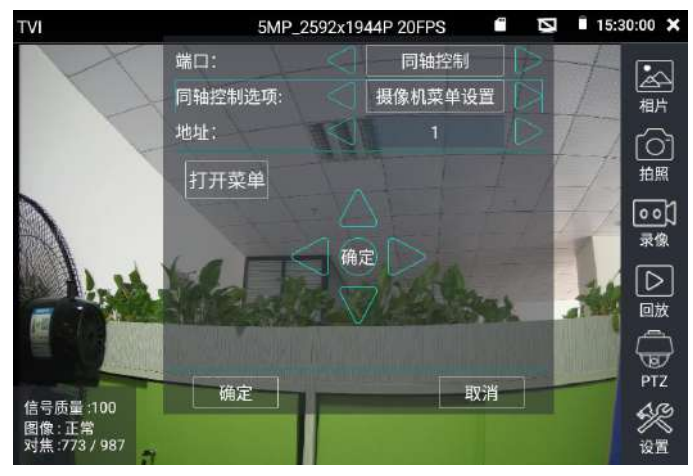

輸入調用攝影機功能表的位址碼,參數設置完成後,直接按物理按鍵的確認鍵或點擊螢幕中的 "進入(打開)功能表"選項,或點擊螢幕中的 0K 圖示或"確定"選項可調出球機主菜單。(因 攝影機內置功能表的差異,所以實際同軸功能表調用或進行參數設置的確認時,把上面描述的 四種確認方式都試一下)。

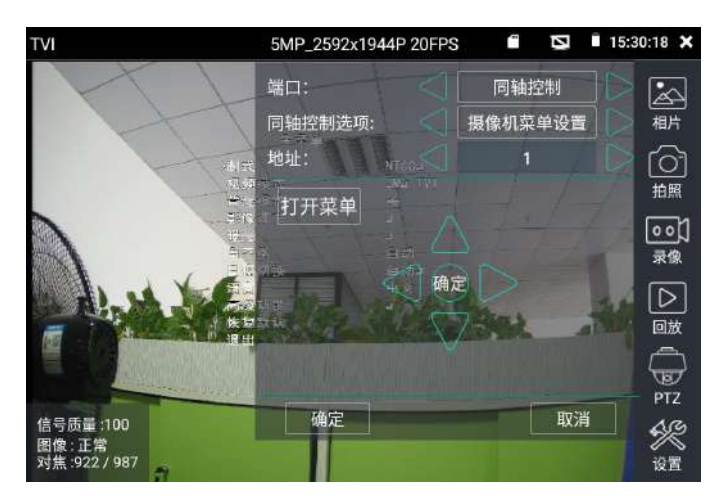

雲台控制、同軸攝影機功能表設置、拍照截圖、錄影功能、相片流覽、錄影重播、存儲設置等 參考"3.1.15 CVI攝影機測試"。

#### **3.1.17** AHD攝影機測試

測試AHD攝影機、快球和PTZ雲台控制,用手指輕觸主介面的"CVI"軟體圖示 <mark>®</mark>進"入 該功能。用BNC線來連接HD AHD攝影機和工程寶的"VIDEO IN"介面。

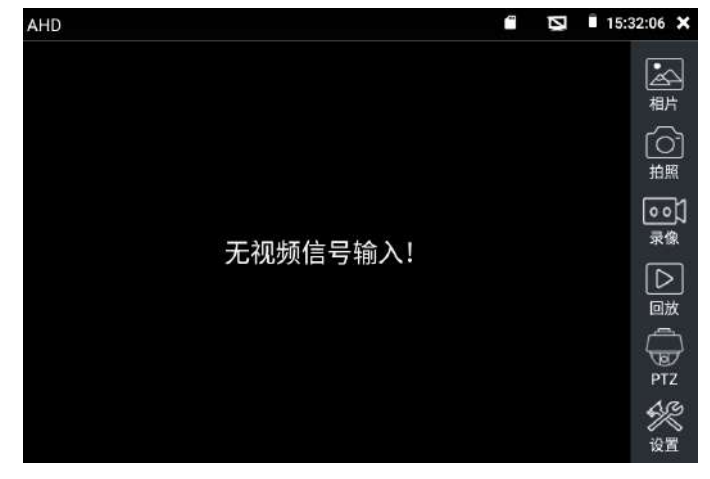

測試儀接收AHD攝影機圖像時,上面功能表條顯示該圖像的解析度。手指快速連續兩次輕觸螢 幕,全螢幕顯示圖像。測試儀支援解析度:

1280x720P 25FPS/ 30FPS/ 50FPS / 60FPS;1920x1080P 25FPS/ 30FPS/ 50FPS / 60FPS;

2048x1536P 18FPS/ 25FPS/ 30FPS ;2560x1440P 15 FPS/ 25 FPS/ 30 FPS; 2592x1944P 12.5FPS/ 20FPS;3840x2160P 15FPS

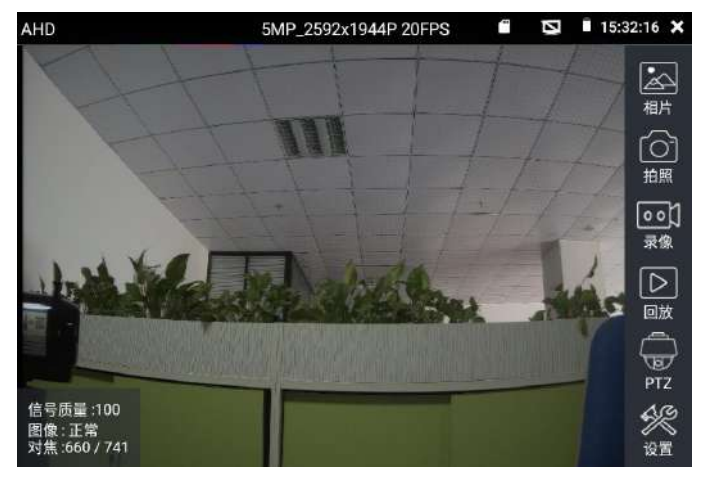

## (1)同軸雲台控制

輕觸右邊工具列的"PTZ"功能,埠選項選擇"同軸控制"

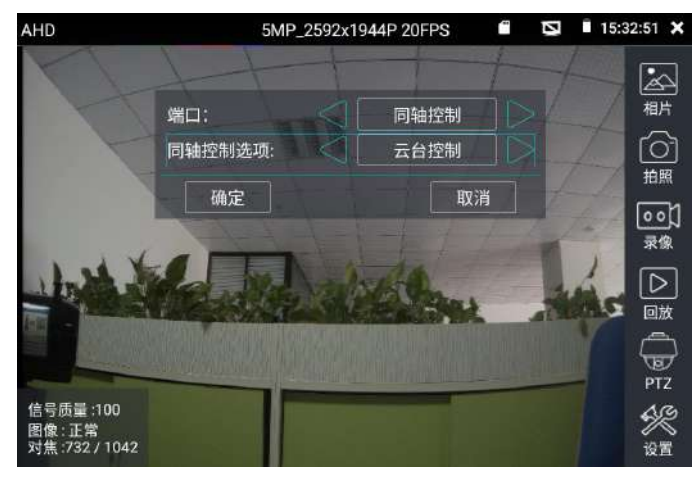

同軸控制選項,選擇"雲台控制"或"雲台控制-2"進行雲台控制。AHD攝影機的雲台控制有 兩種不同指令,分別對應"雲台控制"和"雲台控制-2",如果其中一種指令不能進行雲台控 制,請切換另一種指令。

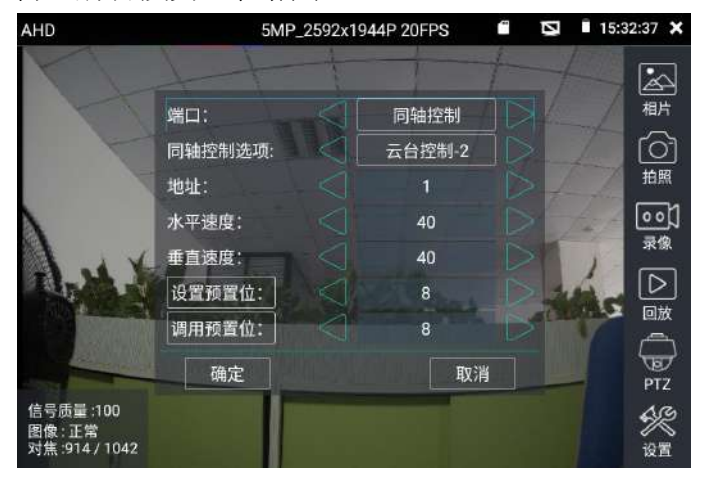

AHD攝影機同軸控制不需要進行參數設置即可進行雲台控制。 其他功能參數設置詳細參考"3.1.15 CVI攝影機測試"。

#### **3.1.18** Auto HD軟體

測試AHD/CVI/TVI/CVBS攝影機時,除了可以使用相應的AHD/CVI/TVI/類比影像監控軟體測 試外,還可以使用同軸高清自動識別軟體"Auto HD"軟體進行測試。使用方法是用手指輕觸 主介面的"Auto HD"軟體圖示 <sup>●</sup>進入該功能。用BNC線來連接攝影機和工程寶的"VIDEO IN" 介面。

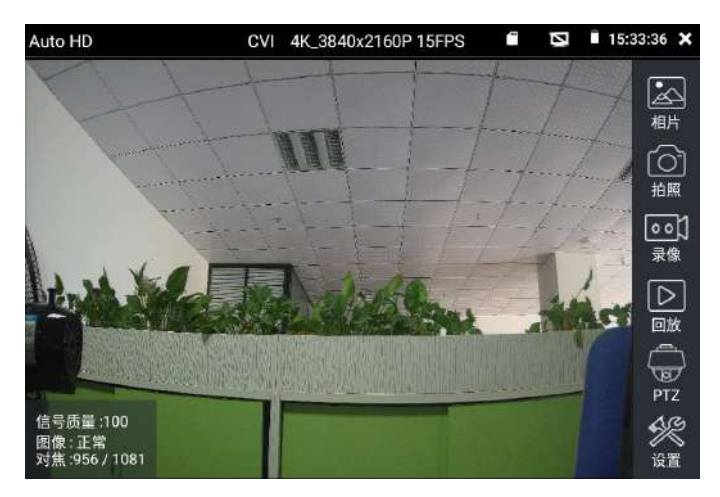

"Auto HD"軟體可以自動識別AHD/CVI/TVI/CVBS攝影機,並且可以自動解碼出圖像,實現同 軸類比和同軸高清攝影機的隨插即用,不需要再專門去區分攝影機類型,可以很大得提高工作 效率。"Auto HD"軟體的操作與AHD/CVI/TVI/類比影像監控軟體的操作類似。

#### **3.1.19** 高級網路工具

高級網路工具得裡內置了很多網路工具,具體如下:

### (1)IP位址掃描

將網線接入測試儀LAN埠。觸控螢幕依次點擊"高級網路工具"軟體→"網路工具"選項 → "IP位址掃描"功能。然後觸控螢幕設置本測試儀的起始IP位址和結束IP位址,測試儀的IP 位址的網段與被掃描網路設備可以為同一網段,也可以為不同的網段。設置好之後,點擊"開 始"選項,進行IP位址掃描,可快速查找與測試儀連接的IP攝影機或其他設備的IP位址,如果 出現IP衝突會標紅色字體進行顯示。還可以在"掃描埠號"選項處輸入IP位址,設置好之後,

點擊"開始"選項,進行IP埠掃描,可以查看所測試的設備支援的埠號為多少,有幾個埠可支

援該設備的通信。

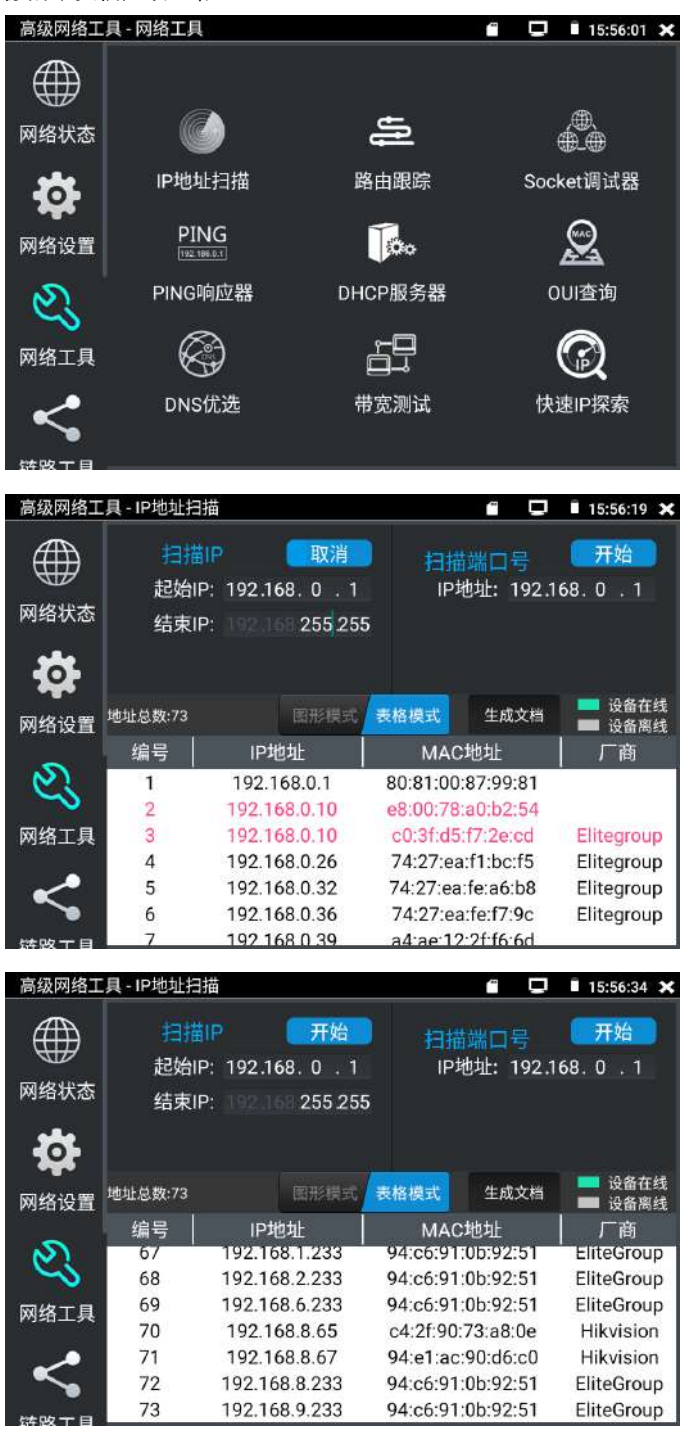

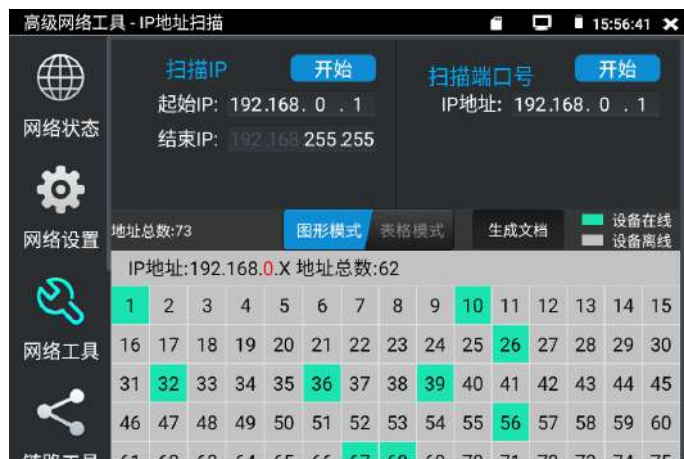

# (2) 路由跟蹤

路由跟蹤用於確定 IP 資料訪問目標所採取的路徑。

觸控螢幕依次點擊"高級網路工具"軟體→"網路工具"選項→"路由跟<mark>幸</mark>》 功能。 將網線接入測試儀LAN埠,在"遠端主機IP"輸入要進行路由跟蹤的功能變數名稱或IP位址。 設置最大跳數,一般默認最大的跳數為 30 次。點擊開始,進行目標位址的路由跟蹤。注意: 本測試儀的路由跟蹤測試結果僅作為參考,如需精準測試路由跟蹤,請使用專業乙太網測試 儀。

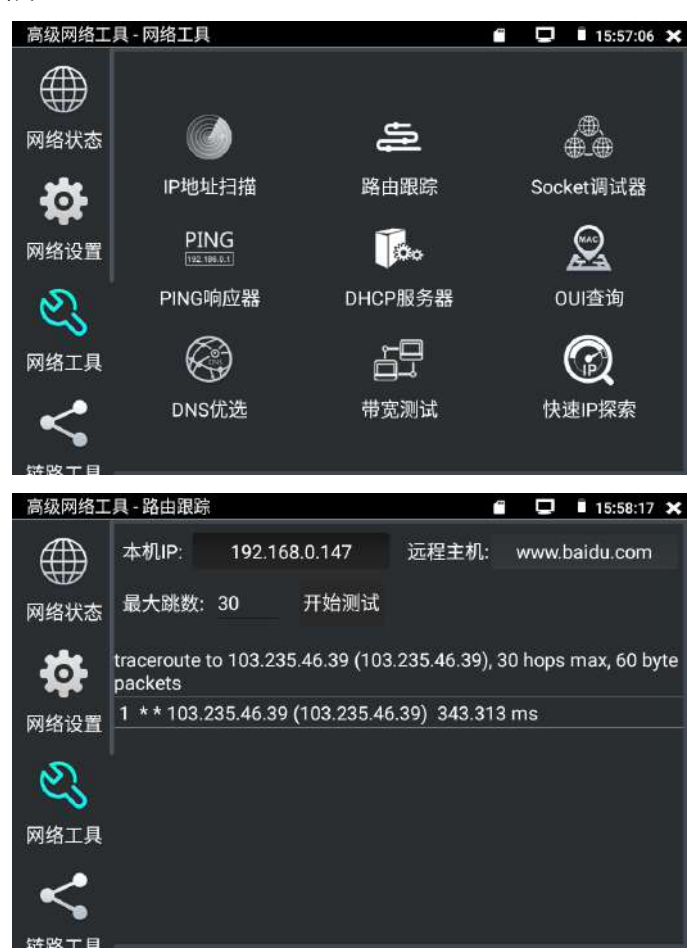

#### (3)Socket調試器

將網線接入測試儀底部LAN埠。觸控螢幕依次點擊"高級網路工具"軟體→"網路工具" 選項→"Socket調試器"功能。Socket調試器是一款網路TCP/UDP通信調試工具,可以説明網 路程式設計人員、網路維護人員檢查所開發的網路應用軟硬體的通信狀況。

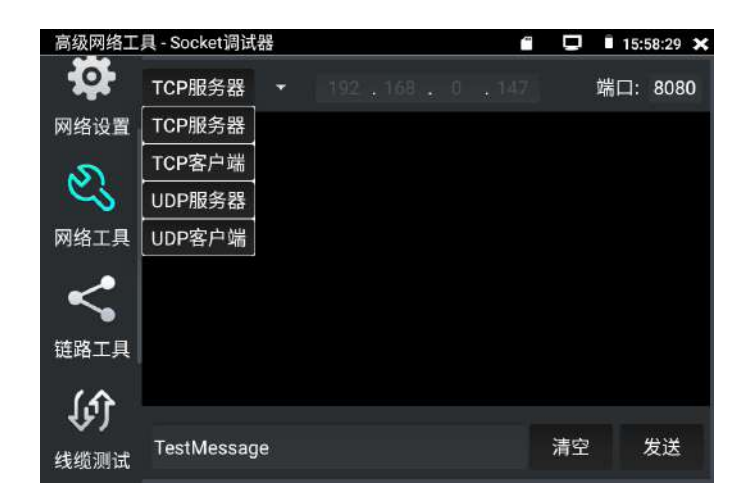

a. TCP通訊測試

在工程寶端選用"TCP伺服器",設置好監聽埠後,軟體會自動啟動並處於監聽狀態。在需要 調試的設備上安裝Socket調試器軟體,並設置啟用TCP用戶端,創建連接指定工程寶TCP伺服器 的IP和埠號。設置完成後發送資料進行通訊測試。如果工程寶設置TCP用戶端,輸入伺服器IP 位址和埠號,點擊連接,發送資料可進行通訊測試。

b. UDP通訊測試

設置方法同TCP通訊測試,選用UDP伺服器和用戶端。工程寶可設置為伺服器或用戶端進行通訊 測試。

### (4)PING回應器

將網線接入測試儀底部 LAN 埠。觸控螢幕依次點擊"高級網路工具"軟體→"網路工具" 選項→ "PING 回應器 功能。輕觸螢幕設置本地 IP,遠端主機 IP 位址,發包次數,發包 大小、時延、時間等,按"開始"選項,開始測試。如果測試儀未連上被測試 IP 攝影機或乙 太網設備,顯示發包和收包數量不一致,錯誤率 100%。如果連接好網路設備時,測試儀連接 成功後,開始進行 PING 包測試,如果被測試網路設備的 IP 位址正確,發包和接收包數量一致, 成功率 100%。

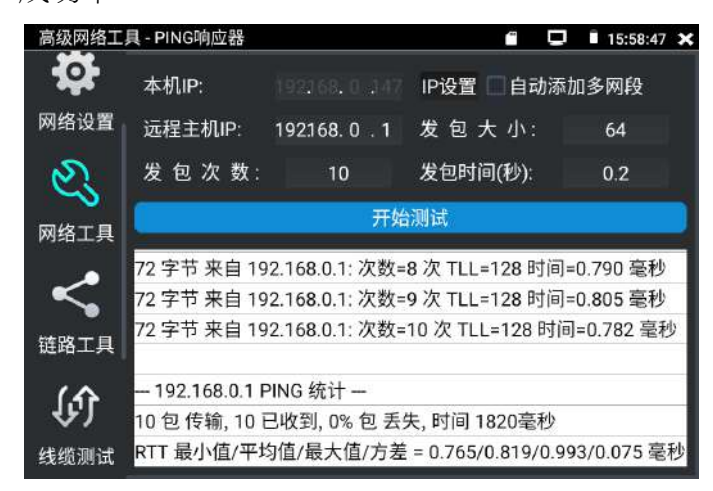

實用性:維護網路設備時,最常用的方法是用PING包測試該設備工作是否正常、IP位址設置是 否正確,網路鏈路是否連通。PING包測試時,第一個包可能會丟包,這是正常現像。另外有些 設備關閉了被PING的功能,也可能在網路物理鏈路完好的情況下,出現PING不通的現象。

#### (5)DHCP伺服器

觸控螢幕依次點擊"高級網路工具"軟體→"網路工具"選項→"DHCP伺服器" 選項, 啟用DHCP伺服器,可以為動態獲取IP位址的網路攝影機分配IP位元址,不需要將網路攝影機設 定靜態IP位址,才能測試該攝影機。使用時將網線接入測試儀的LAN埠。選"啟動",設定分 配的位址段,點擊"保存"啟動和分配動態IP位址。點擊"刷新"可以查收已接收的IP位址。

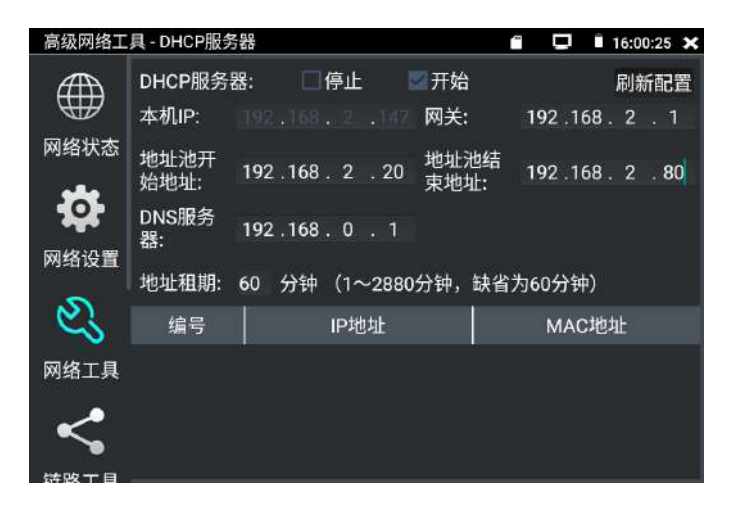

## (6)OUI查詢

觸控螢幕依次點擊"高級網路工具"軟體→"網路工具"選項→"OUI 查詢"選項,查詢 MAC 位址所屬的設備廠商。輸入 MAC 十六進位位址的前 6 位即可進行查詢

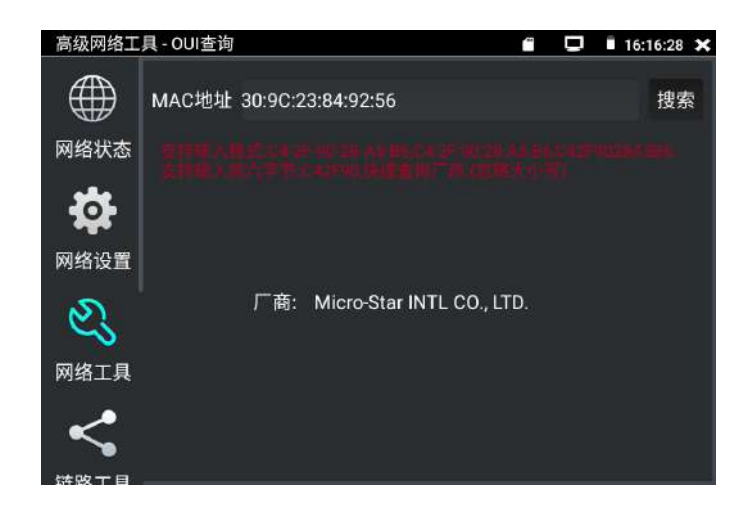

## (7)DNS優選

觸控螢幕依次點擊"高級網路工具"軟體→"網路工具"選項→"DNS優選"選項,通過 對功能變數名稱進行PING時延、解析時延檢測,進行DNS優選。使用時將網線接入測試儀的LAN 埠。優選時延小的DNS地址。輸入需要進行優選測試的DNS位址,輸入測試功能變數名稱即上網 網址,點擊開始進行測試。

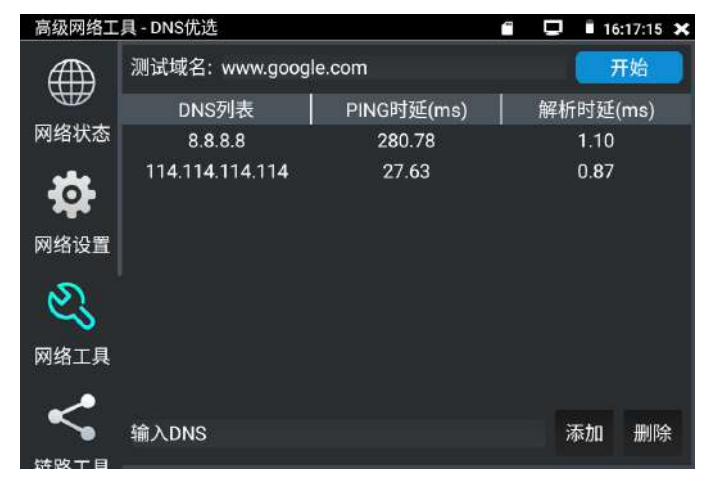

#### (8)頻寬測試

觸控螢幕依次點擊"高級網路工具"軟體→"網路工具"選項→"頻寬測試" 日 選項, 開啟此功能。使用時將網線接入測試儀的LAN埠。頻寬測試只能測局域網的頻寬,不能測互聯 網的上網頻寬。

測試儀內置局域網頻寬測試工具,兩台設備進行互測,一台當伺服器端,另一台當測試端, 測試區域網路的頻寬。也可以在電腦上裝測試軟體,與測試儀配合測試,測試區域網路頻寬。 注意:本測試儀的網路測試和電腦測試軟體進行網路頻寬測試結果僅作為參考,如需精準測試 網路頻寬,請使用專業乙太網測試儀。

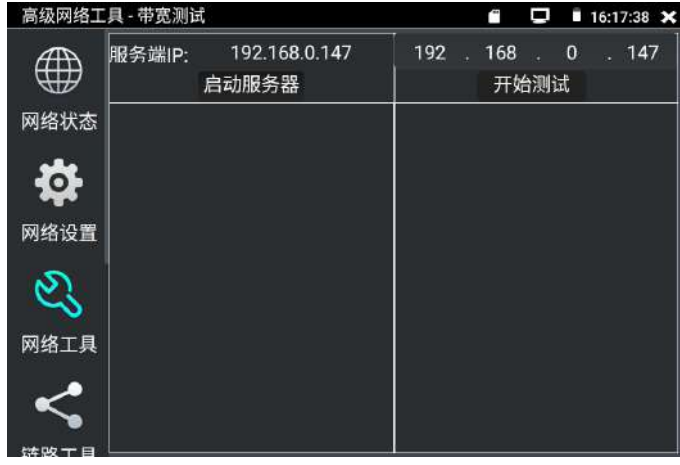

進行網路頻寬測試時,必須有一個測試儀當伺服器或用電腦安裝網路測試軟體當伺服器,另一 個測試儀發包測試。兩個測試儀必須在同一網段上。

方式1:啟用伺服器:點擊"啟動伺服器",該測試儀當作測試伺服器端,伺服器的IP地址即 測試儀的IP位址在上面顯示出來 。

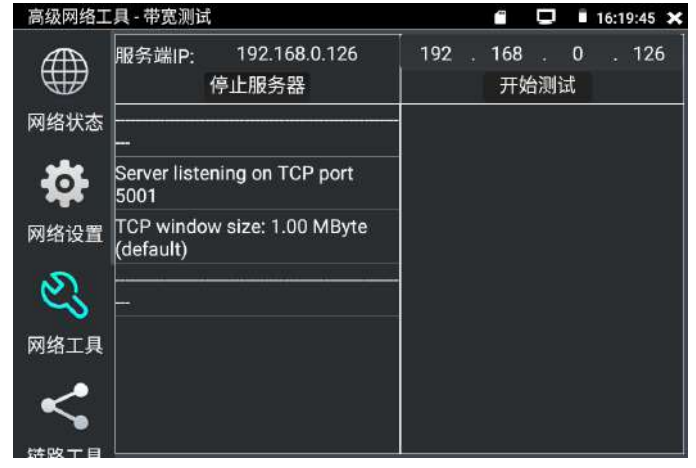

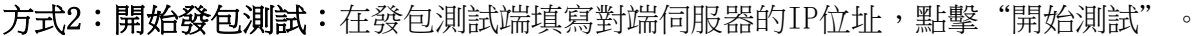

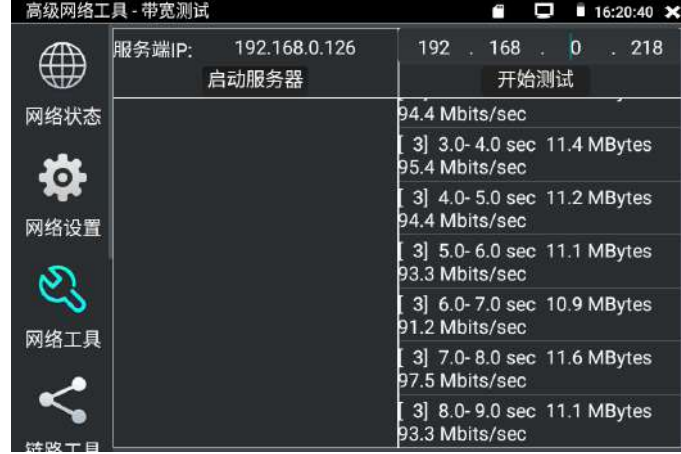

具體測試操作:

網路頻寬測試,也可以用一個測試儀和電腦進行測試。在電腦上安裝網路頻寬測試軟體,作為 測試端或伺服器,與測試儀進行對測。

如電腦端當伺服器,電腦的IP地址為:192.168.0.218

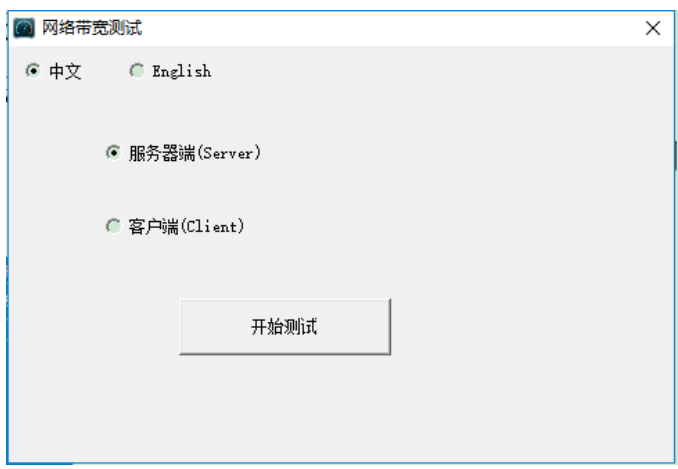

測試儀作為測試端,測試儀的IP地址為: 192.168.0.126,與電腦伺服器端是同一網段不同IP 位址。在測試儀的測試端填入伺服器端的IP地址: 192.168.0.218,點擊"開始測試"進行網 路頻寬測試。
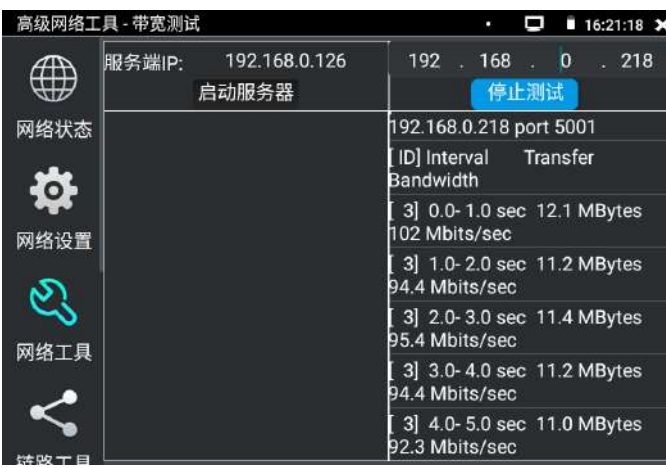

相反,也可以把測試儀當伺服器,電腦作為測試端(選用戶端),填入測試儀的IP位址,可以 測試網路頻寬。

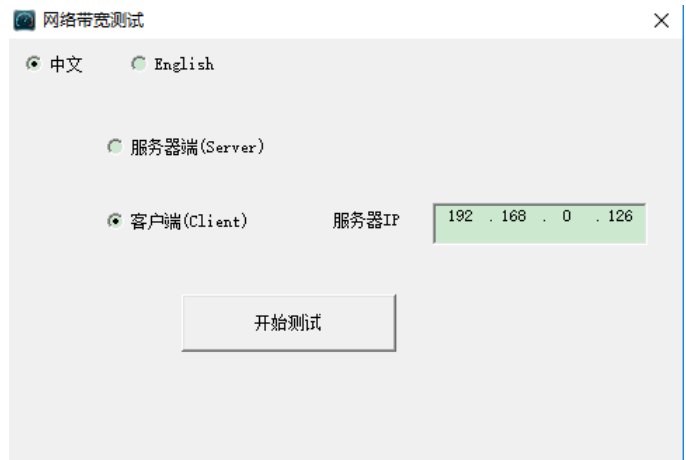

### 測試儀當伺服器時,顯示的結果:

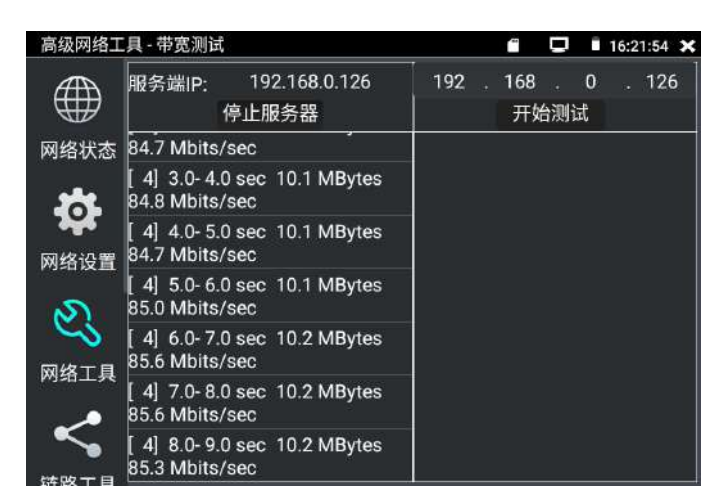

### (9)交換機埠檢測

觸控螢幕依次點擊"高級網路工具"軟體→"鏈路工具"選項→"交換機埠檢測"選項, 開啟此功能。使用時將網線接入測試儀的LAN埠。檢測交換機等設備的主要能力、管理位址、 設備標識、介面標識等資訊。

注意:使用本功能檢測交換機,需要交換機支援LLDP協定。

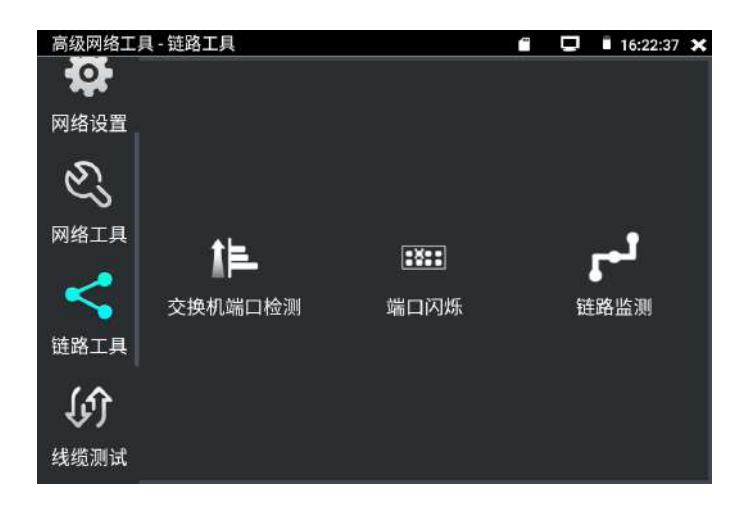

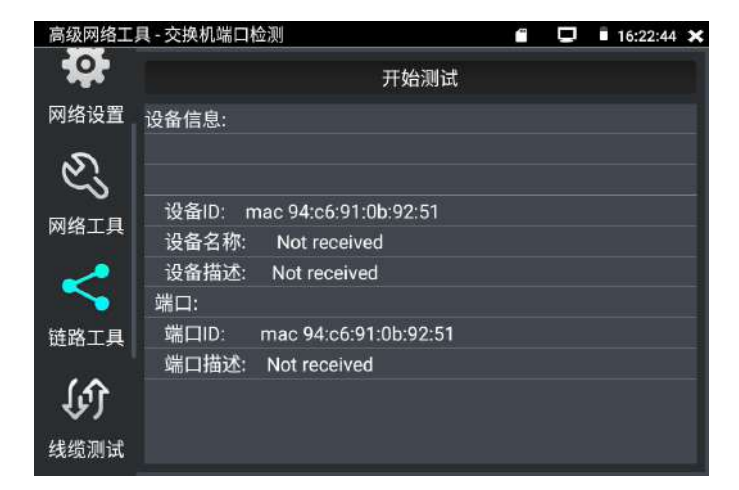

#### (10)埠閃爍

將被測試網線接入測試儀的LAN埠, 觸控螢幕依次點擊"高級網路工具"軟體→ "鏈路工 具"選項→"埠檢測"選項 ■,開啟此功能。點擊"開始"進行埠閃爍測試,設備發送訊號, 使與測試儀連接的乙太網交換機埠按一定頻率閃爍。

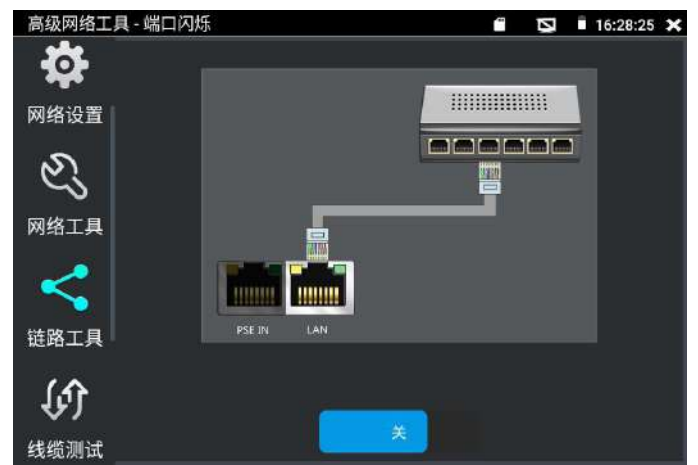

測試儀開始發送閃爍訊號之前,與測試儀連接的埠建立連接通信,正常通信時,測試儀螢幕顯 示的交換機埠圖示會按一定頻率閃爍;如果無法正常通信(如網線沒接好),交換機埠無任何 變化。

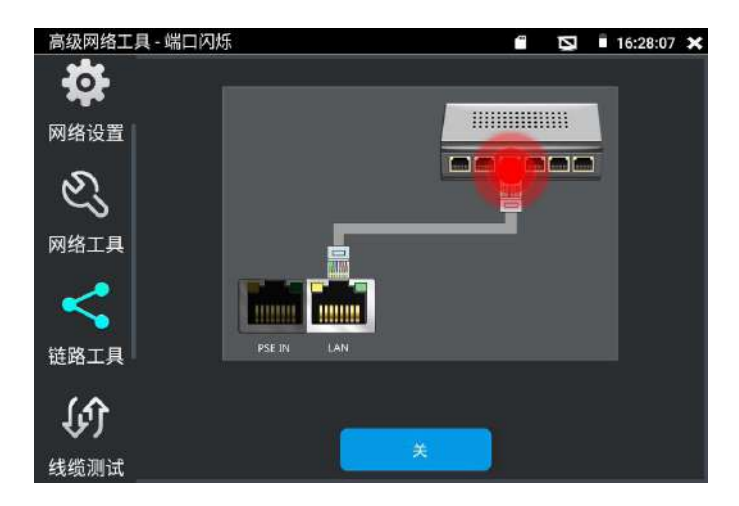

實用性:工程人員要檢修插在交換機上的網線時,不能隨意拔網線,如果拔錯線會造成在用網 路中斷。用測試儀在網線的另一端發送訊號,對應的交換埠會按固定的頻率閃爍,可明顯區分 其它在用的埠,快速定位該交換機埠,避免工程人員拔錯線。

#### (11)鏈路監測

將被測試網線接入測試儀的LAN埠, 觸控螢幕依次點擊"高級網路工具"軟體→"鏈路工 具"選項→"鏈路監測"選項 → 推入鏈路監測功能。鏈路監測是用於檢査添加的IP位址是否 已經被其它的網路設備使用,避免添加的位址與其它的網路裝置衝突。

點擊"添加"彈出需要檢測的IP位元址,可添加多個IP位址,不同網段IP檢測,必須與測試儀 "系統設置"的"IP設置"中的不同IP位址處於同一網段。點擊"開始"進行鏈路監測。可檢 查需

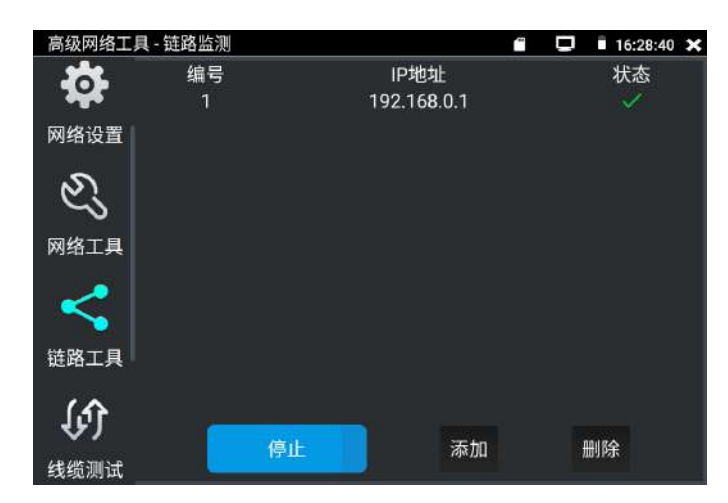

要設置的IP位址是否被其他網路設備佔用,如果IP位址狀態"√",表示該IP位址已被佔用; 如果IP位址狀態"x",表示該IP位址未被佔用。

#### (12)網路計算器

用於子網路遮罩、IP位址間的計算和換算。可用于專業網路配置時進行計算,或IPV4和IPV6 之間的換算。

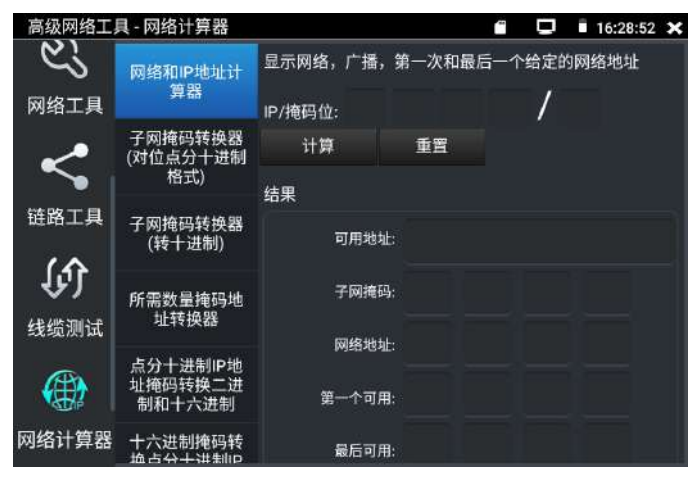

a.網路和IP位址計算器

計算點分十進位IP位址在不同遮罩位下的可用位址、子網路遮罩、網路位址、廣播位址等資訊。

b.子網路遮罩轉換器(對點分十進位格式)

計算點分十進位子網路遮罩的遮罩位。

c.子網路遮罩轉換器(轉十進位)

計算點分十進位子網路遮罩位對應的十進位和十六進位遮罩位址。

d.所需數量遮罩位址轉換器

通過需要的IP位元址數,計算點分十進位遮罩位址和遮罩位。

e.點分十進位IP位址遮罩轉換二進位和十六進位

換算點分十進位IP為二進位和十六進位

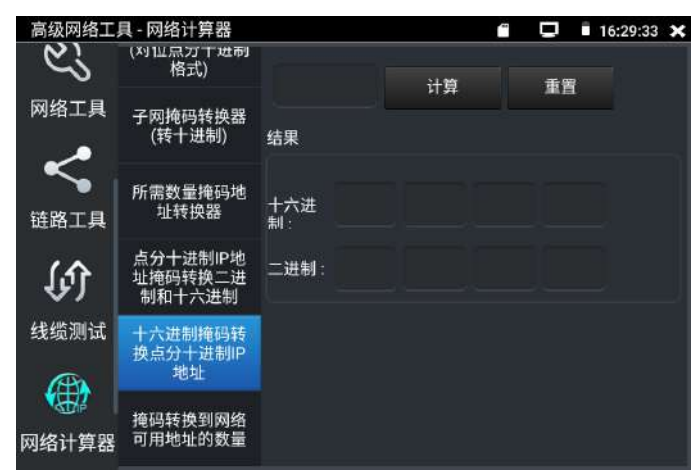

f.十六進位遮罩轉換點分十進位IP位址

換算十六進位IP為十進位和二進位

g.遮罩轉換到網路可用位址的數量

計算點分十進位遮罩位對應的遮罩位址和可用地址數量、地址總數。

### $(13)$  Wifi分析儀

觸控螢幕依次點擊"高級網路工具"軟體→"無線工具"選項→"Wifi分析儀"選項 ← 進 入功能。測試儀的Wi-Fi和有線網口不能同時使用,需要把網線從測試儀的LAN埠拔出。Wifi 分析儀軟體用於查看Wi-Fi資訊、測試Wi-Fi強度、分析頻道佔用情況和頻道評級等。 點擊左側WLAN列表中的Wi-Fi名稱(SSID號),可顯示對應Wi-Fi的頻率、通道、通道頻寬、模 式等參數。連接Wi-Fi後,可在右側"已連接"項中查看儀錶的IP資訊等。

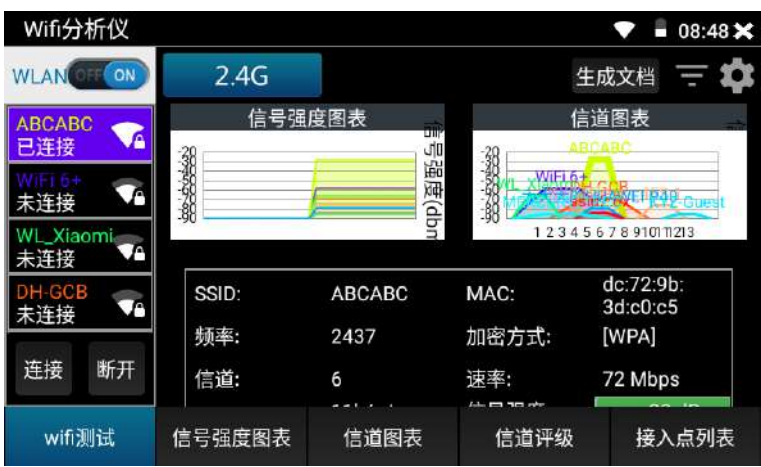

長按WLAN清單中的SSID號,可修改顯示顏色。列表SSID號顏色使用默認預設顏色,預設顏色可

在設置功能表中進行設置。

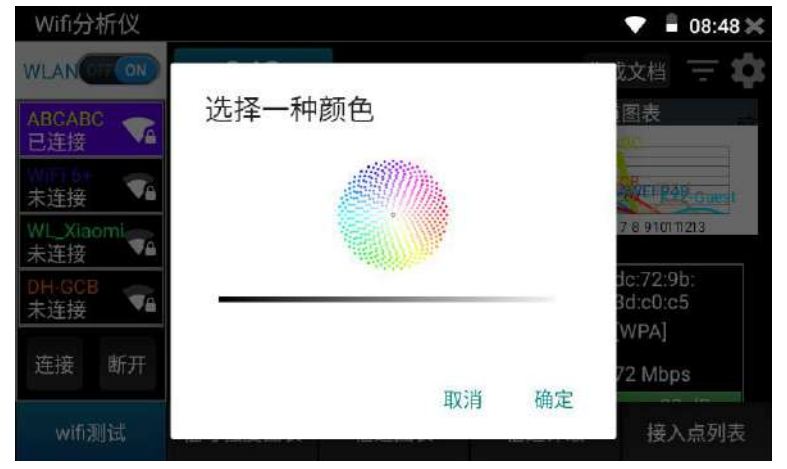

### 訊號強度圖表

顯示各Wi-Fi的訊號強度,方便參照對比。

按住螢幕後左右移動,可以查看每個時間段不同Wi-Fi的訊號強度和穩定性(縱坐標:訊號強 度,橫坐標:時間段),其中縱坐標越高,表明訊號強度越強,而橫坐標越平滑,則表明無線 訊號越穩定。

選中WLAN清單的SSID號,對應WIFI的訊號強度圖將被顏色填充。

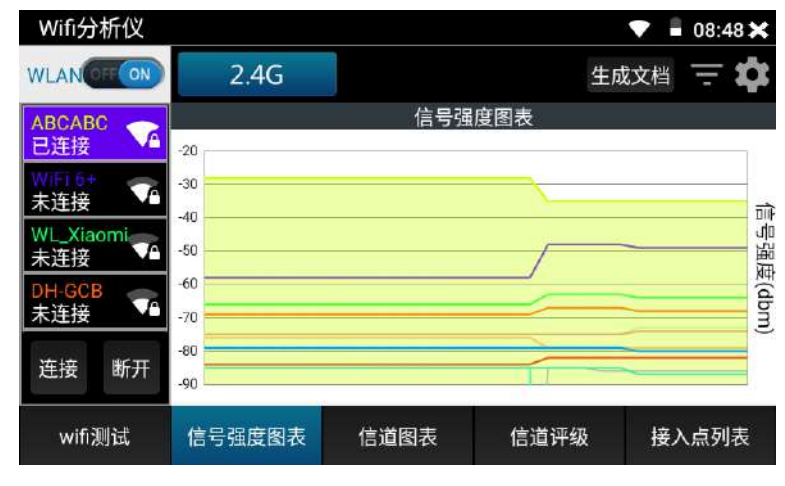

點擊曲線,可顯示定位座標的輔助線。預設1秒鐘進行一次訊號強度掃描,可在右上角設置中 修改。

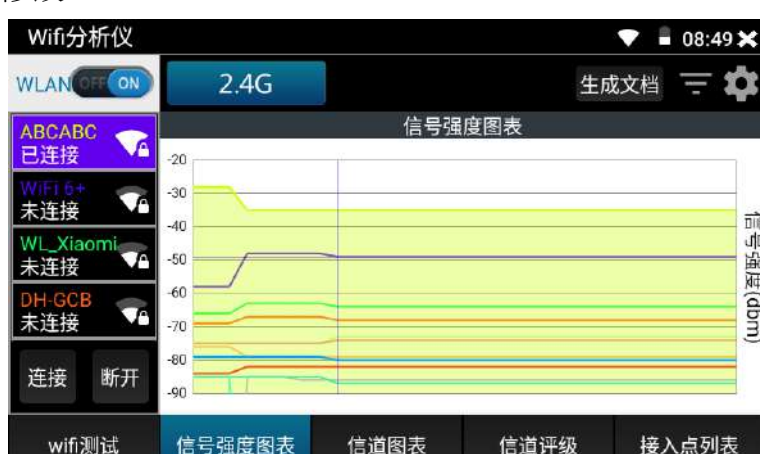

### 頻道圖表

直觀的顯示Wi-Fi訊號的通道佔用情況以及即時訊號強度。(橫坐標:通道號;縱坐標:訊號 強度)Wi-Fi訊號梯形圖橫坐標平分線所在位置,即Wi-Fi所佔用通道。5G模式下,不同國家通 道將會有所差異,使用前請設置對應國家。

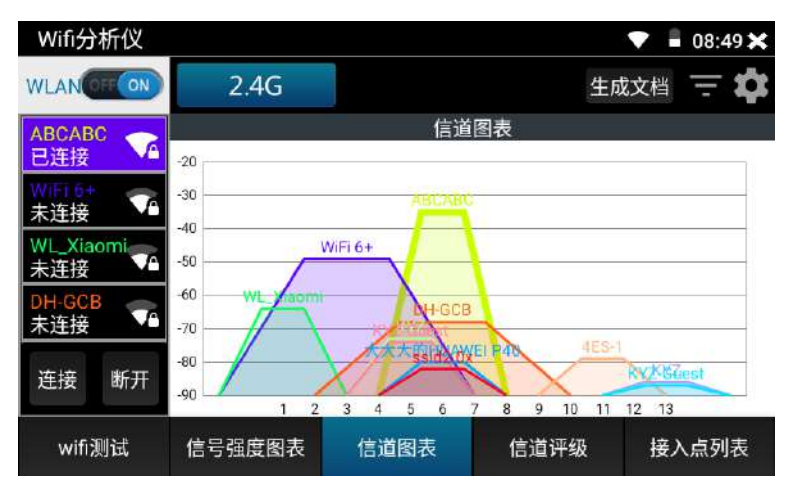

# 過濾

點擊軟體右上角"生成文檔"旁邊的選項,可打開過濾功能表,勾選SSID的Wi-Fi,將在"訊 號強度圖表"和"通道圖示"中顯示。

關閉:關閉設置菜單

反選:勾選/不勾選狀態的反向切換

重置:所有Wi-Fi重置為勾選狀態

應用:保存並應用設置。

圖示藍色標記,表示正在應用過濾。過濾選項可用於指定兩個或幾個Wi-Fi間的訊號強度、通 道佔用對比等。

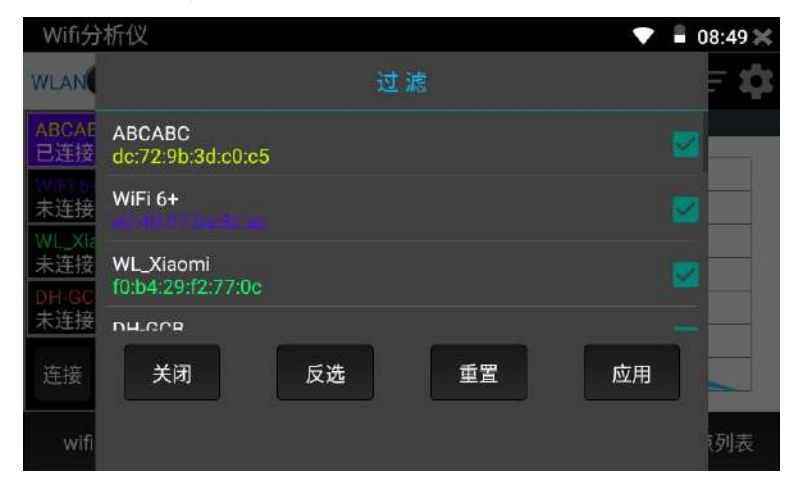

### 頻道評級

查看各通道的評分、接入點數和AP重疊數等。介面按住下劃可刷新介面。

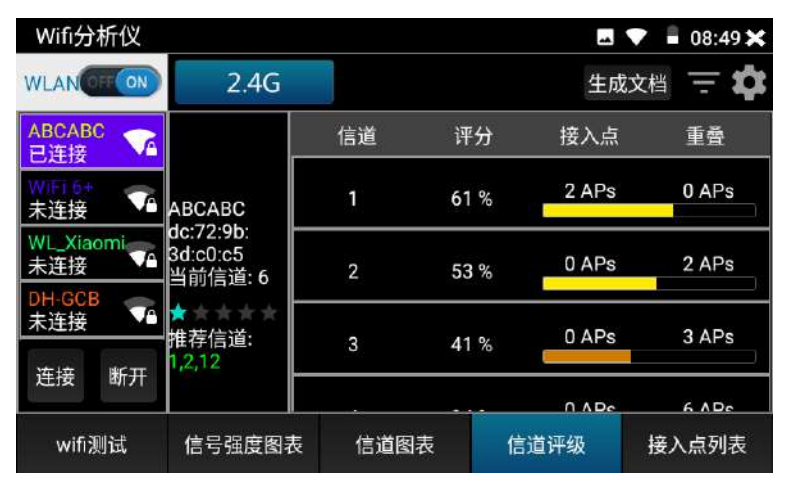

### 接入點列表

以清單形式,顯示各Wi-Fi的通道、頻率、頻道頻寬、訊號強度、與儀錶距離、設備產商等資 訊。介面按住下滑可刷新介面。

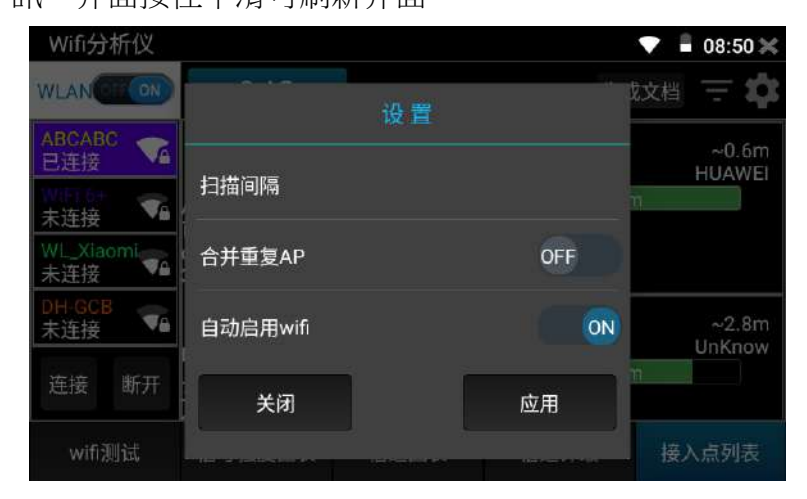

生成文檔:創建測試報告,報告內容包括訊號強度圖表,通道圖示接入點清單等資訊。

# 設置

掃描間隔:訊號強度圖表和通道圖表的掃描間隔。可設置1-10秒。

合併重複的AP:SSID號一樣的Wi-Fi只顯示一個。

自動啟用Wi-Fi:進入應用後自動開啟WLAN。

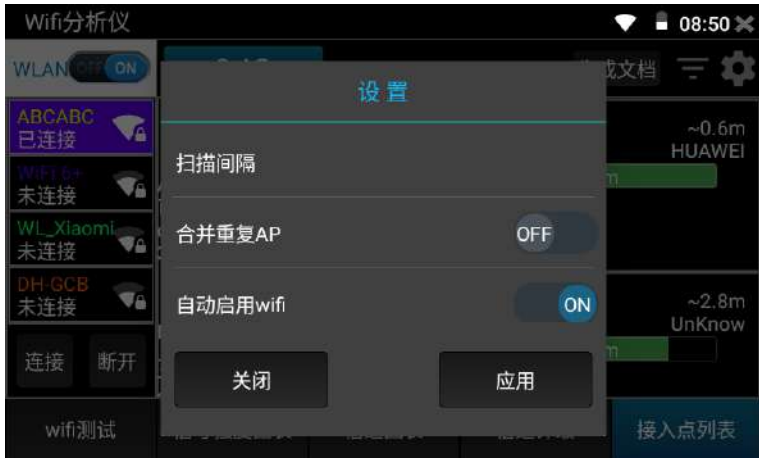

退出應用自動關閉Wi-Fi:退出應用後自動關閉WLAN。 可用通道:查看當前設置國家的可用通道。

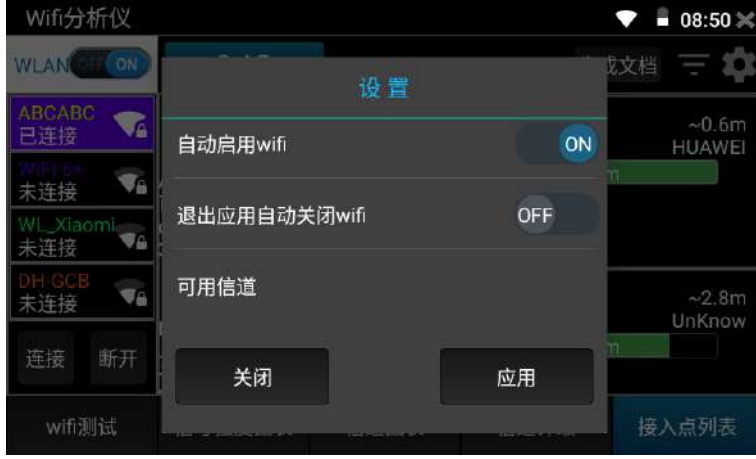

開放網路標示:將開放(無密碼)網路用\*號顯示。 通道是否填充顏色:通道圖示是否填充顏色。

是否顯示完整的加密方式:顯示完整或簡寫加密方式。

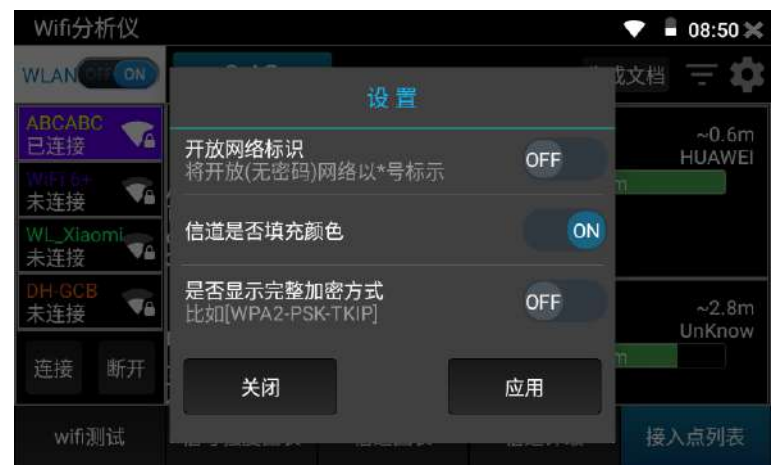

是否啟用清單分組模式:在接入點視圖中,把SSID相同的接入點分組顯示。

設置國家:設置不同國家後,可用頻道將會不同。請根據實際所在地區進行設置。

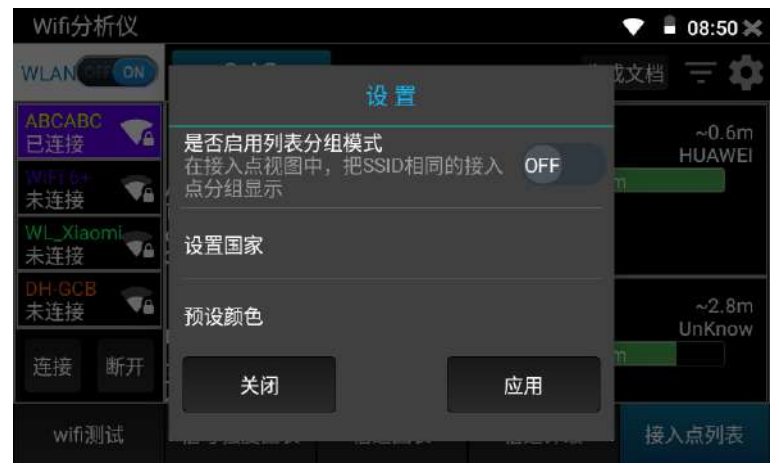

# **3.1.20** 網線通斷和排序測試(網線測試器)

在測試儀的功能介面,手指輕觸"網線通斷和排序測試"軟體(又稱為"網線測試器")圖 示 <mark>BC</mark>, 進入軟體介面。被測試的網線一端接入測試儀的"UTP/SCAN"埠,另一端接小測試盒 或手持尋線器的UTP埠。

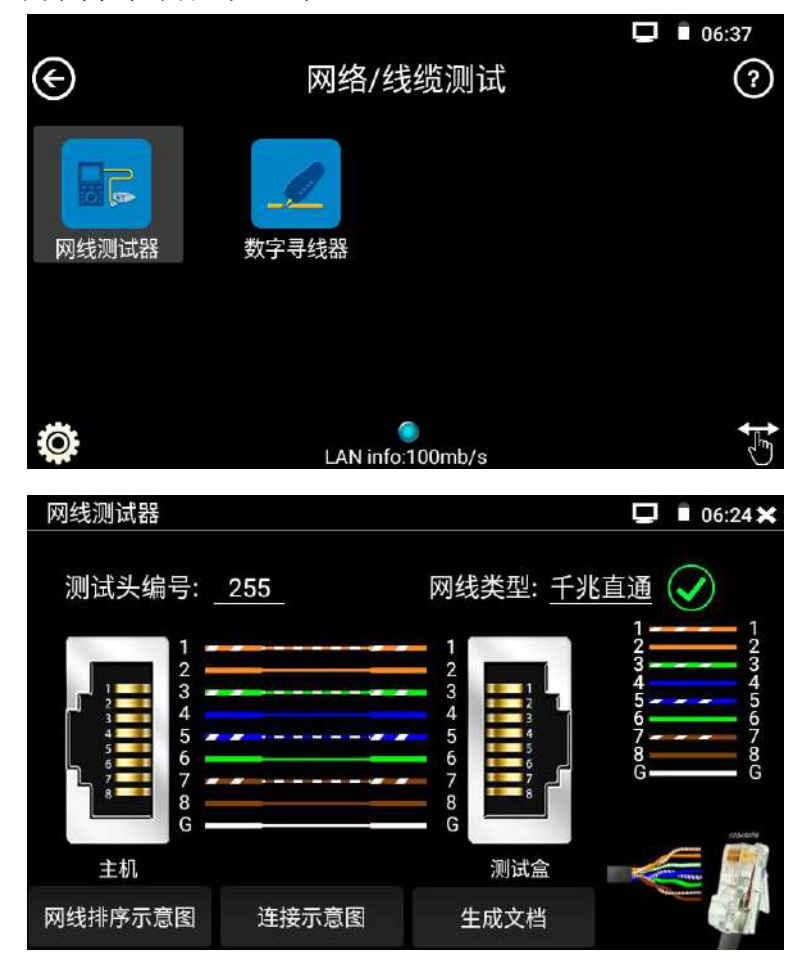

獨創 2 芯至 8 芯線路測試,任意兩線接通,即可測試顯示線序排列、通斷情況,以及顯示尋 線器的編號(默認255)。使用多個不同編號的尋線器,利用測試儀對尋線器編號的讀取功能, 便於機房線頭尋找與排序。隨機附送網線測試小盒或尋線器一個。

- ➢ 請配合尋線器上的UTP網線測試口使用。
- ▶ 將被測網線的一端連接至儀器右側的UTP/SCAN埠,另一端連接尋線器上的UTP網線測試 口。
- ▶ 同時使用多個不同編號的尋線器(需另行購買),通過測試儀的尋線器編號讀取功能,方 便於佈線工程中線頭的尋找。

### 網線是否可用的視覺化判斷:

- 網線線序全對,一般對應千兆直通/交叉網線。
- 網線線序有錯,但網線依然可用。一般對應百兆直通或百兆交叉網線。

 $\mathbf{\mathbf{\mathbf{\mathsf{x}}}}$ 網線線序全錯,網線不可用。

#### 主機/測試盒端故障定位:

主機/測試盒端出現"×"的符號,說明此端網線水晶頭或距此端水晶頭1米內有中斷點故障; 中間出現"x"的符號說明主機/測試盒端水晶頭正常,距水晶頭1米以外有中斷點; 中間未連通但無"x"的符號,說明主機/測試盒端水晶頭故障,線纜中間正常; 遠端不接尋線器UTP介面時,主機端也可檢測靠近主機的水晶頭是否故障。

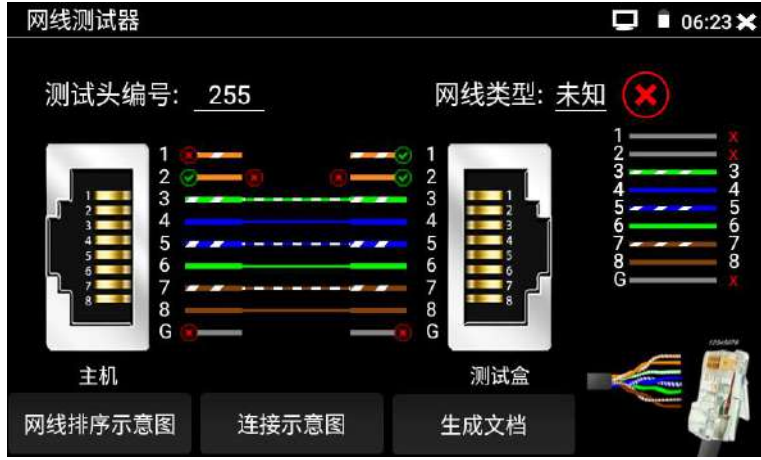

中間出現紅色連接線的符號,說明網線接頭在靠近遠端測試盒的位置或靠近主機端的位置出現 了短路。如下圖,就表示靠近遠端測試盒的位置,網線的第1芯和第2芯出現了短路。

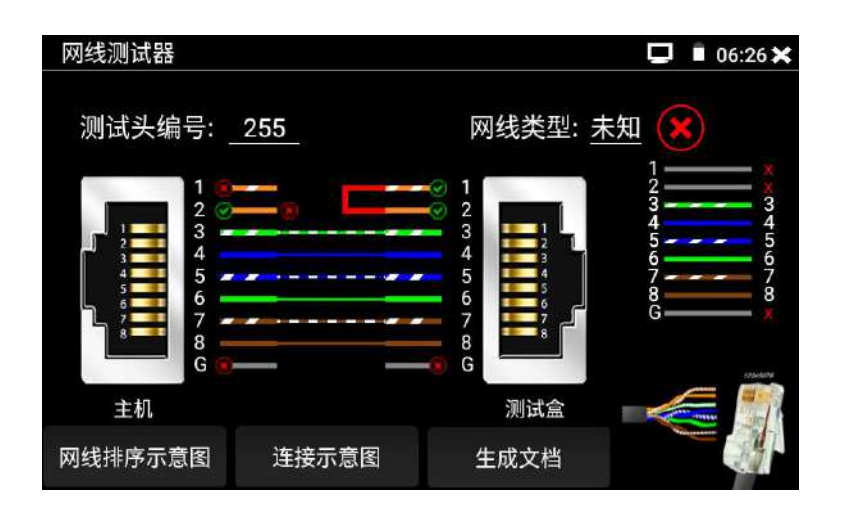

# 網線排序示意圖

點擊"網線排序示意圖",可彈出直通線和交叉線的線序圖。方便製作網線時進行線序參考。

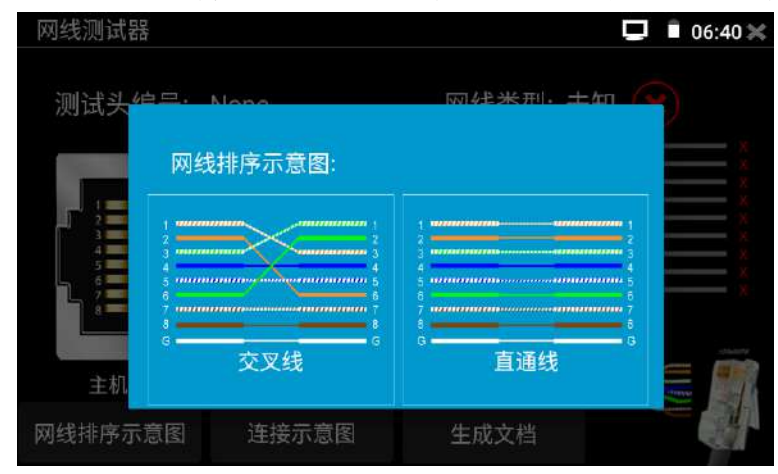

### **3.1.21** 尋線器

將被測試網線或 BNC 線接入工程寶底部的 UTP 埠。觸控螢幕切換到帶尋線功能的功能表介 面。觸控螢幕點擊"數位尋線器"軟體圖示 《 進入尋線測試功能。

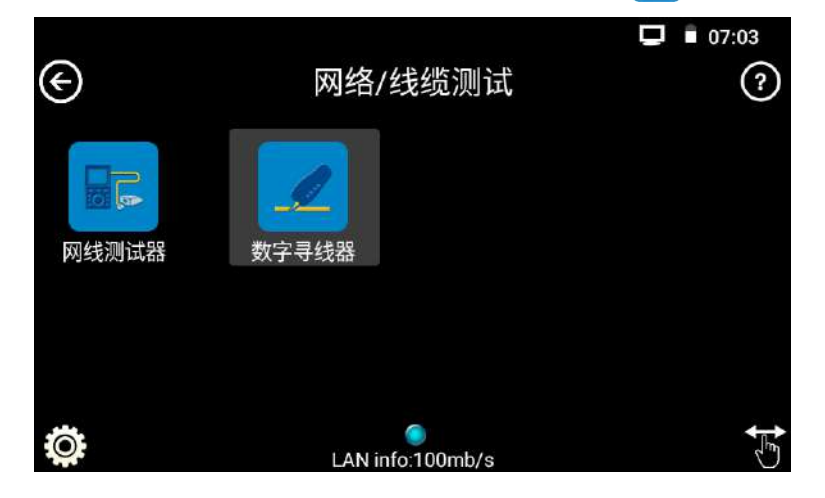

尋找普通網線,點擊"普通模式"選項;尋找遮罩網線,點擊"遮罩模式"選項;尋找 BNC 線纜時,也點擊"普通模式"。尋線時,把網線接頭插入手持尋線器的 UTP 口,還可以對 網線的接頭線序進行測試時,假如網線有中斷點,可以在軟體介面 上顯示中斷點位置是靠近主機端,還是靠近手持尋線器(測試盒)。如果網線中斷點位置靠近 主機端,則主機端顯示"×",手持尋線器(測試盒)顯示"√"。

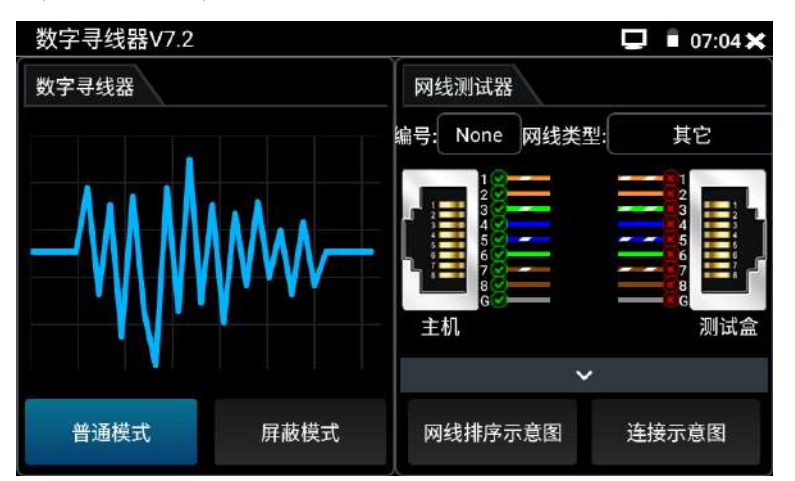

順時針旋轉配套的手持尋線器上的旋鈕,尋線器開機,繼續順時針旋轉旋鈕,尋線的靈敏 度增大。逆時針旋轉旋鈕,尋線的靈敏度降低。尋找線井中的線纜時,用尋線器頭部尖端觸碰 線纜表面的線皮,當尋線器發出最清晰的規則響聲時,該線纜就是與測試儀主機相連的線纜。 當多根線都會引起響聲時,可用尋線器頭部尖端觸碰線皮,沿線皮走動一段距離,或降低尋線 器靈敏度,可區分出多根線中,哪一根訊號最強,最可能是目標線纜。

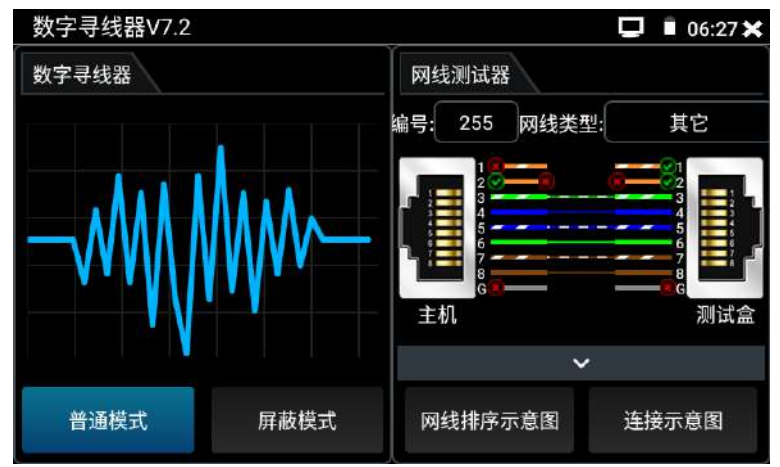

把網線的一端接頭插入手持尋線器的 UTP 介面,另外一端接入測試儀主機的 UTP/SCAN 介 面,可以對網線接頭的線序進行測試。當接入的是直通壓接法壓接的網線接頭,手持尋線器的 "直通"燈亮。當接入的是交叉壓接法壓接的網線接頭,手持尋線器的"交叉"燈亮。當接入 的網線接頭不屬於直通壓接法和交叉壓接法壓接的,那麼手持尋線器的"其他"燈亮起,此時 很可能網線接頭壓接出錯。

搭配的尋線器帶LED照明小燈,夜晚或者光線暗的地方也可操作。短按一下"照明燈"按 鍵,可以開啟LED燈,再次短按一下"照明燈"按鍵,可以關閉LED燈。"靜音"按鍵長按2秒 左右,可以把尋線器切換到靜音尋線模式,此時的尋線器將不再發出聲音,只是通過尋線器上 的尋線指示燈來判斷線纜訊號的強弱,當亮起的燈越多,代表線纜中的訊號越強,是目標線纜 的可能性越大。再次長按 "靜音"按鍵,可以把尋線器切換回常規的有聲模式。

尋找BNC線時,用測試儀配的網口轉BNC轉接頭,轉接頭的網口端接入測試儀的UTP介面, 另一端和BNC夾子線纜相接,然後一個夾子夾BNC線的銅芯,另一個夾BNC線的銅網,尋線器線 上井尋找線纜時,發出的聲音最清晰的為目標線纜。

尋線器接收端電池為兩節 7 號電池供電,常時間不用,請取出電池,避免電池漏液。 音用性:監控工程和綜合佈線中,許多線纜通過線井到中心機房。當需要查找某條線纜時,需 要一人拉扯線纜,另一人線上井線看哪條線纜震動,這才能找出該線纜。用本測試儀的尋線器 功能時,只需線上纜一端連上測試儀,維護人員拿尋線器線上井逐條杳找,聲音最清晰的,就 是要找的線纜,既節省人力,又提高效率。

▲注意:尋線器的電池必須按照標識的+極和-極安裝,否則會損壞設備。

▲注意:尋線器接收測試儀發送的音訊訊號,同時也會收到外界其它訊號,故會發出一些雜 音,當雜音太大時,可逆時針旋轉尋線器的旋鈕,降低尋線器的靈敏度。

尋線器(接收器)接口和功能說明

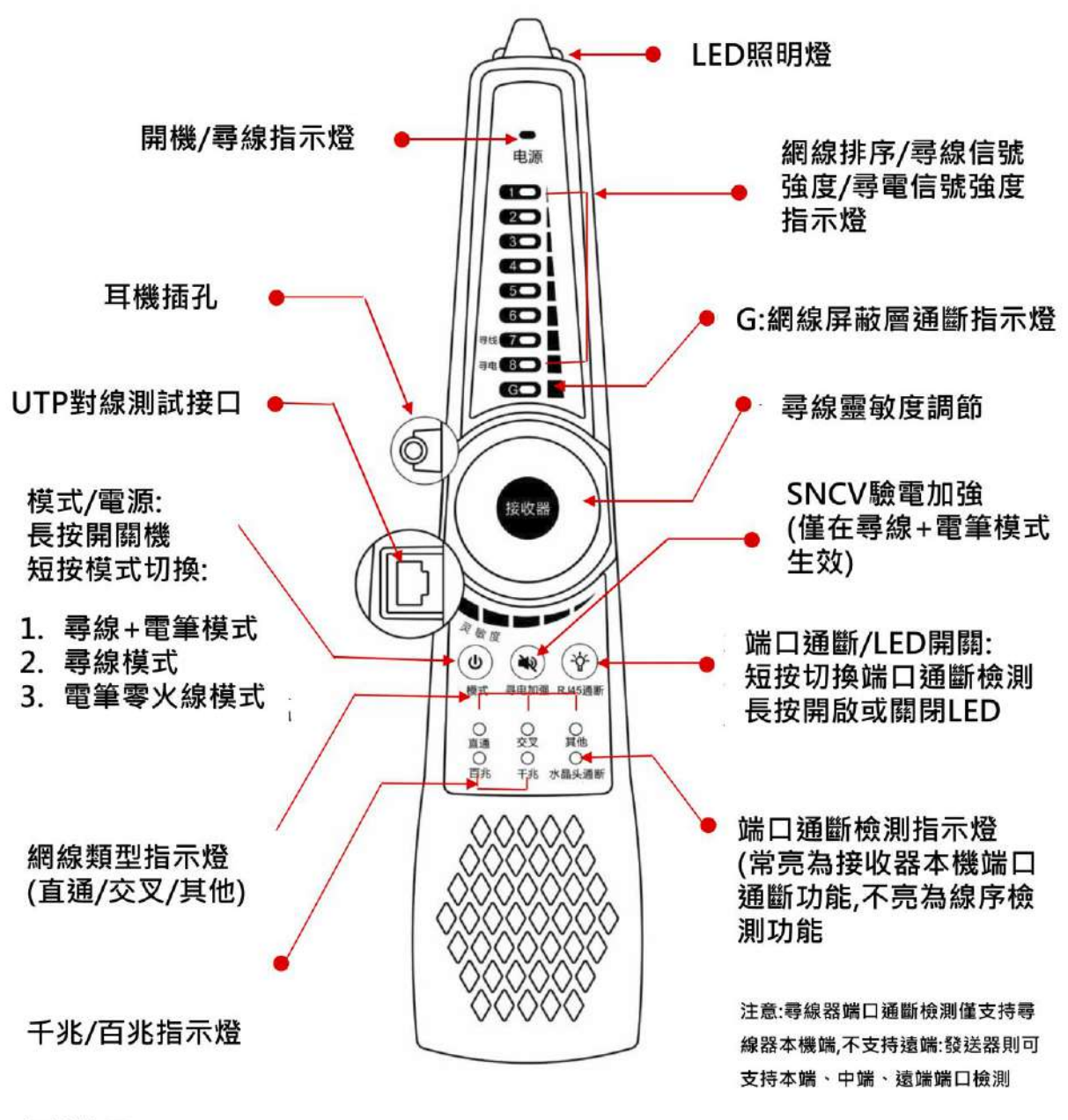

底部接口:

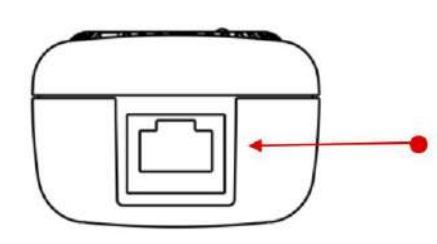

PD受電測試接口 (測試PoE交換機等設備供電引腳以及 是否有PoE電壓輸出。閃爍為標準 PoE,常亮為非標PoE)

#### 尋線功能具體使用方法:

- (1)將網線接入工程寶(發射端)的UTP/SCAN介面,沒有接頭的線纜可使用適配線夾子夾裸露 銅線。
- (2)將手持尋線器(接收器)開機,"尋線"和"電筆"指示燈同時亮起,可同時進行尋線 或尋電。按"模式/電源"按鍵切換模式,僅"尋線"指示燈亮起時,為單獨尋線模式,僅 "電筆"指示燈亮起時,為單獨尋電零火線模式。
- (3)調節尋線器上的旋鈕,可改變尋線器的靈敏度。上面板中的6個指示燈亮起的數量越多, 代表當前尋線訊號強度越強。這6個指示燈名稱分別是直通、交叉、其他、100M、1G、G。當 需要尋找的線纜與其他線纜距離較近難以區分時,把尋線器調節到小靈敏度可精確尋找線 纜。
- (4)長按"尋電加強/靜音"按鍵可進入靜音模式,靜音模式下再次長按"尋電加強/靜音" 鍵退出靜音模式。
- (5)快速驗證尋線結果。(僅適用於RJ45埠)

在找到網線後,將網線插入尋線器UTP埠進行對線檢測。如尋線器上的網線類型指示燈"直 通/交叉/其他"亮起,說明線纜查找正確。且指示燈所指示類型即當前網線類型。

#### 電筆功能具體使用方法:

▲警告:該檢測結果僅供輔助參考,如果尋線器的蜂鳴器不響不代表被檢測的雷線不帶雷, 懂代表可能不帶電。如果要用手觸碰金屬線芯,觸碰之前務必要用可靠的設備比如萬用表再次 檢測是否帶電,並做好防觸電措施。

(1)尋電

將尋線器(接收端)開機,"尋線"和"雷筆"指示燈同時亮起,可同時進行尋線或尋雷。 當探頭檢測到附近的交流電壓時,尋線器上的電筆指示燈將閃爍並發出蜂鳴報警,同時底部6 個指示燈閃爍指示當前尋電訊號強度,不同訊號強度,蜂鳴聲音頻率及燈閃爍頻率不同。

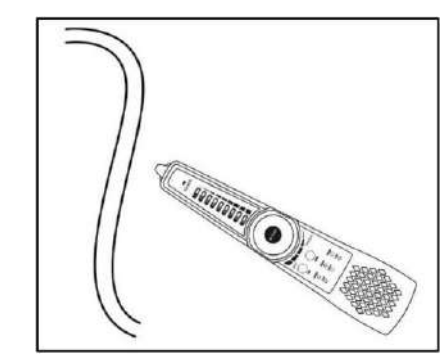

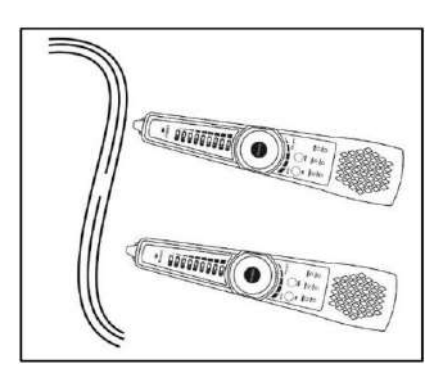

感應式尋電 線路中斷測試

(2)尋電加強

當尋線器(接收器)處於尋線+電筆模式時,按下"尋電加強/靜音",將增大尋電靈敏度。可 用於尋塑膠水管及牆裡面的高壓電線佈線走向,對鐵管無效。注意,本功能僅在尋線+電筆模 式生效

(3)輔助區分零線和火線

把尋線器探頭觸碰電箱裡面的零火線絕緣線皮,或牆面插座及插線板上的中性線和火線塑膠孔

位,可通過指示燈和蜂鳴警報聲區分零線和火線。

插孔相位(零火線)判別:

火線:指示燈快速閃爍,蜂鳴急促。

零線:指示燈不亮或慢閃,無蜂鳴或蜂鳴緩慢。

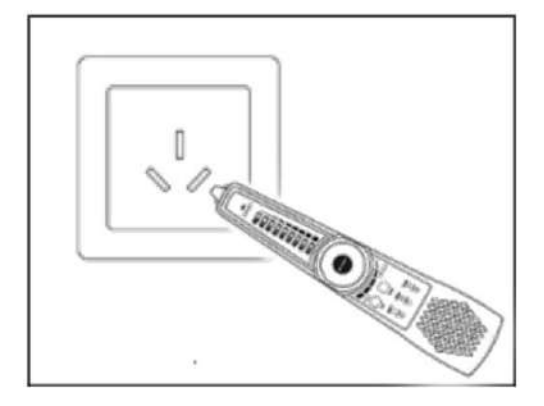

#### PD受電檢測

用1根直通網線連接尋線器的PD介面和POE交換機等供電設備的埠,尋線器的PD介面亮燈即 表示檢測到有POE電壓輸出。測試POE交換機輸出電壓引腳時,如果是1236引腳供電,即PD口上 的1236指示燈亮。如果是4578引腳供雷,則PD口上的4578指示燈亮。如果1236,4578引腳都有 供電,則兩個指示燈都亮。

當接入標準協定的POE供電設備的埠時,指示燈閃爍;接入非標準協定的POE供電設備的埠 時,指示燈常亮。非標準POE供電設備可能會損壞其他設備的網卡,標準協定POE供電設備一般 不會損壞其他設備的網卡。

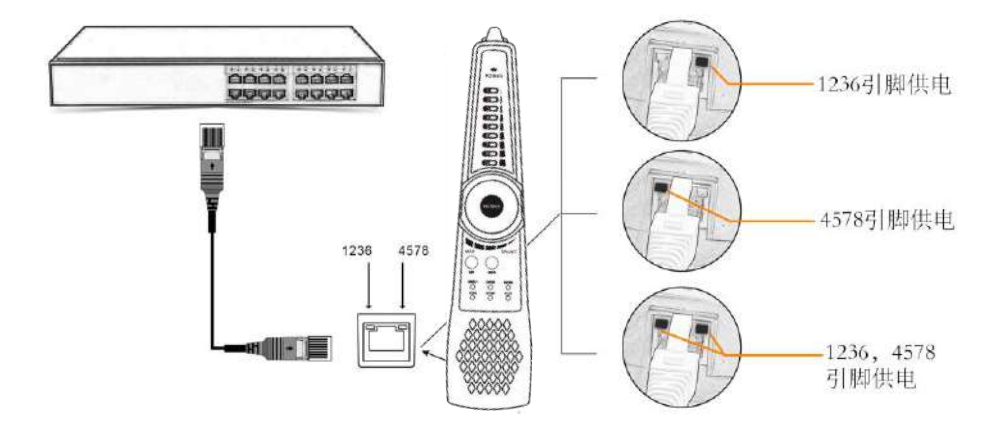

實用性:工程中不清楚POE交換機等設備的供電引腳線路時,可用此功能測量,以防止因供電 引腳不匹配問題引起的不能供電或損壞攝影機等受電設備。

#### **3.1.22** 答錄機功能

測試儀可以對拾音器等音訊設備輸進來的音訊訊號進行錄音,或播放。將外部拾音器等音 訊設備通過音訊線接入測試儀的AUDIO IN埠,點擊"答錄機"軟體圖示 <mark>®</mark> 進入答錄機功能介 面,並點擊下面的錄音按鈕,軟體在錄音的同時會播放音訊設備送過來的聲音,再點紅色按鈕, 停止播放,並提示是否保存錄音。

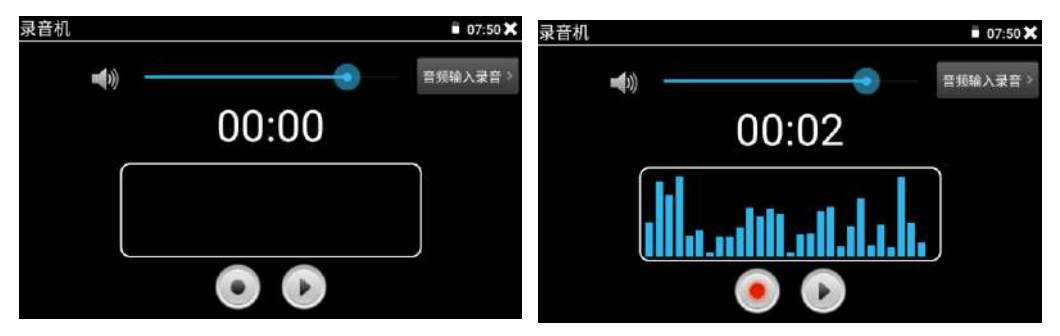

測試儀內置了麥克風拾音器,打開答錄機軟體,也可以對周圍環境的聲音進行錄製。方法 和錄製外部拾音器的音訊類似。

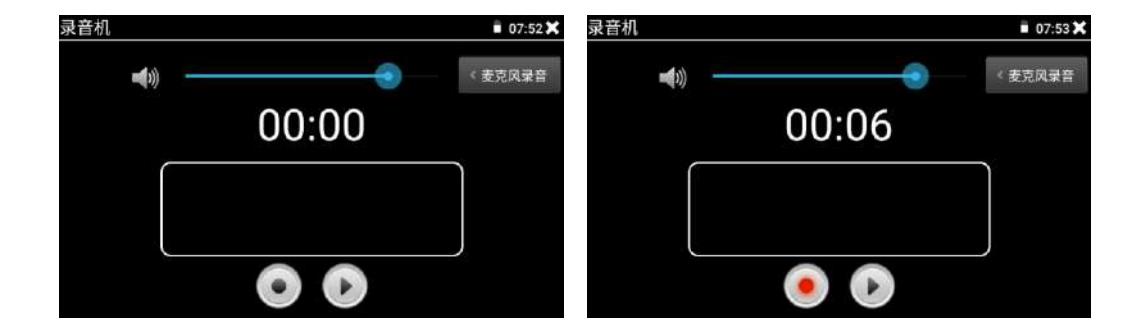

#### **3.1.23** 音樂播放機

輕觸主介面的"音訊播放機"軟體圖示 .<br>· 本測試儀只能播放MP3音频文件,拾音器等录下来的文件,必须为MP3格式才能播放。

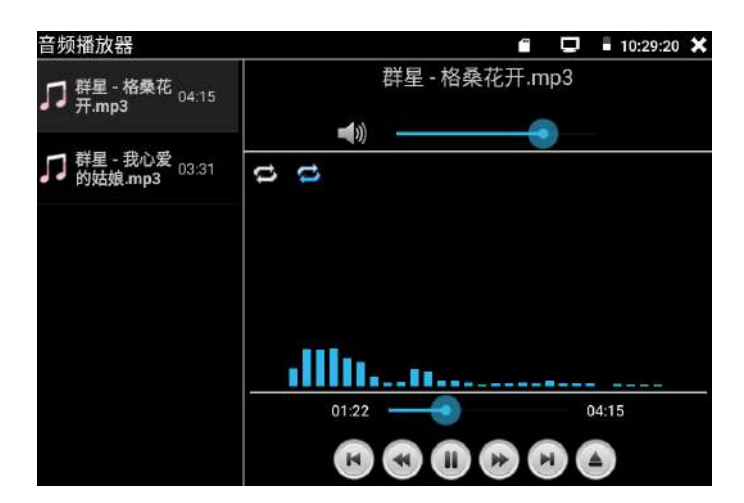

# **3.1.24** 影像播放機

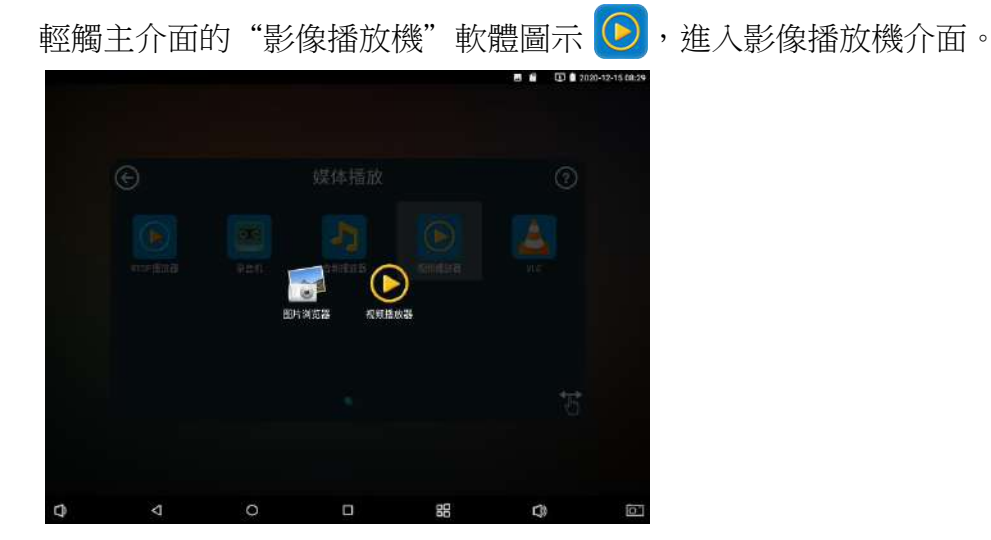

影像檔播放機,可以流覽影像檔,同時支援MP4、H.264、MPEG4、MKV等影像檔播放。極速ONVIF 軟體、NON ONVIF軟體、測試儀生成的影像錄影後,可由影像播放機直接播放。 影像播放器自動搜索SD卡中的影像文件,點擊播放器列出来的影像文件直接播放,按RETURN 退出播放。

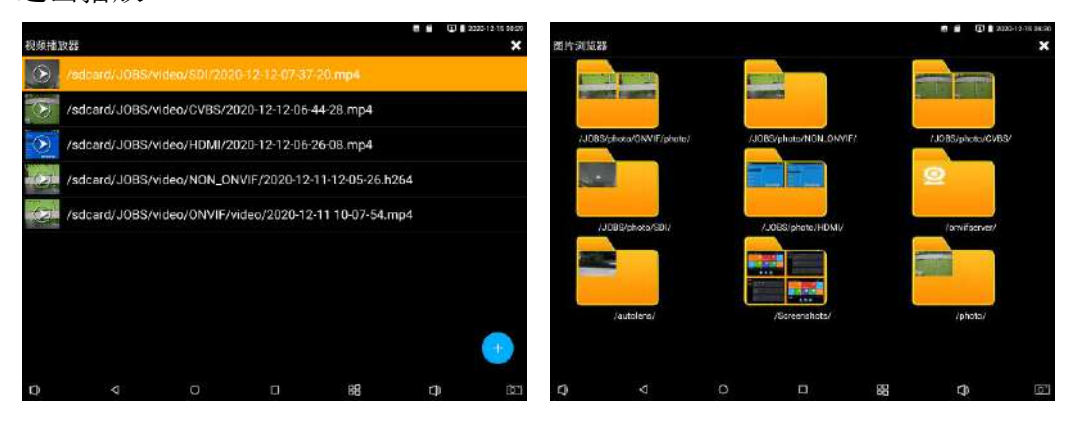

長時間點住文件,可以删掉或重新命名文件。

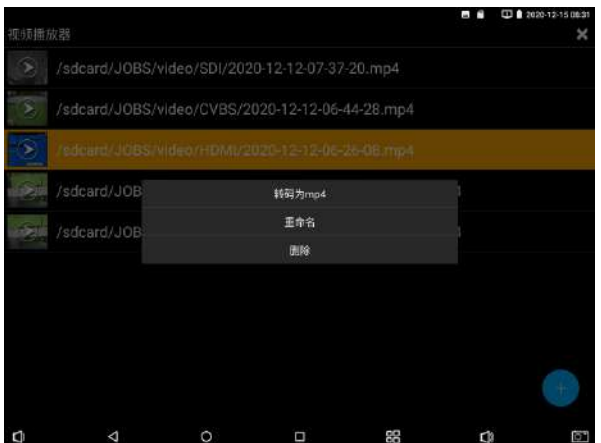

#### **3.1.25** RTSP播放機

新增RTSP播放器功能,是一些對網路攝影機有比較深入了解的工程師们提出的需求,工程 師只要知道網路攝影機的RTSP地址,就可以直接觀看攝影機主碼流或子碼流圖像。測試儀的 RTSP播放器支持自動掃描輸入、手動輸入、過往紀錄保存等功能,使用更加便捷。 用手指輕觸主界面"RTSP播放器"軟體圖示 → 進入應用界面。

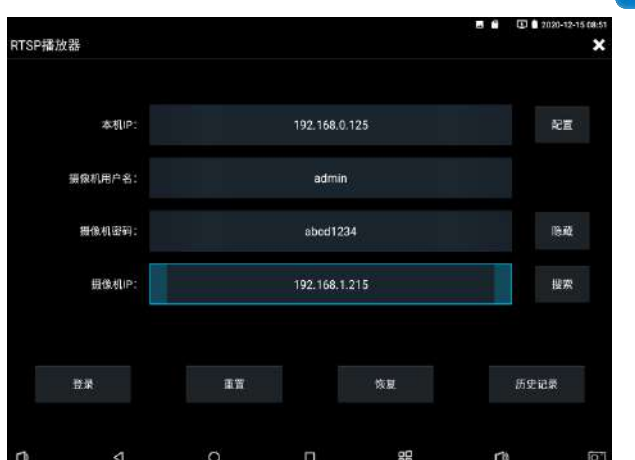

點擊"RTSP 位址"後面的搜索,選中掃描到的攝影機的 IP 位址。測試儀將掃描到網路攝影機 的 RTSP 位址自動填入,客戶也可以手動填入已知 RTSP 位址。

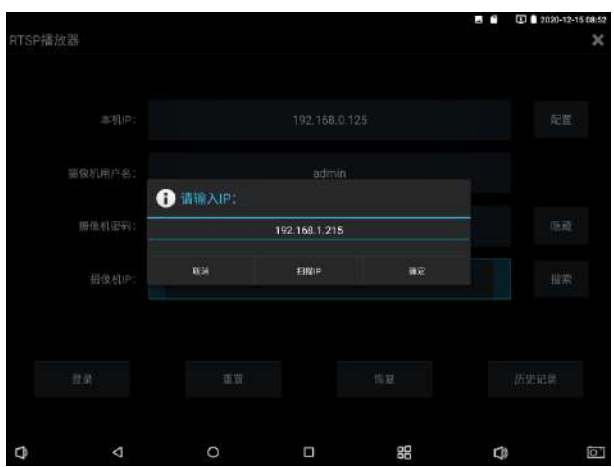

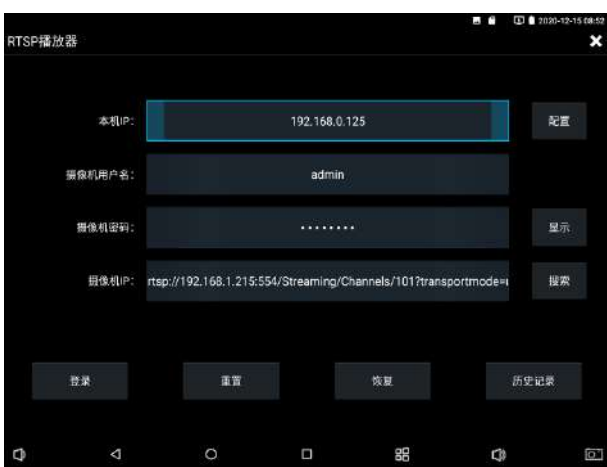

選擇顯示圖像的碼流類型,點擊確定可觀看圖像(當攝影機解析度大於 4K 的時候,可選用解 析度較小的子碼流,此時可以流暢的觀看圖像)

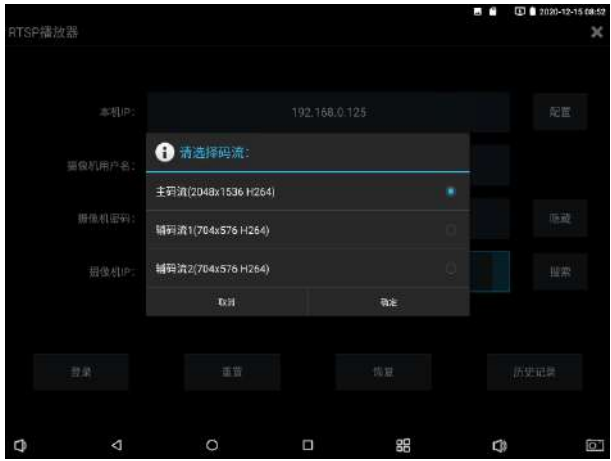

點擊"記錄"可以保存RTSP位址,方便下一次觀看攝影機的圖像,而不需再次輸入RTSP位址。

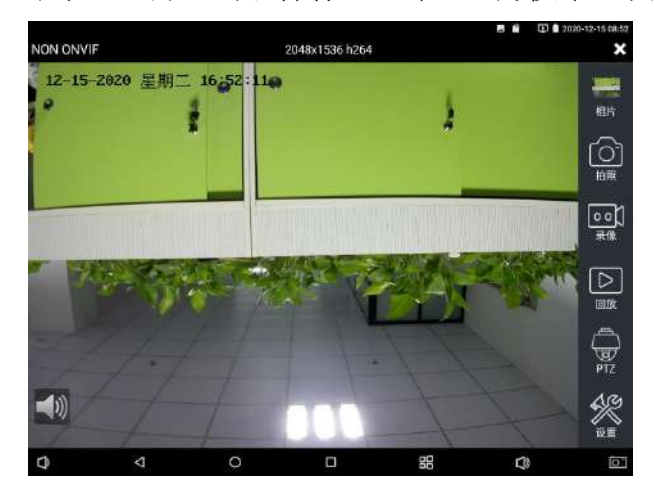

RTSP的圖像顯示介面,與"極速ONVIF"軟體的"影像功能表"圖像操作一樣。同樣具備影像 圖像放大、拍照、錄影、相片流覽、錄影重播、存儲設置等功能,功能的操作一致,請參考"極 速ONVIF"軟體的"影像功能表"操作。

#### **3.1.26** 更新

本地更新:將下載的更新檔拷貝到記憶體卡的"update"資料夾中,沒有此目錄請自行創建。 輕觸主介面的"更新"軟體,進入應用程式更新介面選擇"本地更新"。當有更新程式時,會 在右側列出需要更新的應用,點擊運行相關的更新程式,更新到新版本。安裝安卓版本的軟體 的操作和上面的類似。

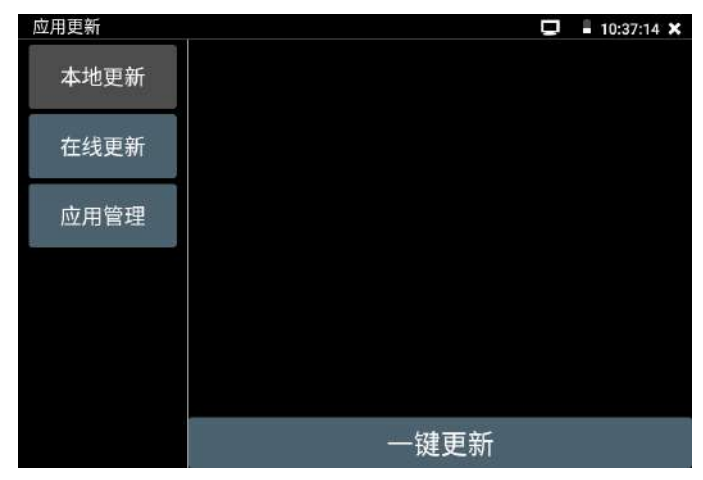

線上更新:將測試儀連接上互聯網,輕觸主介面的"更新"軟體,進入應用程式更新介面選擇 "線上更新"。當有更新程式時,會在右側列出可更新的應用,點擊運行相關的更新程式,更 新到新版本。測試儀的軟體不定期更新,可以經常聯網去查看是否有新的更新軟體。

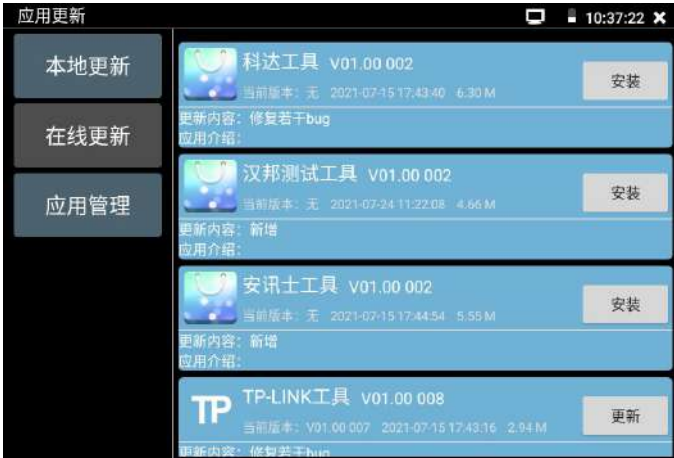

### **3.1.27** 辦公軟體

測試儀內置 Quickoffice 辦公軟體,可進行文檔、試算表、演示文稿的編輯修改等。

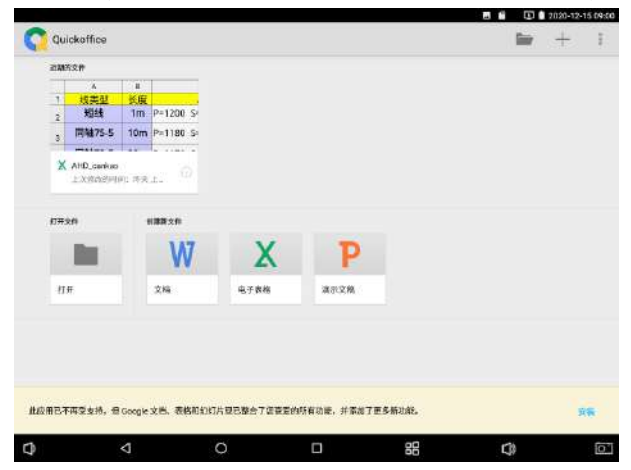

### **3.1.28** 手電筒

測試儀為施工和維護人員在夜晚工作、或在黑暗的線井工作時,提供照明功能。

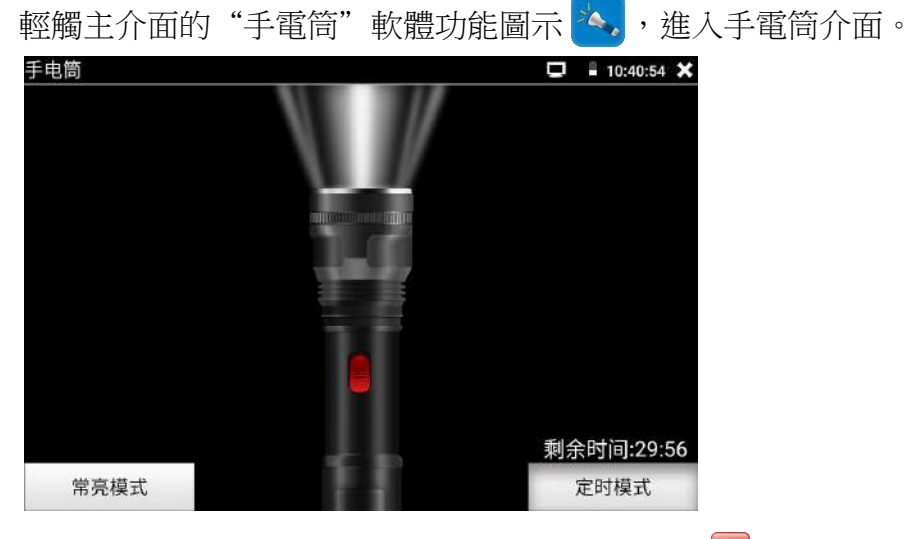

進入手電筒介面時,測試儀的LED燈亮,此時點擊 X 關閉功能介面,測試儀的LED燈常亮,以 便於使用其它功能時,手電筒也能照亮。

手電筒可選常亮模式或定時模式,點擊手電筒中間的開關,手電筒關閉。

#### **3.1.29** 流覽器

輕觸主介面的 9 功能圖示,啟用流覽器。也可以自己下載安卓版本的其他流覽器安裝進設 備中。

在位址欄輸入網路攝影機的IP位址,流覽器可用於登陸IP網路攝影機的網頁管理端,修改網路 攝影機的IP位址等參數。

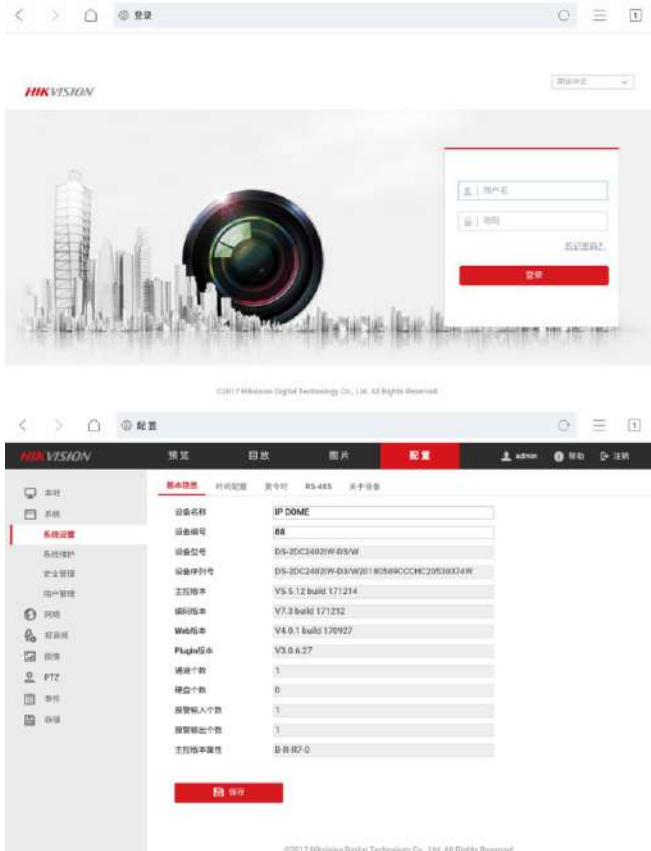

網路攝影機和測試儀必須同一網段,流覽器才能登陸網路攝影機。如果不是同一網段,需 要先運行"IPC一鍵測試"軟體5秒鐘左右,讓軟體自動進行掃描並獲取臨時的跨網段。流覽器 登錄攝影機的網頁端,可以實現對攝影機各參數的詳細配置,但看不到攝影機圖像。攝影機的 圖像網頁外掛程式只支援安裝在Windows系統中,而我們測試儀是安卓系統,所以測試儀中無 法下載安裝成功攝影機的圖像網頁外掛程式,無法通過流覽器看到需要安裝外掛程式的攝影機 圖像。

#### **3.1.30** 系統設置

輕觸主介面的"系統設置"軟體圖示<sup>6</sup> . 進入系統設置介面。

#### 語言和輸入法

語言設置:測試儀可選擇簡體中文、繁體中文、英文語言、波蘭語言、義大利語言、韓文語言、 俄羅斯語言、西班牙語言、法文語言、日文語言等14個國家的語言介面。需要注意的是,不是 所有測試都具有14個國家語言,可選語言數量需和賣家協商,以實際的設備為準。

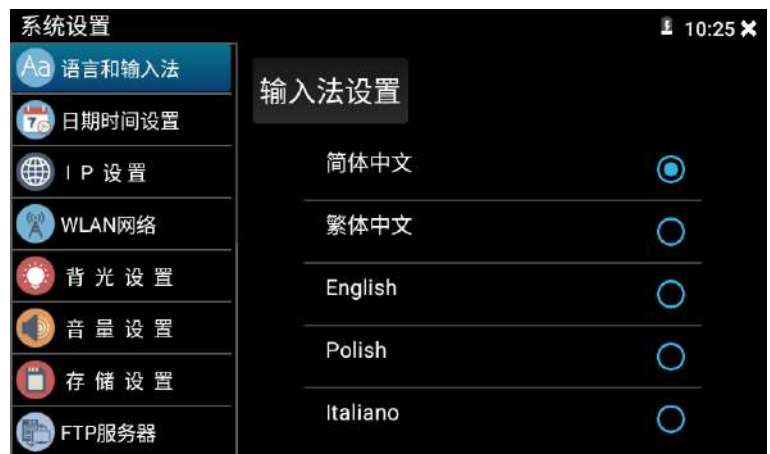

輸入法:點擊"系統設置"軟體,然後點擊"語言與輸入法選項",最後點擊"輸入法設置" 這5個字所在的位置,會切換到輸入法選擇介面,可選擇測試儀的默認輸入法。另外,如果輸 入法選擇介面沒有想要的輸入法,也可以把測試儀連接上互聯網,打開"流覽器"軟體,去網 上下載自己想要的安卓版本的輸入法進行安裝。

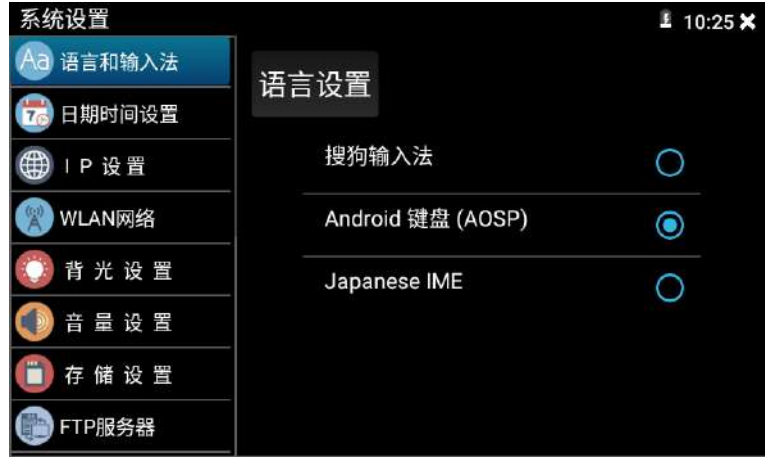

日期時間設置:設定測試儀的日期、時間。測試儀聯網後,選擇"自動確定時間和日期"可自

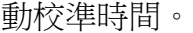

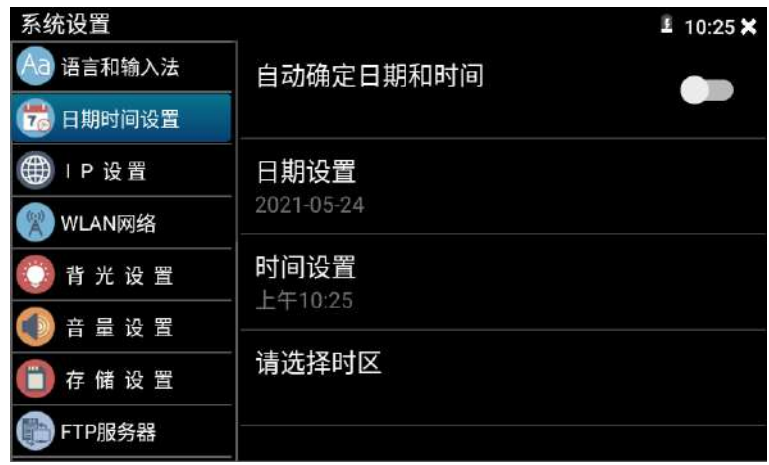

IP設置:設定本測試儀的IP地址,遮罩、閘道地址。勾選"靜態IP"時,測試儀的IP地址是固

定的。勾選"動態分配"時,測試儀的IP位址由外接的路由器等DHCP設備分發IP,IP位址是不 固定的。通過網線直接和攝影機相連時,必須採用靜態IP位址,否則會出現網路錯誤。

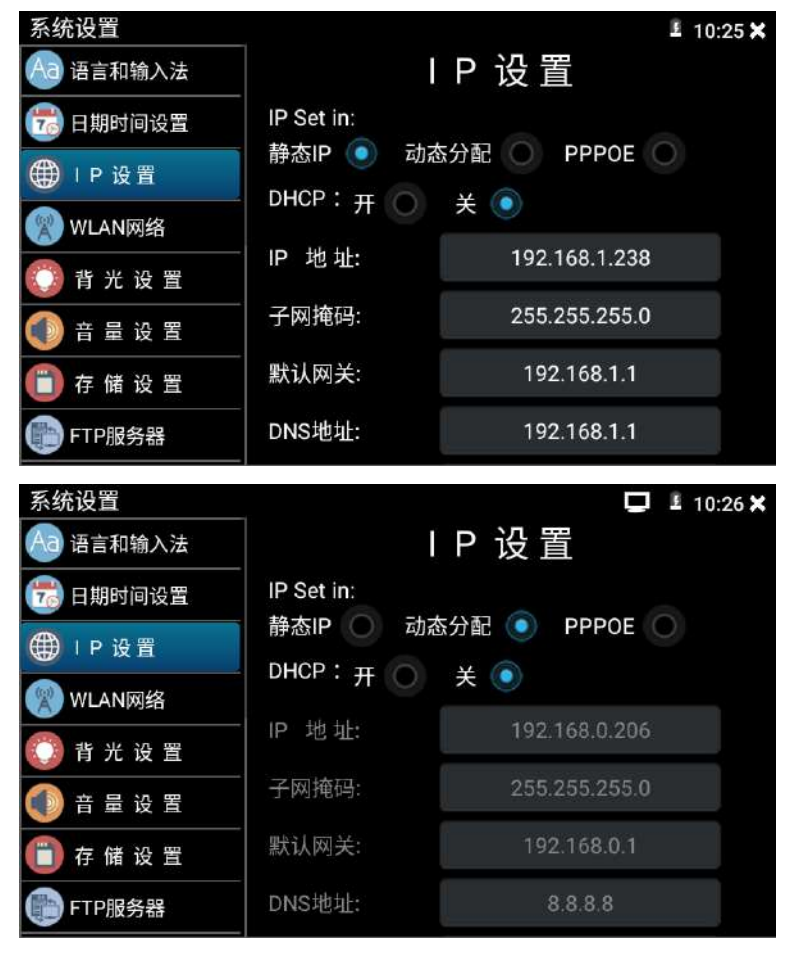

當需要對多個網段進行測試時,可通過運行"IPC一鍵測試"軟體進行掃描,掃描一段時間後, 設備可以自動獲取到多個網段。

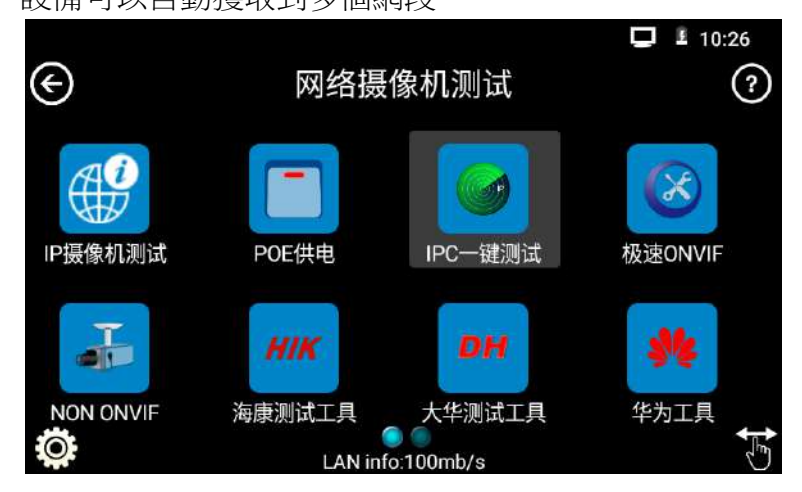

#### PPPOE

觸控螢幕依次點擊"高級網路工具"軟體→"網路工具"選項→"PPPOE"選項,進行撥 號測試。將光貓或modem的網線接入儀錶LAN介面,輸入上網帳號密碼後點擊應用進行撥號,提 示撥號成功後,可用ping進行上網檢測或打開流覽器登錄百度網站查看是否可以訪問互聯網。 該功能用於檢測寬頻PPPOE撥號是否正常。

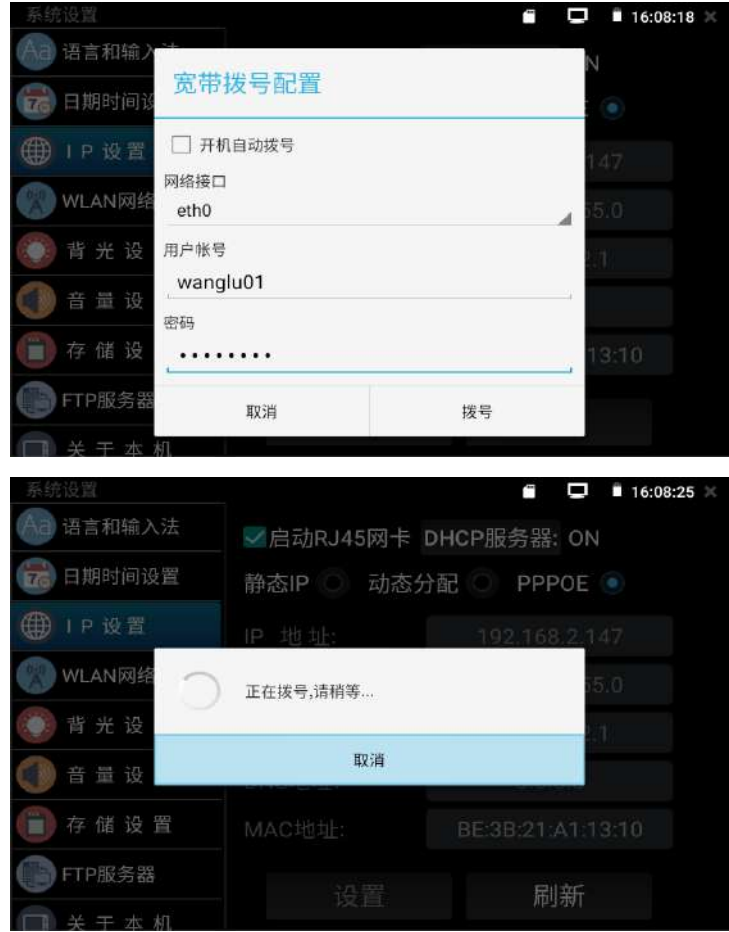

WLAN網路:開啟和關閉WIFI功能。WIFI連接後,點擊已連接WIFI名稱,可以查看連接IP位址。

Wifi和有線網口不能同時使用,要啟用Wifi需要先把網線從設備上拔出。

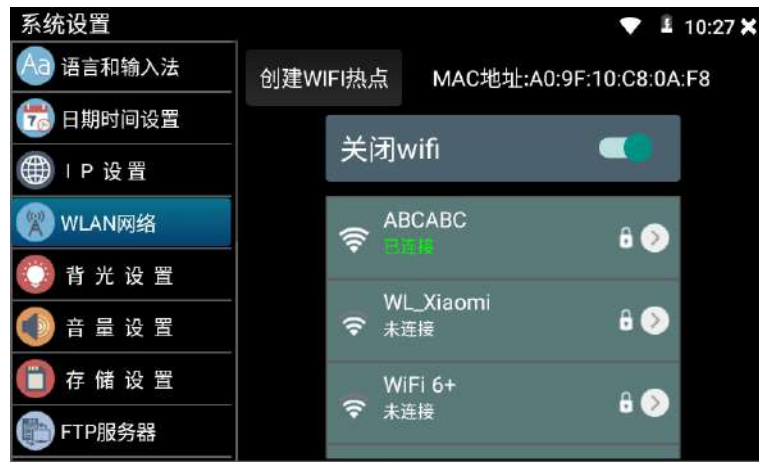

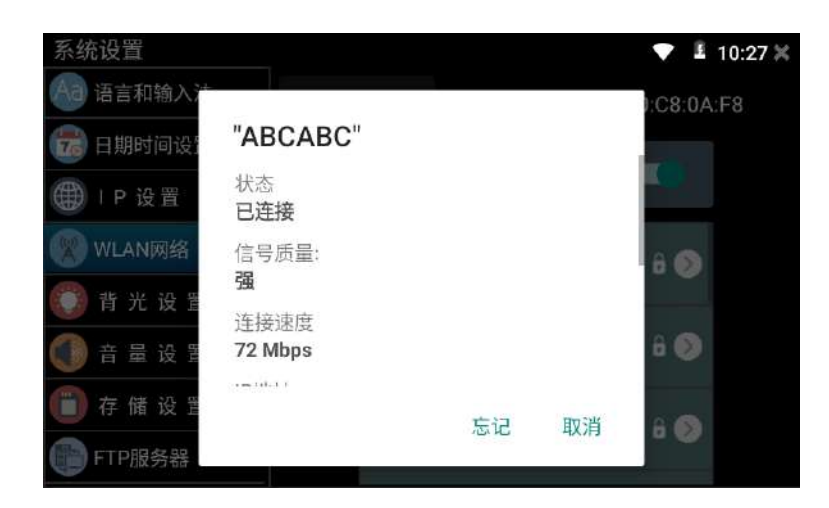

長按WIFI名稱可設置靜態IP位址。

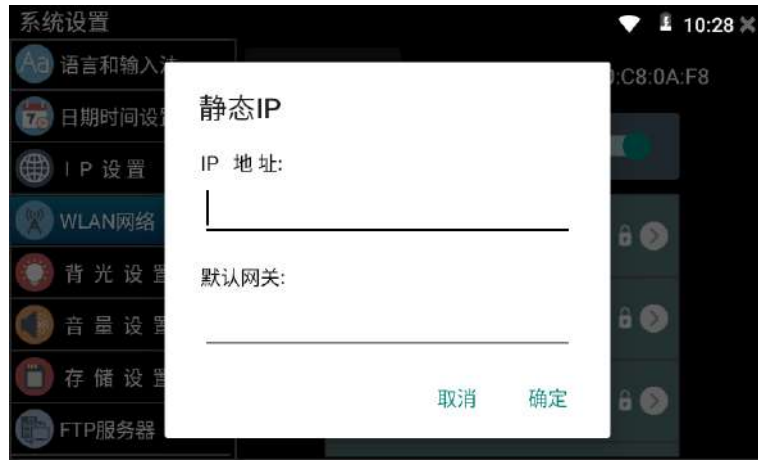

創建WIFI熱點:輸入"SSID"名稱和"密碼",點擊"確定"創建WIFI熱點。

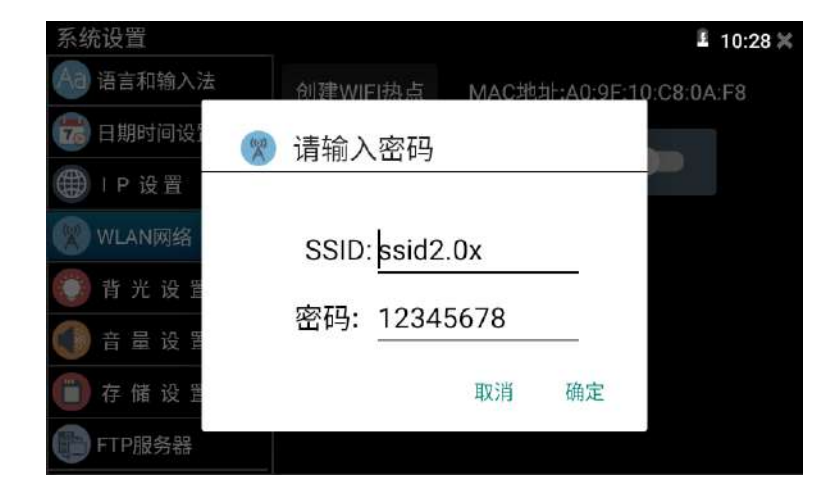

音光設置:背光亮度調節。休眠時間設置,15秒-30分鐘自動休眠,或關閉休眠。

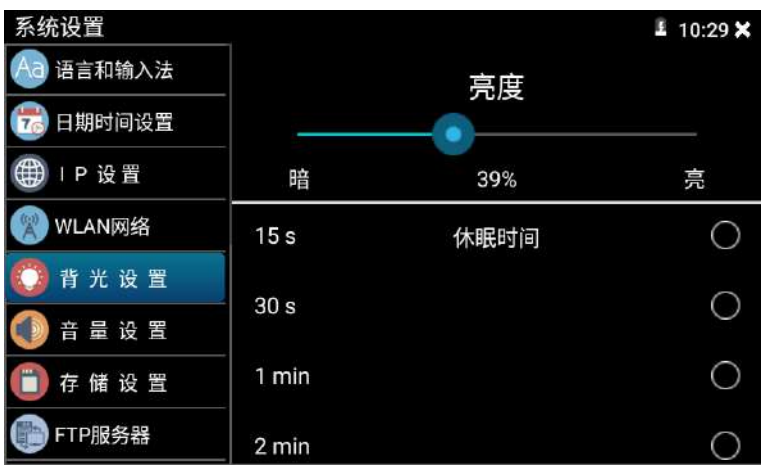

#### 音量設置:設置喇叭聲音大小。

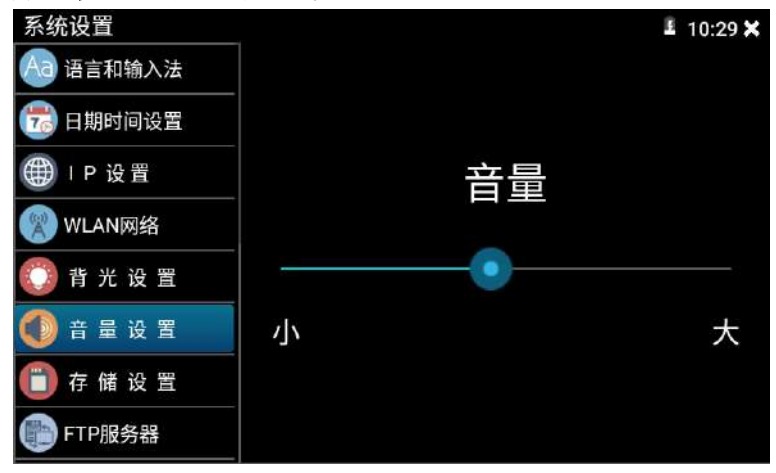

存儲設置:查看SD卡容量,卸載SD卡,格式化SD卡。不勾選"使用外部SD卡"選項,代表使用 測試儀內部存儲,軟體介面顯示測試儀內部存儲容量數值。測試儀產生的所有錄影、照片、檔 都將存儲在測試儀內部存儲中。勾選"使用外部SD卡"選項,代表使用外置SD卡,軟體介面顯 示插入的外置外置SD卡(TF卡)的存儲容量數值。測試儀產生的所有錄影、照片、檔都將存儲 在插入的外置TF卡存儲中。

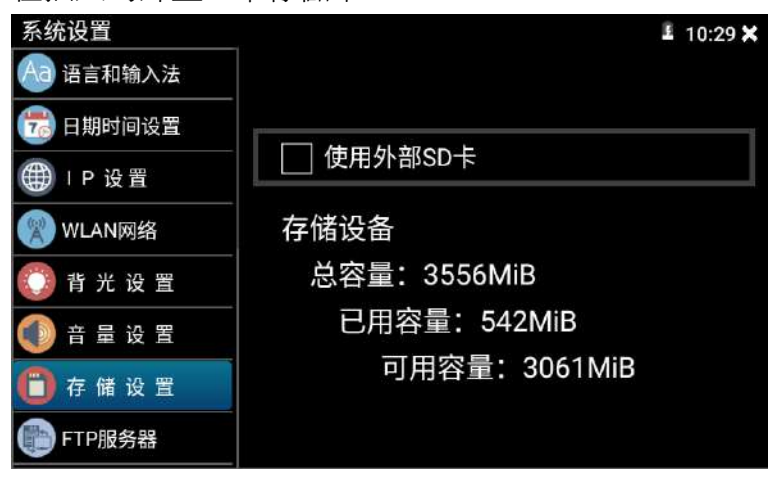

FTP伺服器:測試儀通過WIFI或網路埠連接到網路,PC電腦通過網路可讀寫測試儀內部存儲或 外插的SD卡。如果沒有勾選"使用外部SD卡"選項,那麼此時PC電腦通過網路訪問的是測試儀 的內部存儲。

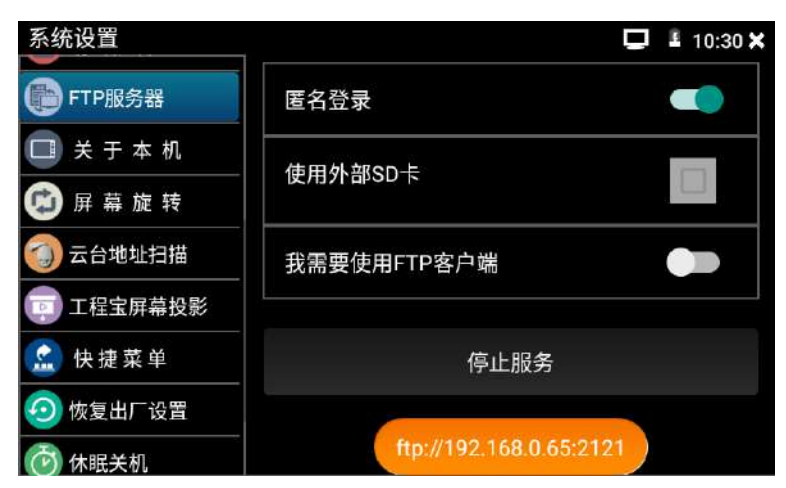

如果勾選了"使用外部SD卡"選項,那麼此時PC電腦通過網路訪問的是測試儀的外部SD卡存 儲。

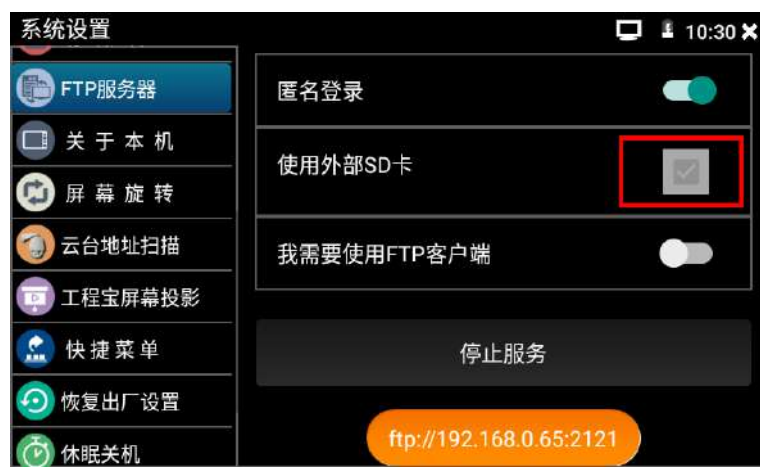

開啟FTP服務後,在PC機的"電腦"欄中輸入測試儀顯示的ftp位址(如:

ftp://192.168.0.65:2121),PC電腦可方便的複製、粘貼檔,而不需要讀卡器來讀寫SD卡檔。

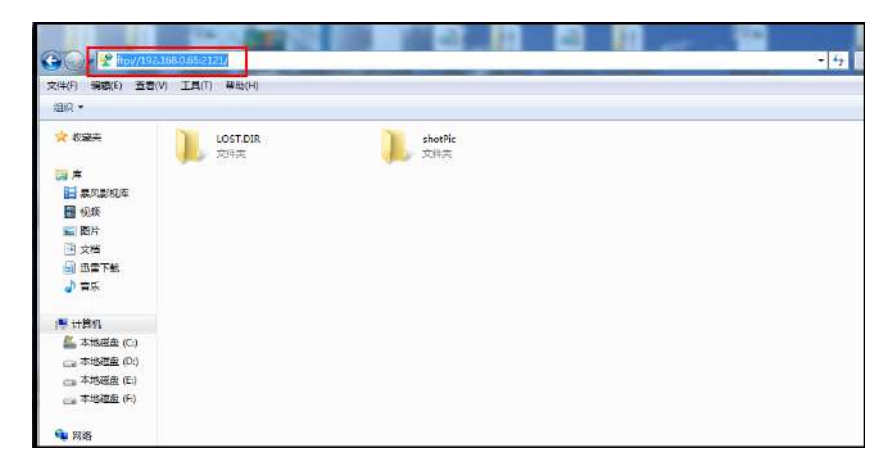

關於本機:查看每個應用程式的版本資訊。長按應用程式的名稱,可彈出是否卸載應用的對話 方塊,點擊確定,可以卸載相應的軟體。

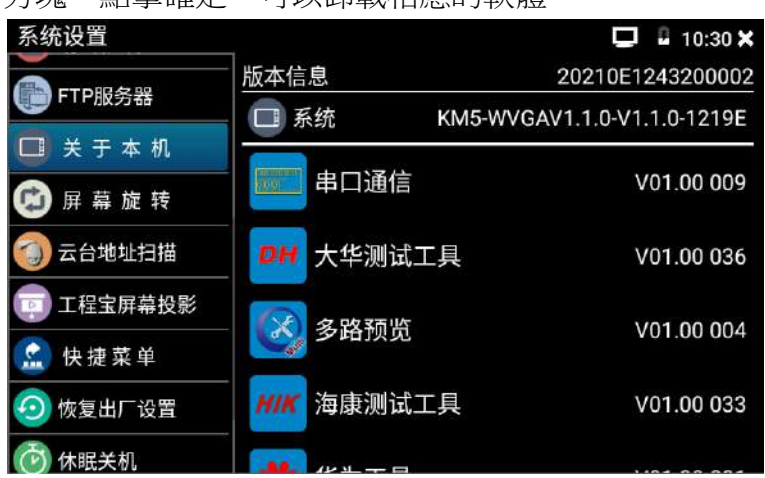

**螢幕旋轉:**將測試儀螢幕顯示內容轉180度。使用者需要將網路介面和電源輸出介面置於上面, 便於線纜連接操作時,可將螢幕顯示內容旋轉180度進行測試。

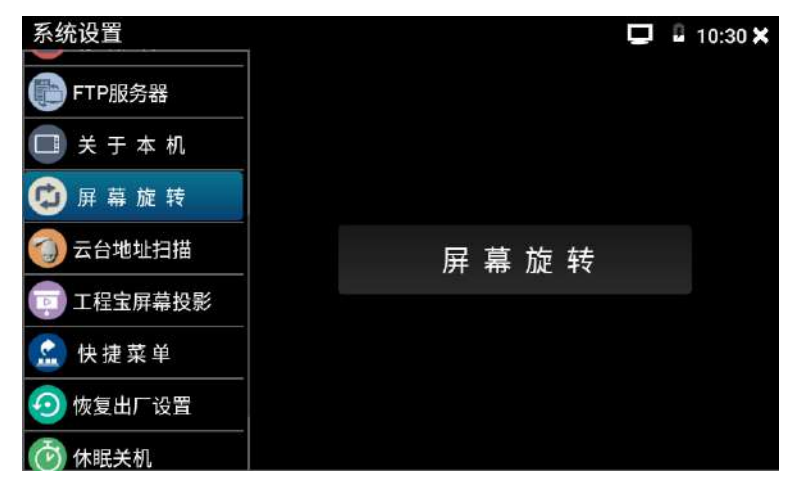

雲台位址掃描:打開雲台位址掃描功能。打開該功能後進入桌面的"影像監控"功能時, PTZ 控制才能進行雲台位址掃描。每次退出"影像監控"後,自動關閉該功能,減少操作者對雲台 誤操作。

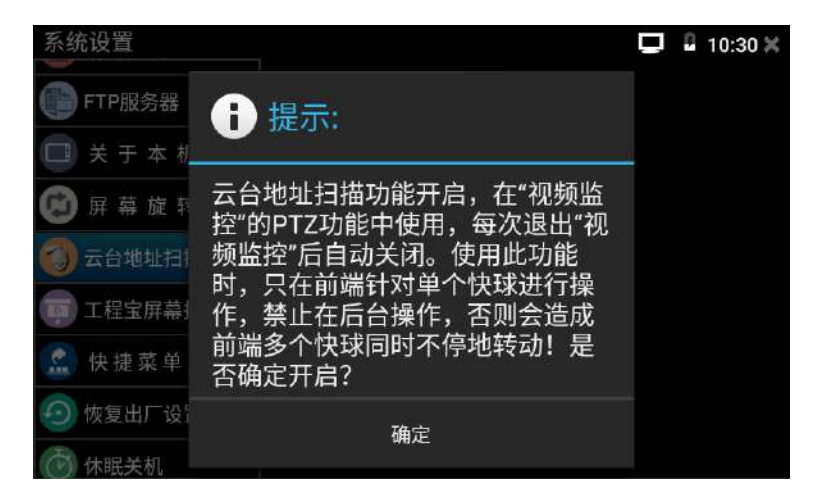

**恢復出廠設置:**將測試儀恢復出廠設置,將刪除測試儀中的新增資料和資料,軟體、系統恢復

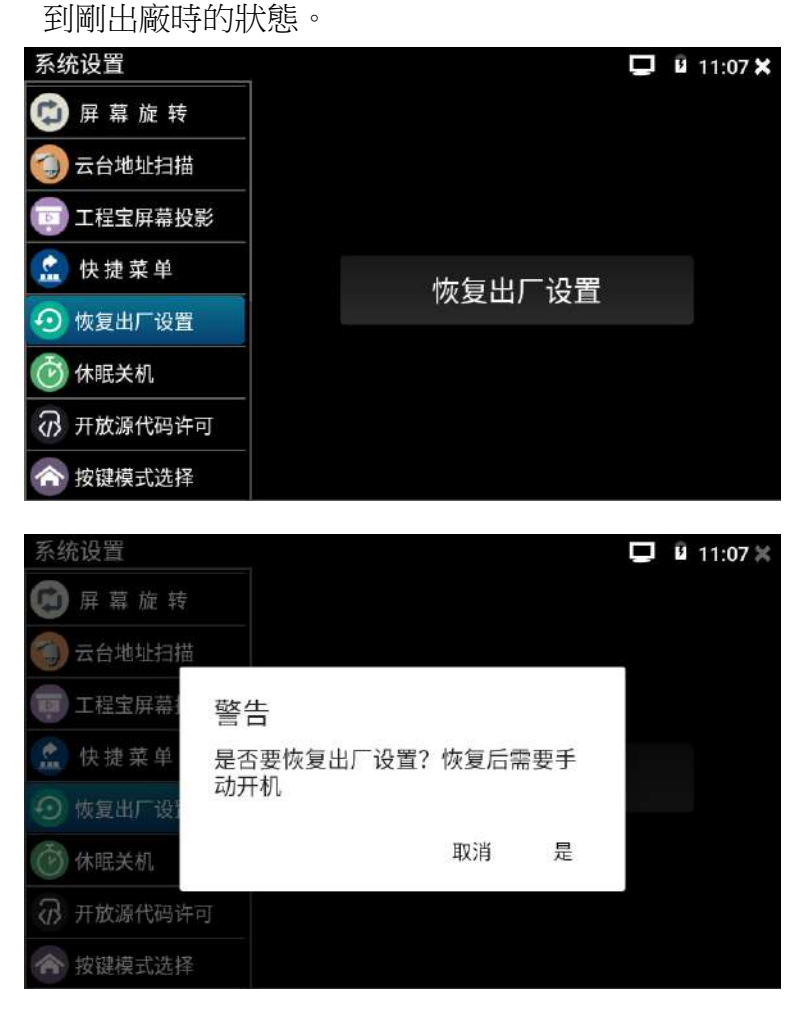

快顯功能表:在測試儀主介面中,使用物理按鍵中的功能表按鍵可打開及切換快顯功能表,按 下確認鍵進入快捷功能。

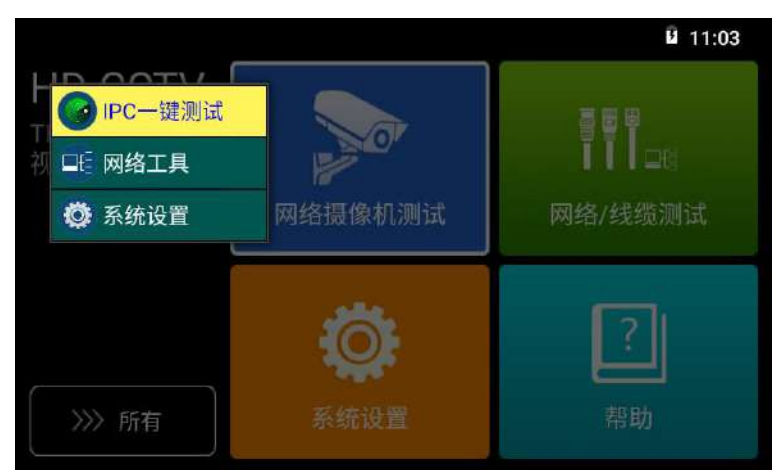

快顯功能表設置:長按"所有應用"中的功能,將功能設置為快捷應用,長按"快捷應用"中 的功能,將該應用移出快捷應用列表。

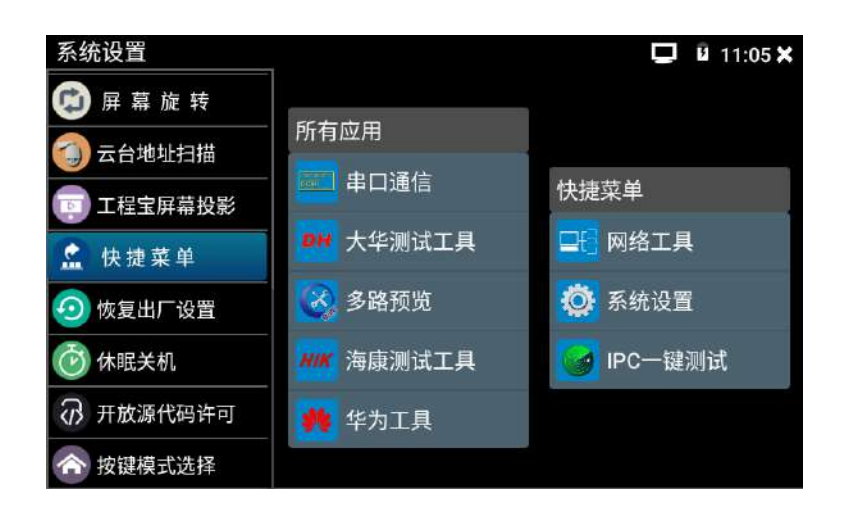

休眠關機:設置測試儀進去休眠後直到自動關機的等待時間。

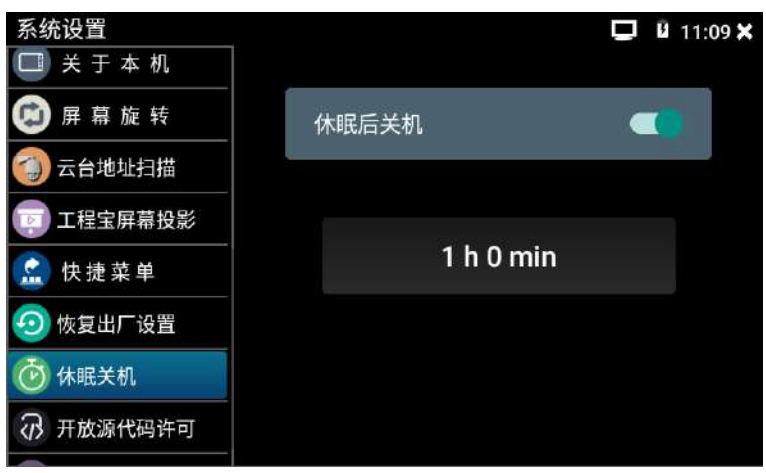

按鍵模式選擇:設置儀錶觸控螢幕按鍵的操作方式。

1. 關閉觸摸, 選中該項不能使用觸摸按鍵。

2. 按一下觸摸,選中該項點擊觸摸按鍵一次進行按鍵操作。

- 3. 按兩下觸摸, 選中該項連續點擊兩次觸摸按鍵進行按鍵操作。
- 4.開啟或關閉右側按鍵聲音。

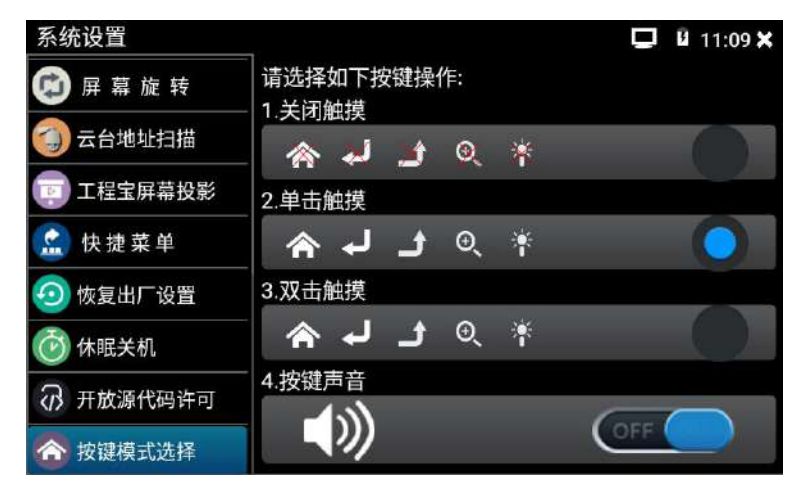

**3.1.31** 文件管理

### 檔流覽器

點擊"檔流覽器"軟體圖示,打開檔管理功能。

分類流覽:檔分類為音樂、影像、圖片、文檔、壓縮包等多種類型檔,方便進行檔流覽和管理。

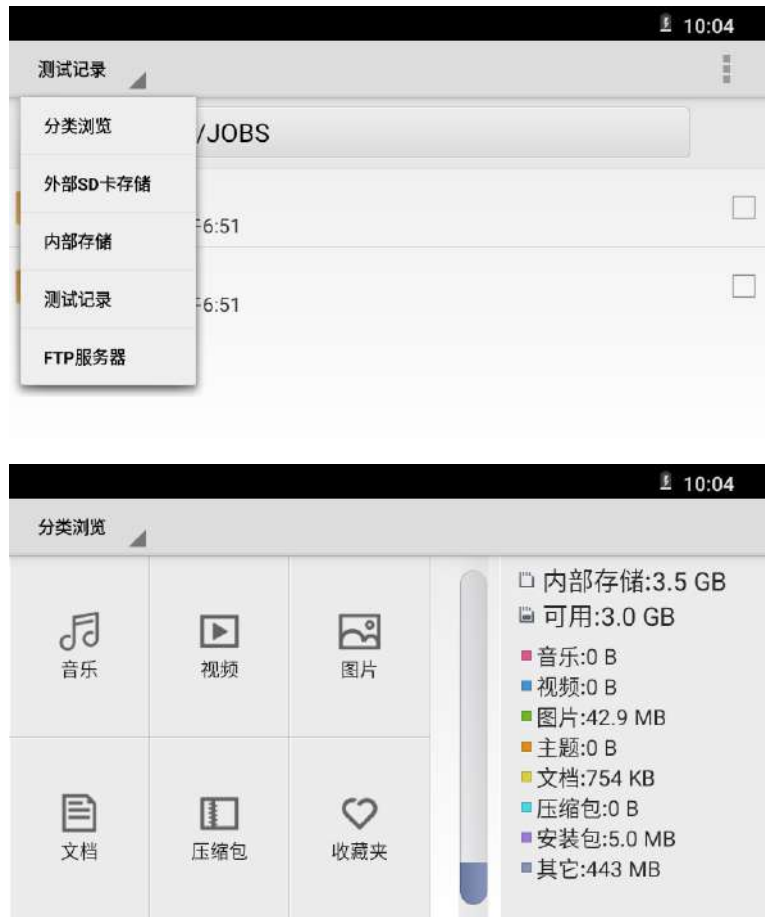

# 外部SD卡存儲

點擊此選項可以查看插入的外部SD卡中的檔。

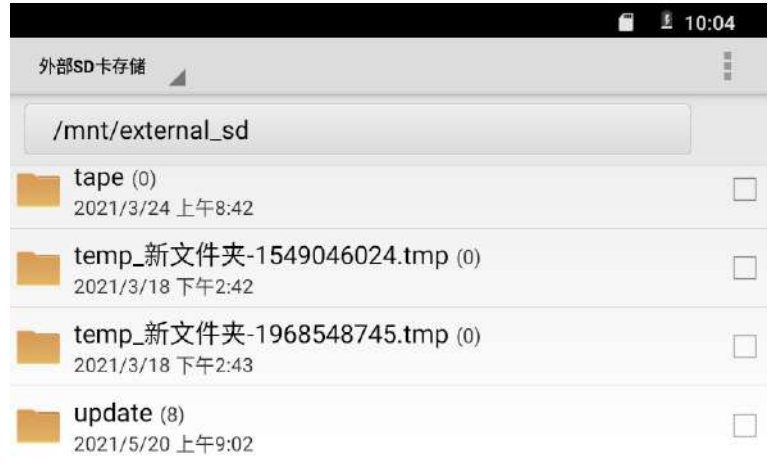

# 內部存儲

點擊此選項可以查看工程寶內部存儲中的檔。

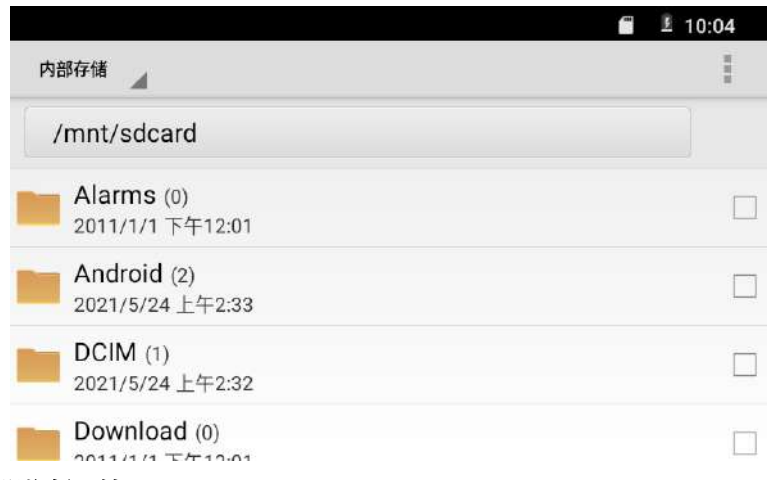

測試記錄

點擊此選項可以查看工程寶測試生成的測試記錄檔。

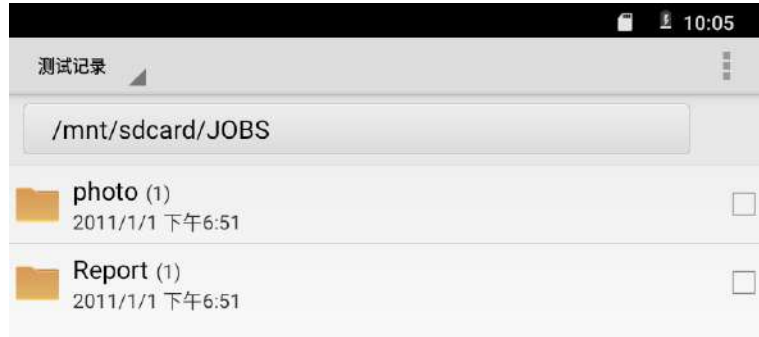

# FTP伺服器

要啟用FTP服務請使用"系統設置"軟體。

# 更多設置

點擊介面右上角"三個小圓點"圖示,可彈出操作選項及退出按鍵。

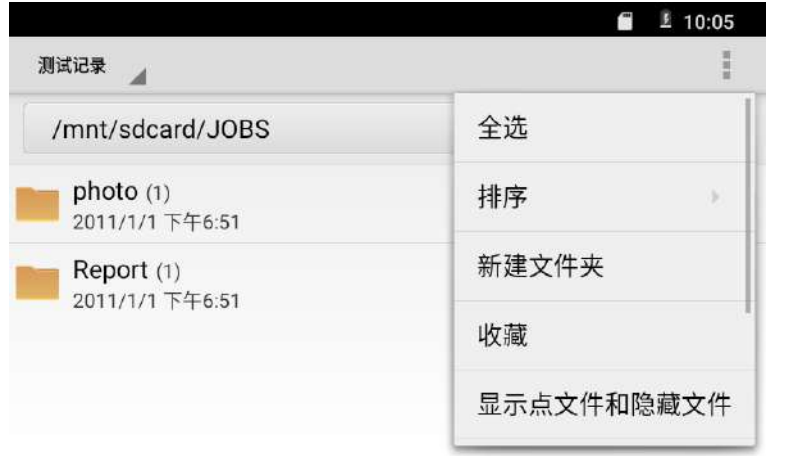

#### **3.1.32** POE電源輸出

測試儀的POE供電輸出是通過"POE供電"軟體來控制POE電源輸出和關閉,也可通過螢幕 右上角下拉快顯功能表,一鍵開啟PoE電源輸出。POE供電時,測試儀通過RJ45網路埠的第1、2 和第3、6引腳傳輸資料,同時提供48V的POE電源。支援POE受電功能的網路攝影機,可以直接 與測試儀連接,獲取電源和進行資料傳輸,而不需要外接電源。

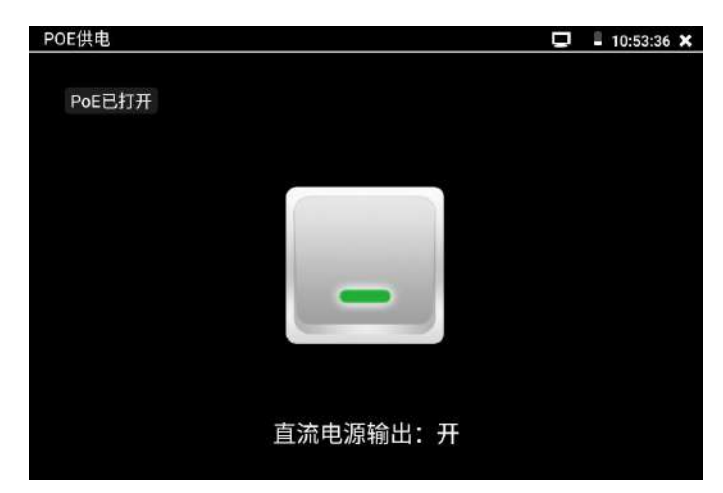

輕觸主介面的"POE供電" 1 功能圖示,推入雷源輸出開關介面,測試儀開啟PoE供雷輸出功 能,測試儀通過LAN網路埠判斷與它連接的IPC是否接受PoE供電,如果IPC接收PoE受電時,測 試儀的第1、2和第3、6引腳輸出電源給IPC供電。測試儀上面的菜單條懸浮"48V已打開"圖示, 該圖示可移動。

測試儀直流電源輸出開啟,退出電源輸出介面後,PoE電源處於開啟狀態,測試儀上面的菜單 條一直懸浮"48V已打開",直到測試儀休眠,或進入電源輸出功能介面點擊關閉電源輸出才 消失。輕觸電源開關,電源輸出關閉。

# $\clubsuit$ 注意:

1. 請確保與測試儀PoE供電輸出埠(LAN口)連接的網線是直通線,網線不能短路,否則會造 成測試儀損壞。

2. 使用測試儀PoE供電輸出功能前,請確認該網路攝影機是支援PoE受電,否則可能會損壞網 路攝影機。

本測試儀的PoE輸出最大功率為30W,超大功率負載會造成測試儀進入保護狀態。
## 四、技術參數

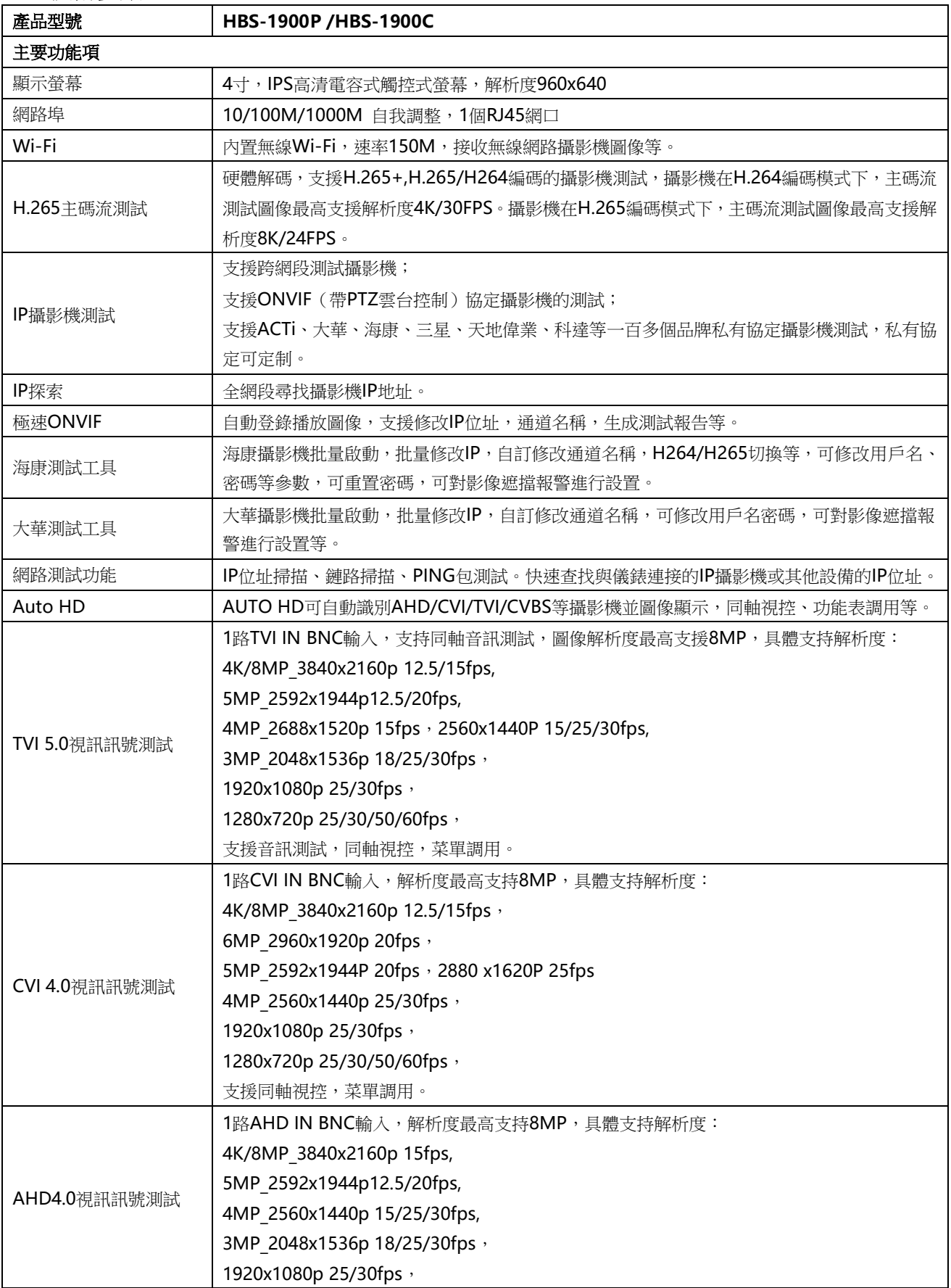

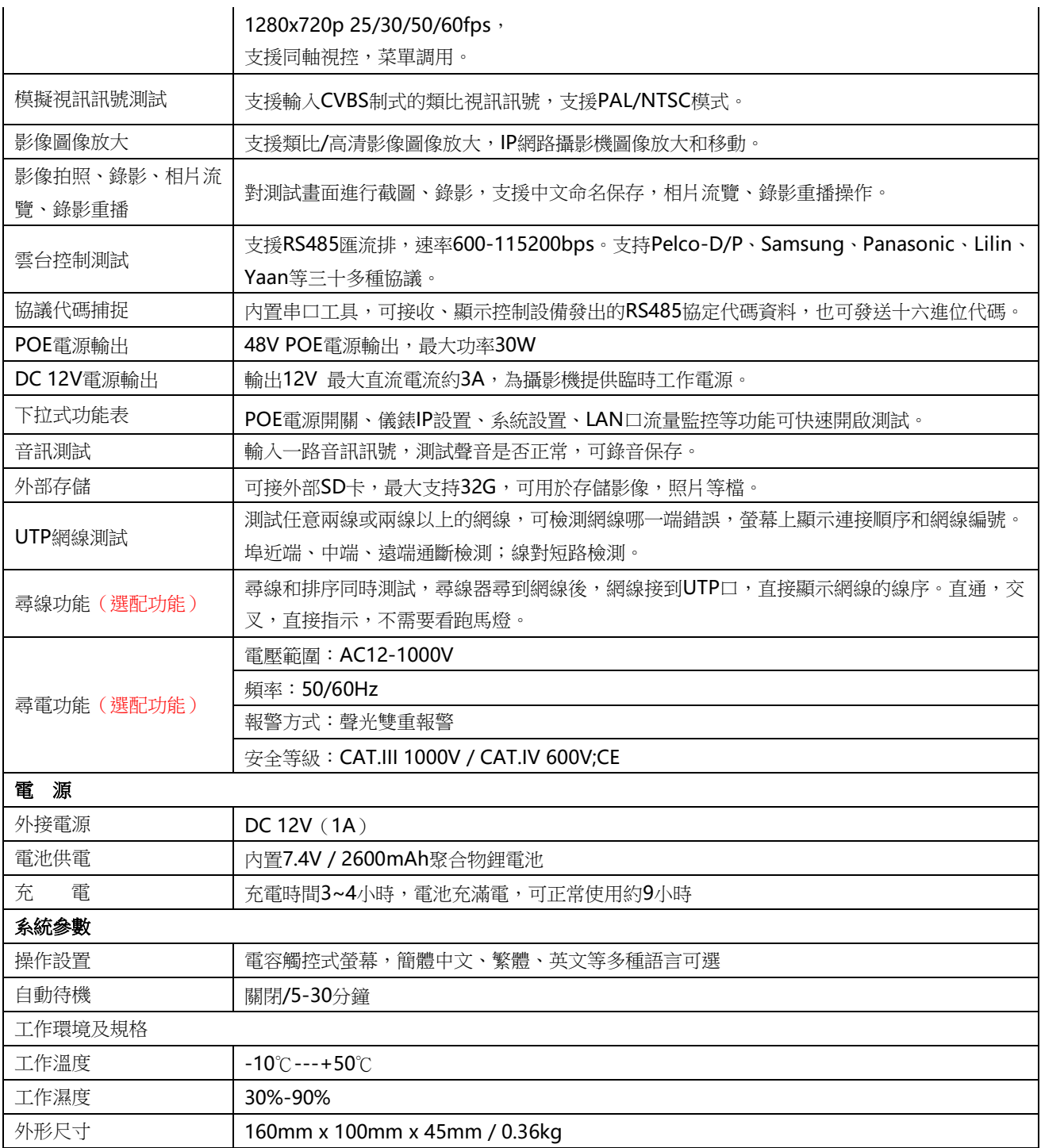